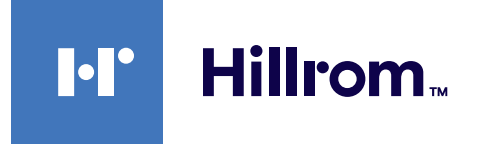

<span id="page-0-0"></span>Οδηγίες χρήσης

# **Helion**

# Σύστημα διαχείρισης βίντεο

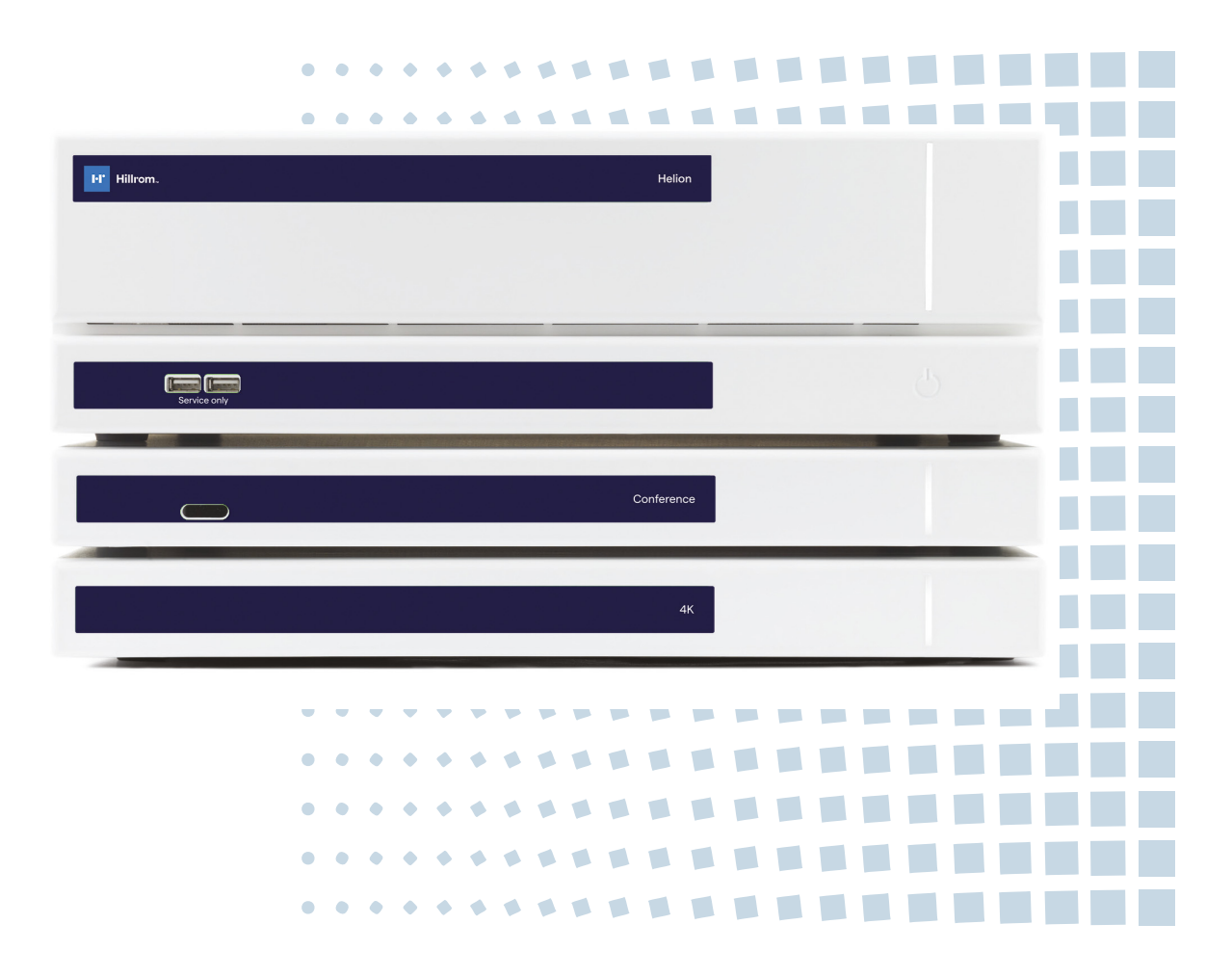

Διαβάστε προσεκτικά τις οδηγίες χρήσης πριν από τη χρήση του προϊόντος και φυλάξτε τις σε ασφαλές μέρος για μελλοντική αναφορά.

Αυτή η σελίδα έχει αφεθεί σκοπίμως κενή.

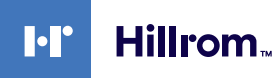

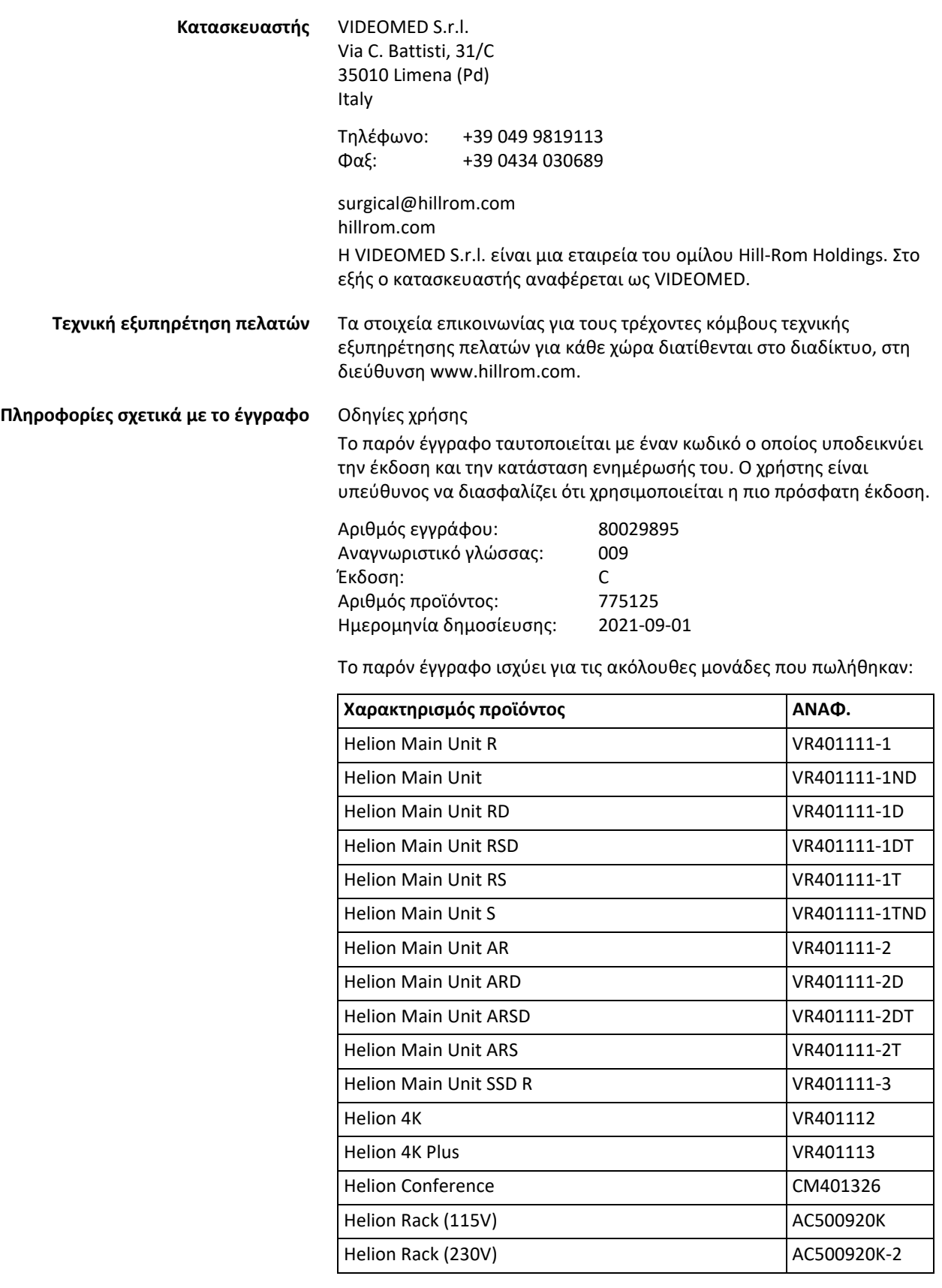

<span id="page-2-15"></span><span id="page-2-14"></span><span id="page-2-13"></span><span id="page-2-12"></span><span id="page-2-11"></span><span id="page-2-10"></span><span id="page-2-9"></span><span id="page-2-8"></span><span id="page-2-7"></span><span id="page-2-6"></span><span id="page-2-5"></span><span id="page-2-4"></span><span id="page-2-3"></span><span id="page-2-2"></span><span id="page-2-1"></span><span id="page-2-0"></span>Το εγχειρίδιο παρέχεται από την VIDEOMED S.r.l. σε ηλεκτρονική μορφή PDF σε ψηφιακά μέσα. Το εγχειρίδιο διατίθεται σε έντυπη μορφή για το καταρτισμένο τεχνικό και ιατρικό προσωπικό κατόπιν αιτήματος.

Η VIDEOMED S.r.l. δεν αναλαμβάνει καμία ευθύνη για ακατάλληλη χρήση του συστήματος ή/και για ζημιά που προκλήθηκε ως αποτέλεσμα λειτουργιών που δεν καλύπτονται από την τεχνική τεκμηρίωση.

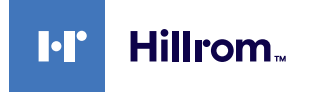

## **ΕΙΣΑΓΩΓΗ**

Με επιφύλαξη κάθε νόμιμου δικαιώματος. Δεν επιτρέπεται η αντιγραφή, διανομή, μετάφραση σε άλλες γλώσσες ή μετάδοση με οποιοδήποτε ηλεκτρονικό ή μηχανικό μέσο, συμπεριλαμβανομένων των συστημάτων φωτοαντιγραφής, καταγραφής ή οποιουδήποτε άλλου συστήματος αποθήκευσης και ανάκτησης, κανενός μέρους της παρούσας δημοσίευσης, για σκοπούς άλλους που δεν αφορούν αποκλειστικά την προσωπική χρήση του αγοραστή, χωρίς τη ρητή έγγραφη άδεια του κατασκευαστή.

Ο κατασκευαστής δεν ευθύνεται σε καμία περίπτωση για τις συνέπειες που προκύπτουν από την εσφαλμένη εκτέλεση λειτουργιών από τον χρήστη.

## **ΣΗΜΕΙΩΣΗ ΤΟΥ ΕΚΔΟΤΗ**

Η παρούσα τεκμηρίωση προορίζεται ειδικά για χρήστες του συστήματος με κλινική κατάρτιση.

Ο εκδότης δεν ευθύνεται σε καμία περίπτωση για τις πληροφορίες και τα δεδομένα που περιέχονται στο παρόν εγχειρίδιο: όλες οι πληροφορίες που περιέχονται στο παρόν έχουν παρασχεθεί, ελεγχθεί και εγκριθεί από τον κατασκευαστή για επαλήθευση.

Ο εκδότης δεν ευθύνεται σε καμία περίπτωση για τυχόν συνέπειες που προκύπτουν από την εσφαλμένη εκτέλεση λειτουργιών από τον χρήστη.

## **ΓΕΝΙΚΕΣ ΠΑΡΑΤΗΡΗΣΕΙΣ**

Πρέπει να τηρούνται όλες οι οδηγίες και οι συστάσεις λειτουργίας που παρέχονται στο παρόν εγχειρίδιο. Το κλινικό προσωπικό πρέπει να είναι καταρτισμένο σε όλες τις διαδικασίες λειτουργίας και τα πρότυπα ασφαλείας, πριν από τη χρήση.

## **ΠΡΟΕΙΔΟΠΟΙΗΤΙΚΕΣ ΛΕΞΕΙΣ**

Οι υπολειπόμενοι κίνδυνοι που ενδέχεται να προκύψουν κατά τη χρήση του προϊόντος προσδιορίζονται στο εγχειρίδιο με τη χρήση προειδοποιητικής λέξης. Παρατίθενται τα απαιτούμενα μέτρα ασφαλείας και οι πιθανές επιπτώσεις εάν δεν ληφθούν αυτά τα μέτρα. Η αντίστοιχη προειδοποιητική λέξη παρέχει ένδειξη της σοβαρότητας του κινδύνου:

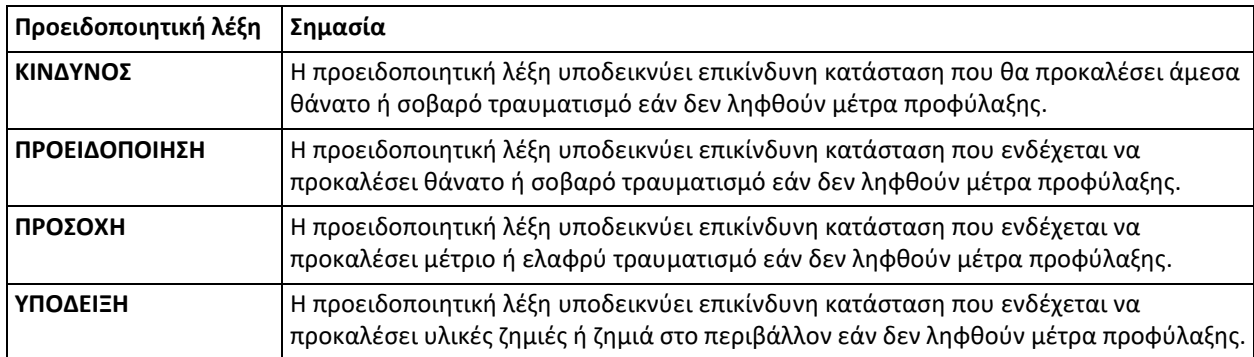

**© 2021 VIDEOMED S.r.l.**

Αυτή η σελίδα έχει αφεθεί σκοπίμως κενή.

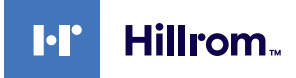

## **Περιεχόμενα**

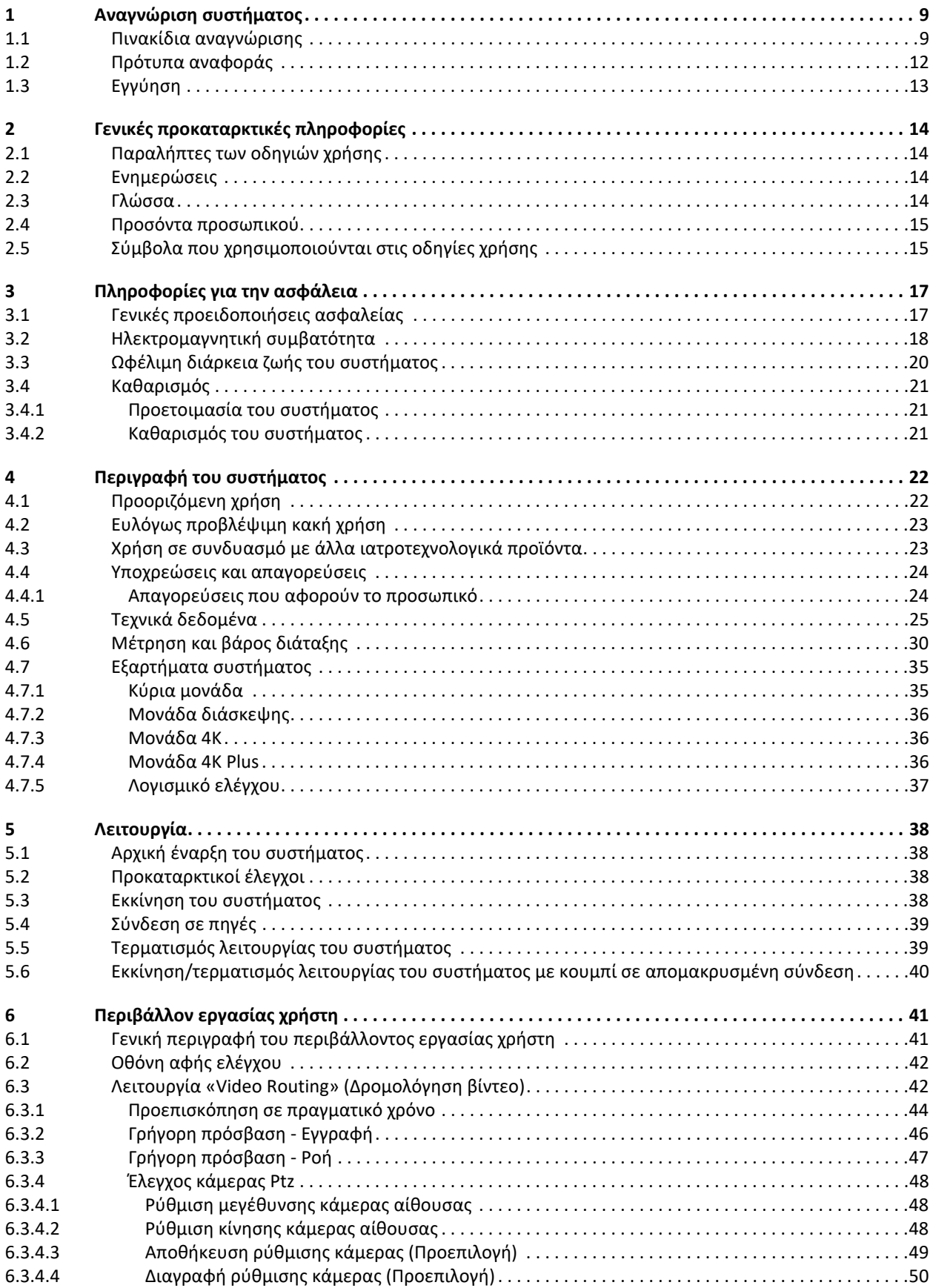

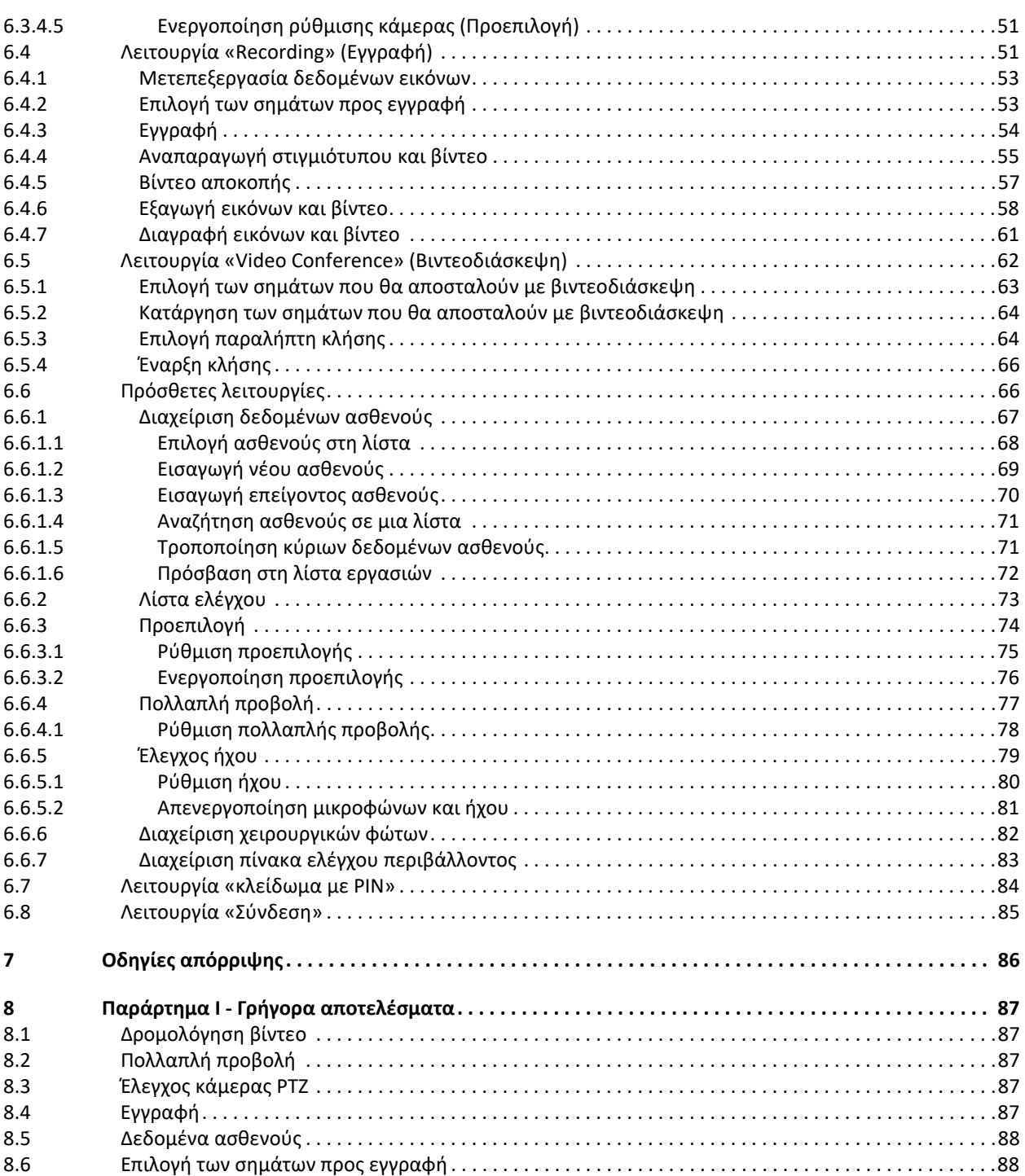

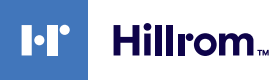

## <span id="page-8-0"></span>**1 Αναγνώριση συστήματος**

#### <span id="page-8-1"></span>**1.1 Πινακίδια αναγνώρισης**

Οι μονάδες του συστήματος διαχείρισης βίντεο Helion φέρουν πινακίδια αναγνώρισης. Κάθε πινακίδιο περιέχει τα στοιχεία αναγνώρισης της μονάδας που αναφέρονται στην VIDEOMED S.r.l, εάν χρειαστεί.

Τα πινακίδια που παρουσιάζονται, παρατίθενται παρακάτω:

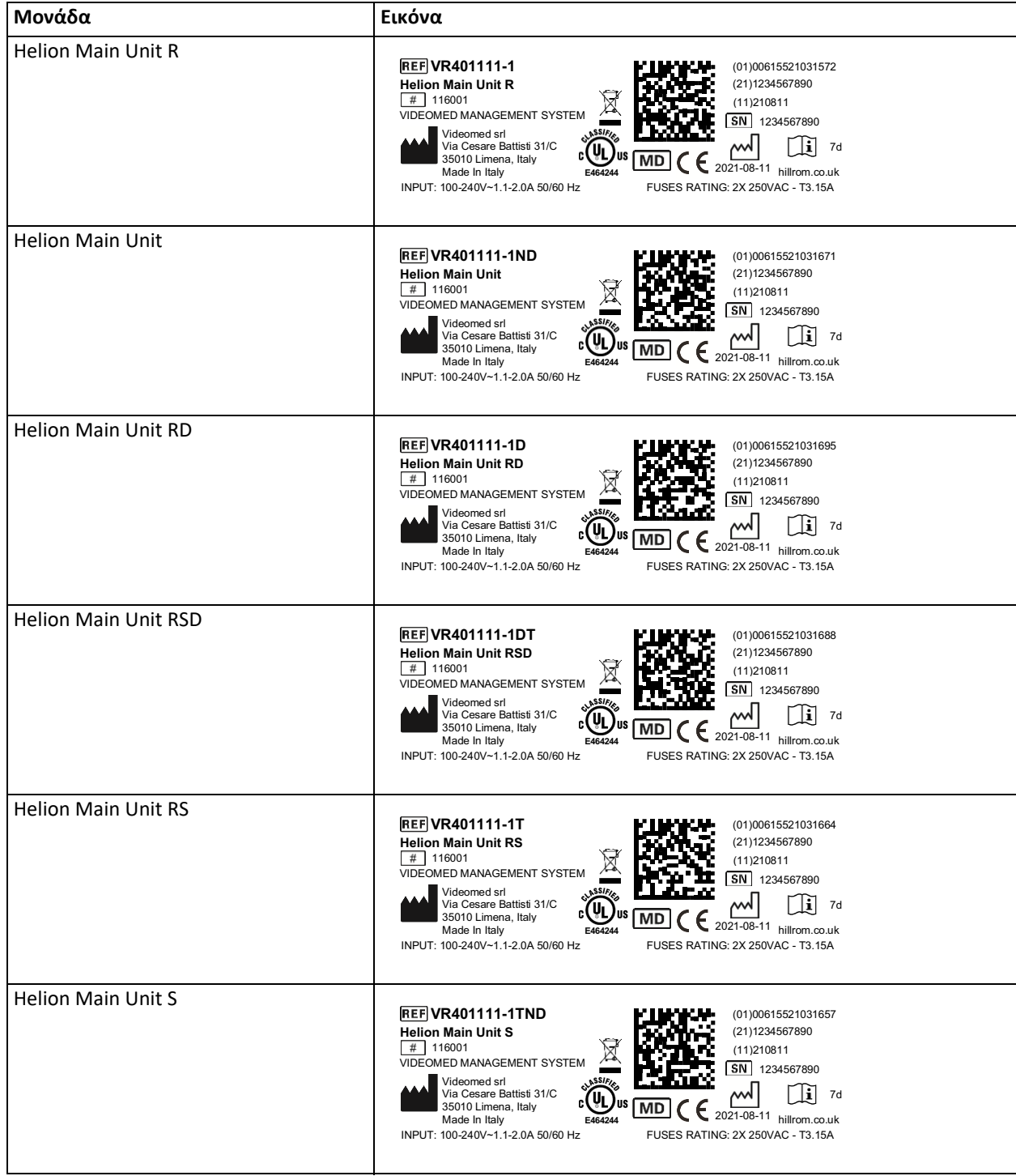

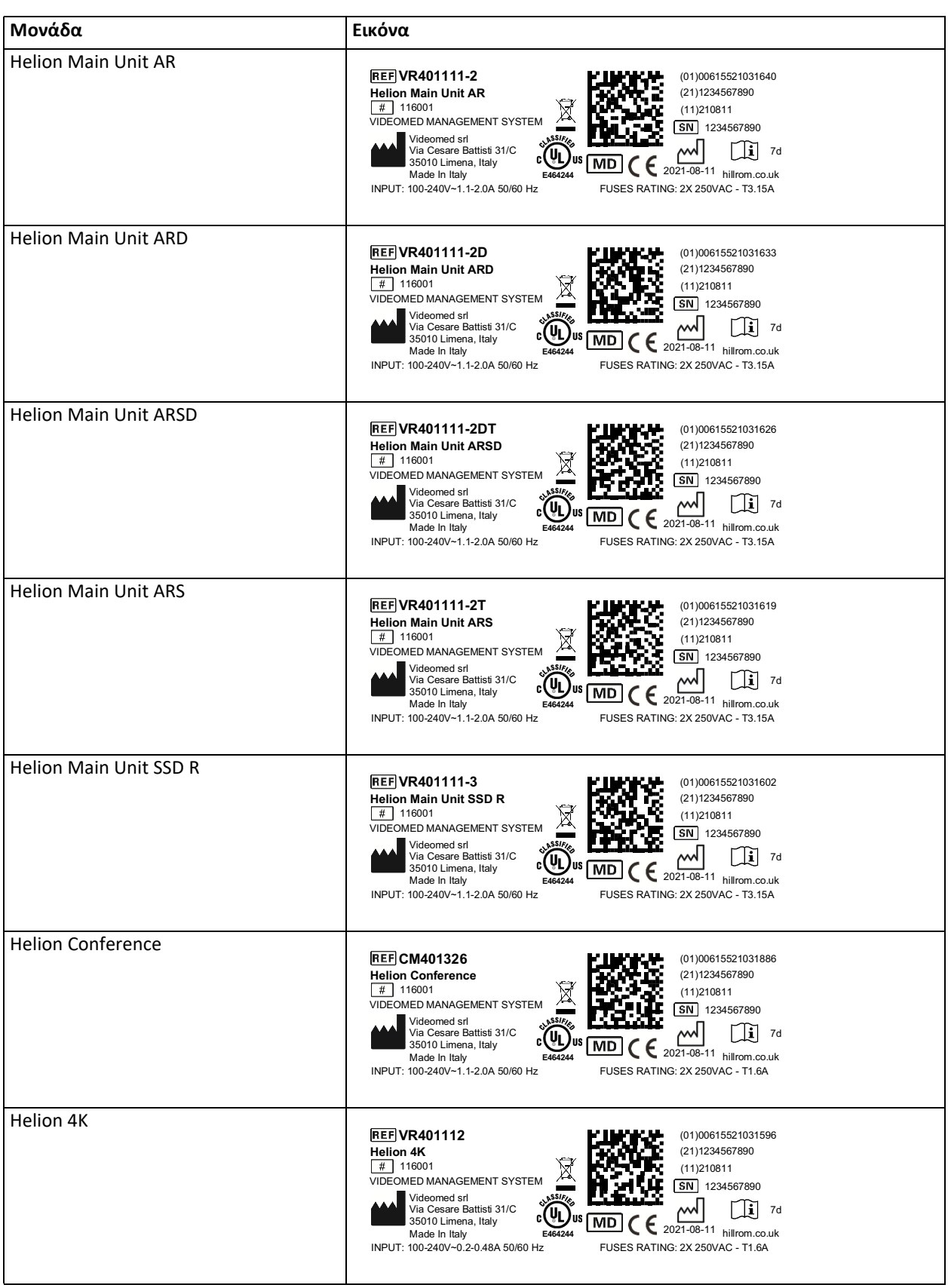

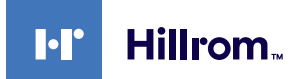

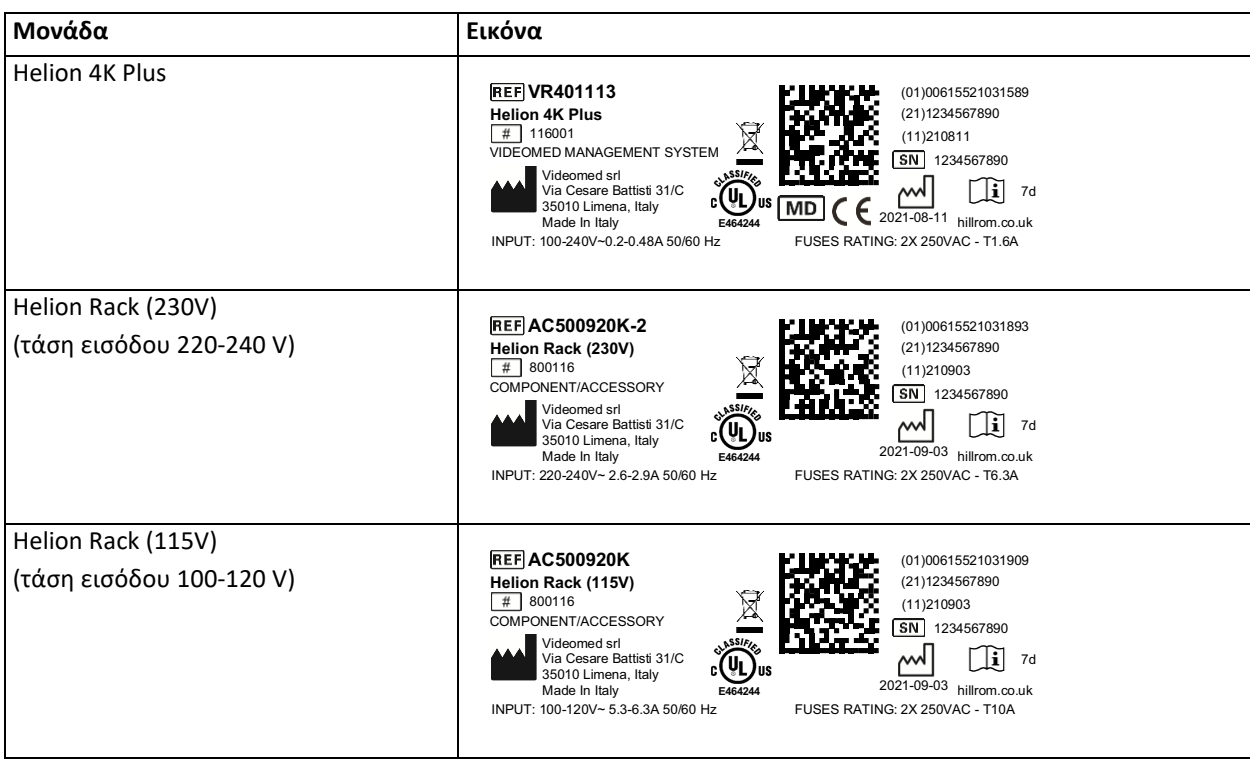

## **Δ** ΠΡΟΣΟΧΗ

**Απαγορεύεται αυστηρά η αφαίρεση των πινακιδίων αναγνώρισης ή/ και η αντικατάστασή τους με άλλα πινακίδια. Εάν τα πινακίδια υποστούν ζημιά ή αφαιρεθούν, ο πελάτης πρέπει να ειδοποιήσει τον κατασκευαστή.**

## <span id="page-11-0"></span>**1.2 Πρότυπα αναφοράς**

Η VIDEOMED S.r.l. δηλώνει ότι το σύστημα διαχείρισης βίντεο Helion συμμορφώνεται με τα ειδικά πρότυπα του ιατρικού τομέα.

#### **Νομοθεσία και κανόνες που ισχύουν στις Ηνωμένες Πολιτείες της Αμερικής (ΗΠΑ):**

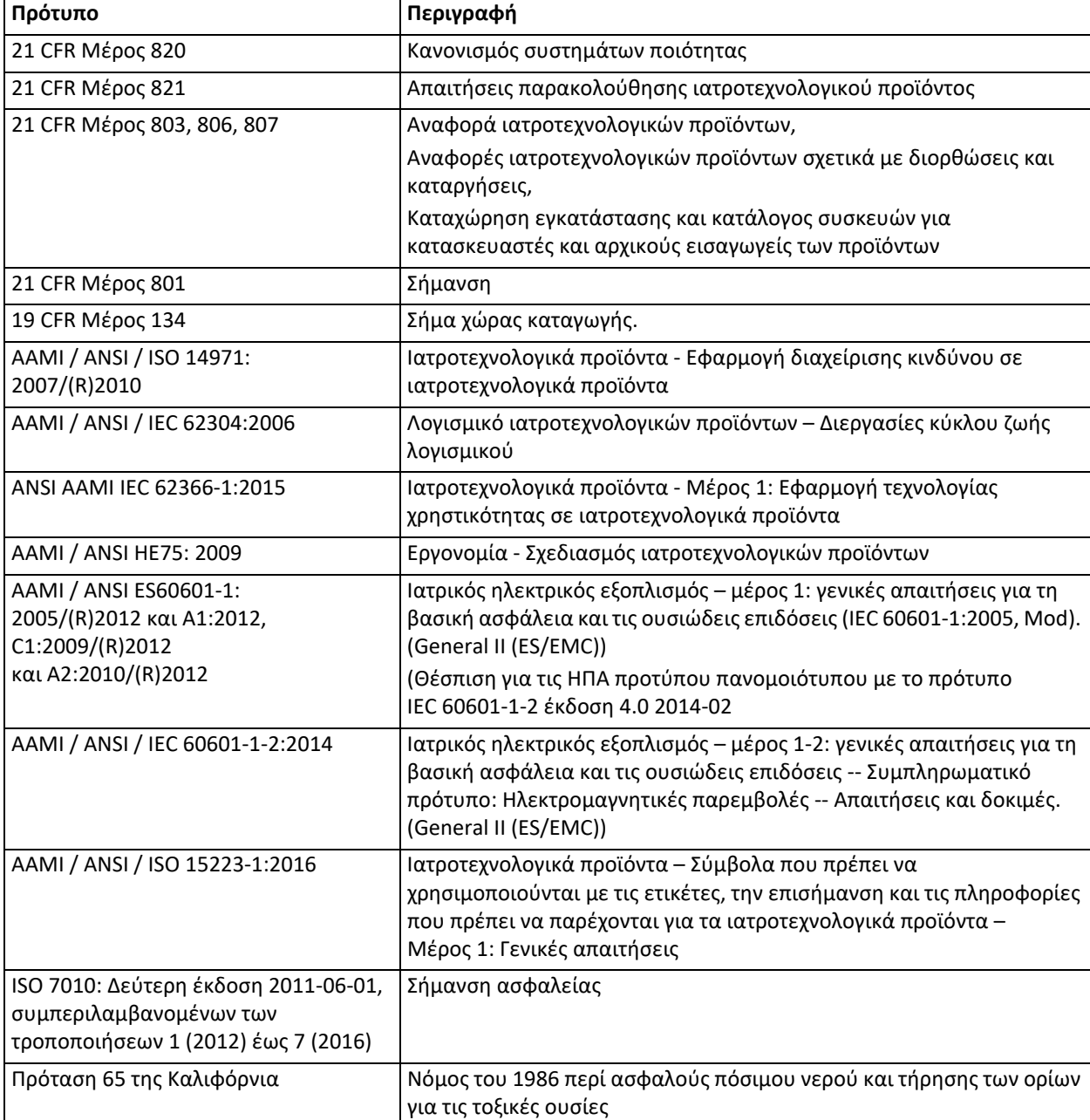

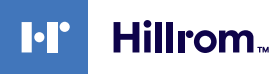

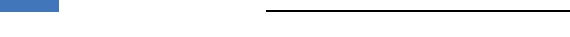

**Νομοθεσία και κανόνες που ισχύουν στις χώρες της Ευρωπαϊκής Ένωσης (ΕΕ):**

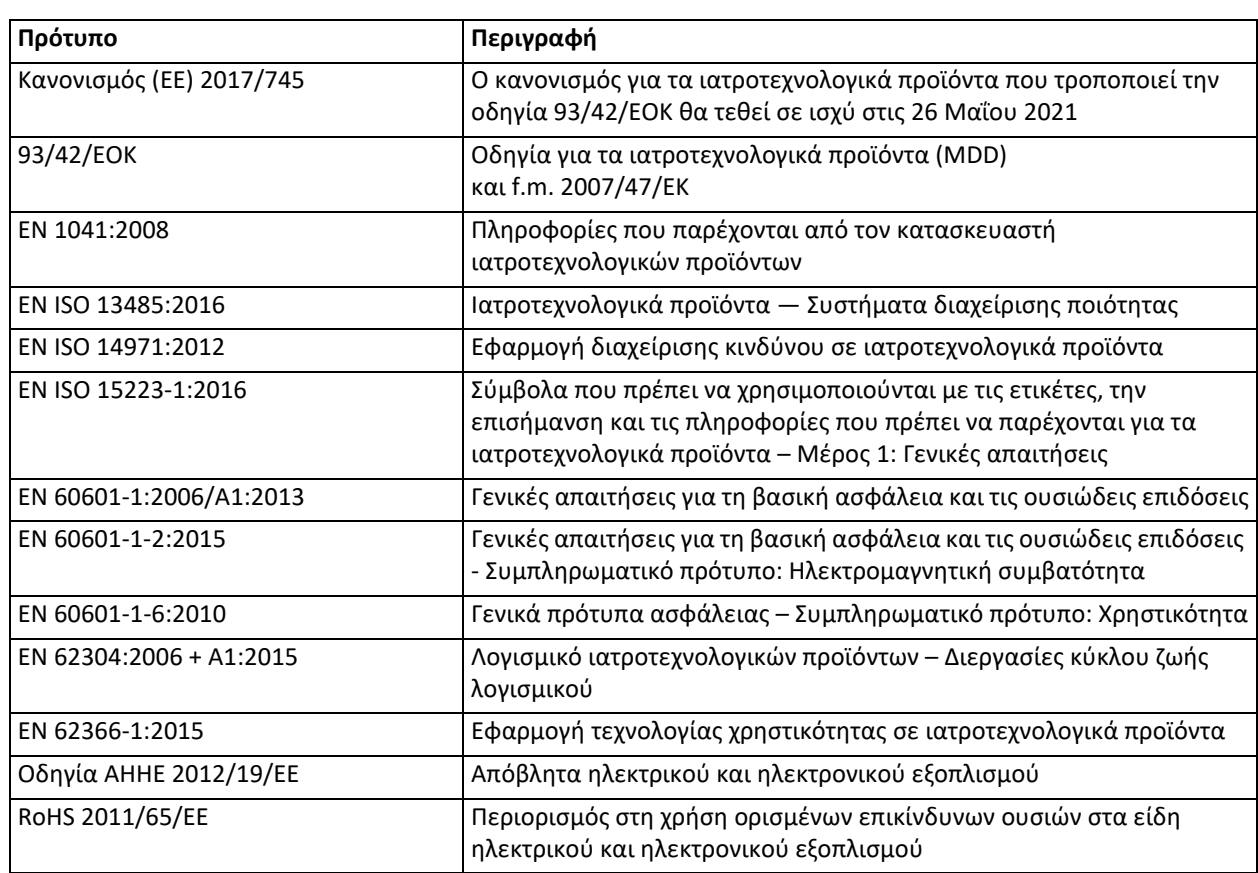

#### <span id="page-12-0"></span>**1.3 Εγγύηση**

Οι πλήρεις ρήτρες της εγγύησης παρέχονται στη σύμβαση πώλησης. Η VIDEOMED S.r.l. διασφαλίζει την ασφάλεια του συστήματος και τη λειτουργική αξιοπιστία δεδομένου ότι:

- η χρήση, η διαχείριση και οι επισκευές του συστήματος εκτελούνται αποκλειστικά όπως περιγράφεται σε αυτές τις οδηγίες χρήσης·
- η εγκατάσταση, οι τροποποιήσεις και οι επισκευές εκτελούνται αποκλειστικά από τις υπηρεσίες βοήθειας της VIDEOMED S.r.l.
- χρησιμοποιούνται μόνο ανταλλακτικά και παρελκόμενα που εγκρίνονται από τον κατασκευαστή·
- δεν πραγματοποιούνται δομικές αλλαγές στα προϊόντα.

Η κατάσταση του συστήματος μετά τη δοκιμή του συστήματος πρέπει να καταγράφεται σε ένα πρωτόκολλο εγκατάστασης. Η δοκιμαστική λειτουργία χρησιμοποιείται ως απόδειξη της έναρξης της περιόδου εγγύησης.

Περισσότερες λεπτομέρειες μπορεί να παρέχονται στην εμπορική σύμβαση.

Οι όροι που απαιτεί η εμπορική σύμβαση (εάν είναι διαφορετικοί) υπερισχύουν αυτών που αναφέρονται σε αυτή την ενότητα.

## <span id="page-13-0"></span>**2 Γενικές προκαταρκτικές πληροφορίες**

### <span id="page-13-1"></span>**2.1 Παραλήπτες των οδηγιών χρήσης**

Οι οδηγίες χρήσης του συστήματος διαχείρισης βίντεο Helion προορίζονται για χειριστές καταρτισμένους και εξουσιοδοτημένους για τη λειτουργία του. Η κατάρτιση του χειριστή πρέπει να είναι τεκμηριωμένη.

Οι οδηγίες χρήσης περιλαμβάνουν θέματα που αφορούν τη σωστή χρήση του συστήματος, ώστε να διατηρηθούν αμετάβλητα τα λειτουργικά και ποιοτικά χαρακτηριστικά του με την πάροδο του χρόνου. Παρέχονται επίσης όλες οι πληροφορίες και προειδοποιήσεις σχετικά με τη σωστή, πλήρως ασφαλή χρήση.

Οι οδηγίες χρήσης, όπως το πιστοποιητικό συμμόρφωσης CE, αποτελούν αναπόσπαστο μέρος του συστήματος και πρέπει πάντα να το συνοδεύουν σε περίπτωση μεταφοράς ή μεταπώλησής του. Ο χρήστης είναι υπεύθυνος για τη διατήρηση της ακεραιότητας της τεκμηρίωσης, ώστε να είναι δυνατή η αναφορά σε αυτήν σε όλη τη διάρκεια της ζωής του συστήματος.

#### <span id="page-13-2"></span>**2.2 Ενημερώσεις**

Η VIDEOMED S.r.l. διατηρεί το δικαίωμα ενημέρωσης των οδηγιών χρήσης με τροποποιήσεις ή/και μεταφράσεις, ανά πάσα στιγμή χωρίς προηγούμενη ειδοποίηση.

Επικοινωνήστε με το τμήμα εξυπηρέτησης πελατών της VIDEOMED S.r.l. για να ενημερωθείτε σχετικά με την τελευταία έκδοση των οδηγιών.

## <span id="page-13-3"></span>**2.3 Γλώσσα**

Οι αρχικές οδηγίες χρήσης συντάχθηκαν στα ιταλικά.

Οι μεταφράσεις σε περισσότερες γλώσσες πρέπει να διενεργούνται με βάση τις αρχικές οδηγίες.

Ο κατασκευαστής είναι υπεύθυνος για τις πληροφορίες που περιέχονται στις αρχικές οδηγίες. Οι μεταφράσεις σε άλλες γλώσσες δεν είναι δυνατό να επαληθευτούν πλήρως, ως εκ τούτου, εάν εντοπίσετε κάποια ανακρίβεια είναι απαραίτητο να συμβουλευθείτε το κείμενο στην αρχική γλώσσα ή να επικοινωνήσετε με το τμήμα εξυπηρέτησης πελατών της VIDEOMED S.r.l.

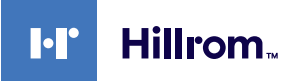

#### <span id="page-14-0"></span>**2.4 Προσόντα προσωπικού**

Συμβουλευθείτε τον πίνακα που ακολουθεί για να καθορίσετε τις δεξιότητες και τα προσόντα του προσωπικού:

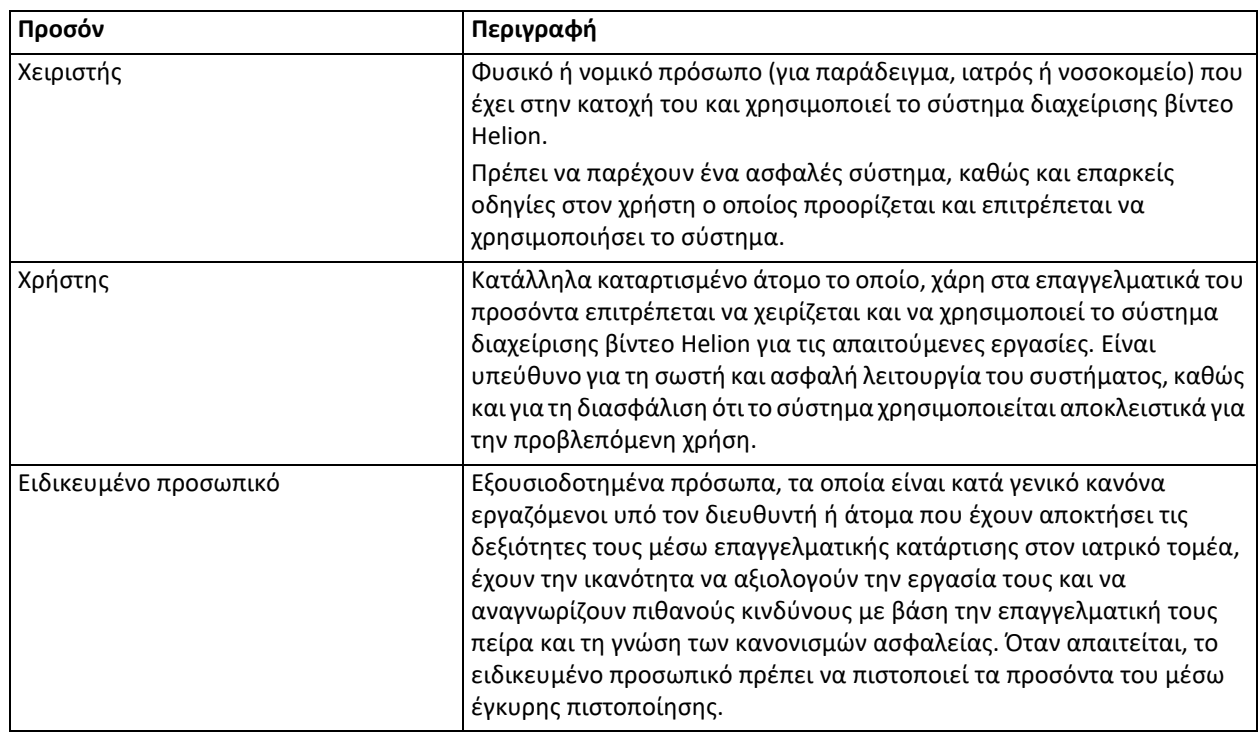

## <span id="page-14-1"></span>**2.5 Σύμβολα που χρησιμοποιούνται στις οδηγίες χρήσης**

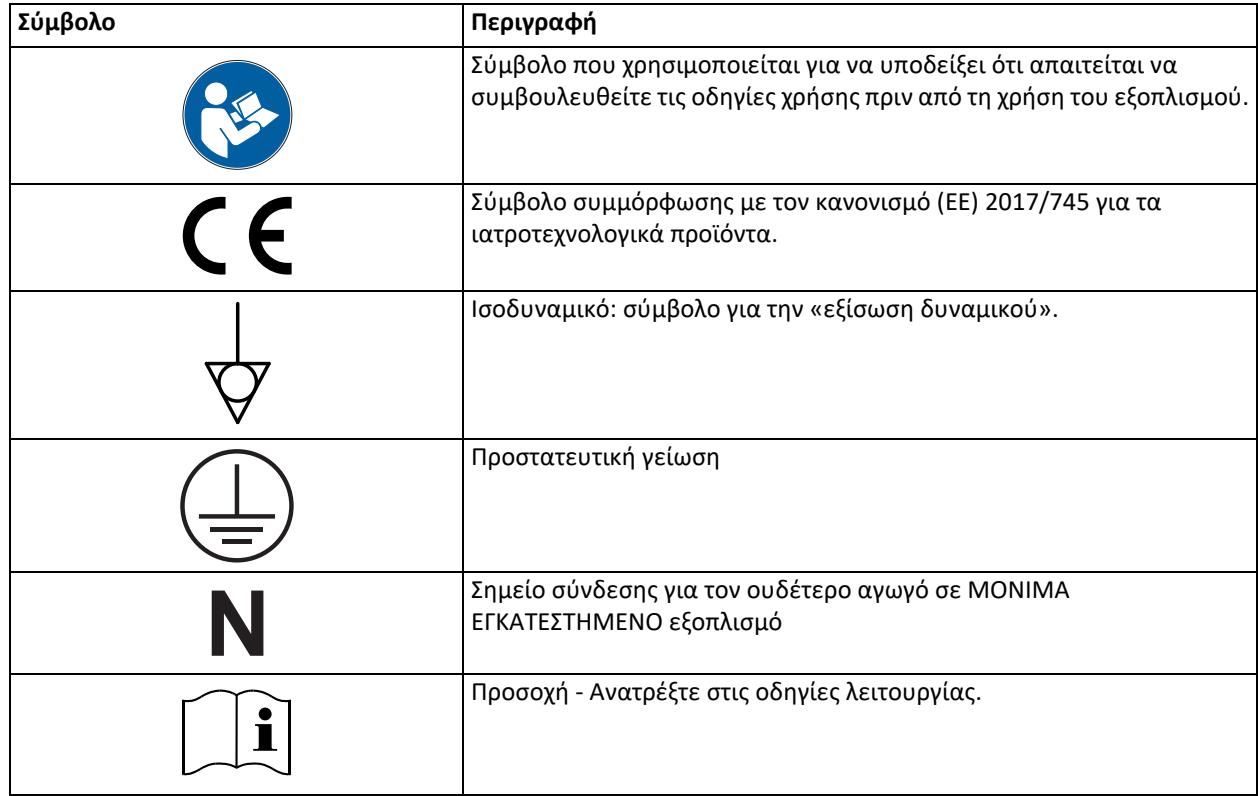

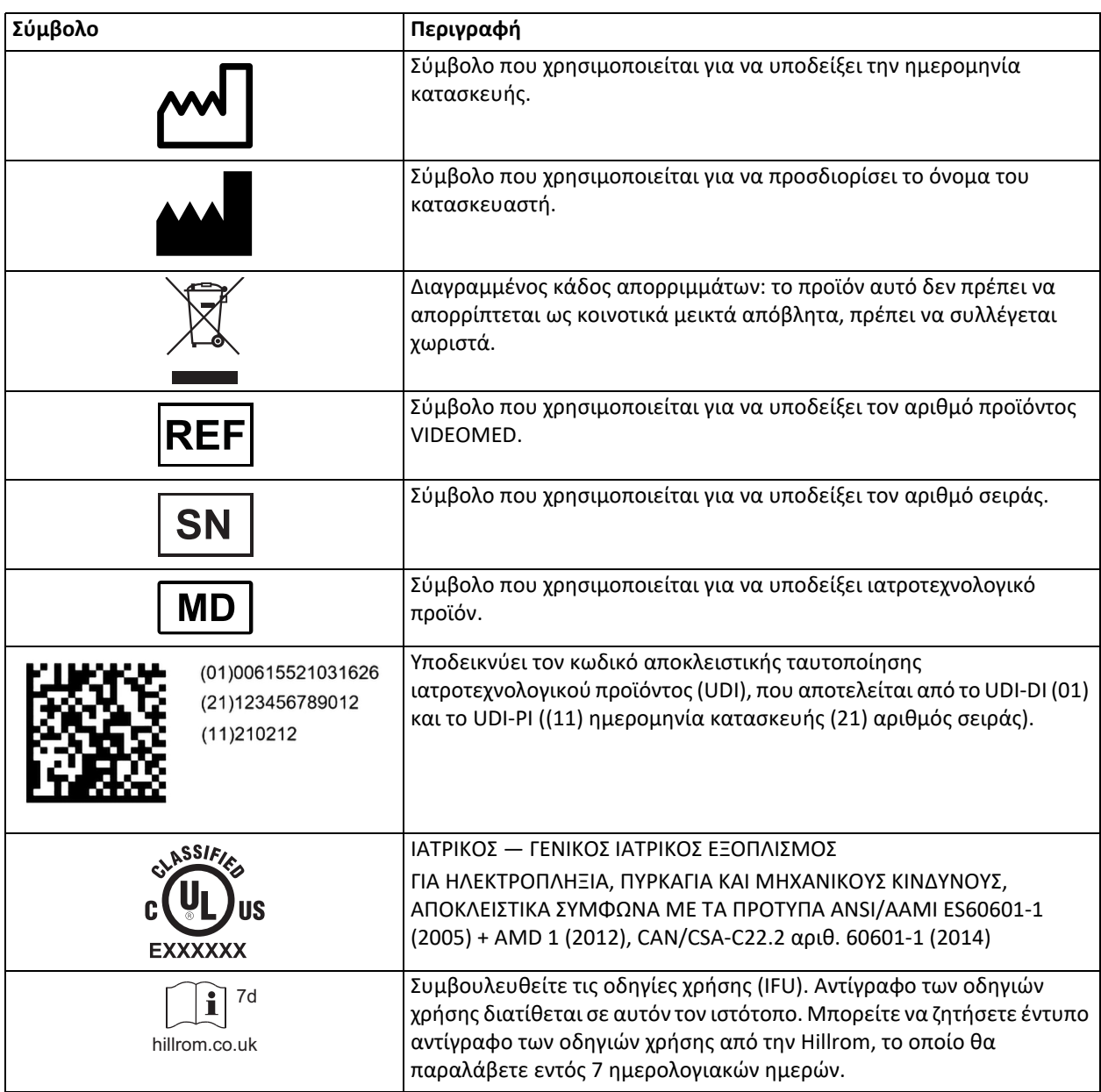

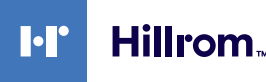

## <span id="page-16-0"></span>**3 Πληροφορίες για την ασφάλεια**

#### <span id="page-16-1"></span>**3.1 Γενικές προειδοποιήσεις ασφαλείας**

Το σύστημα διαχείρισης βίντεο Helion πρέπει να χρησιμοποιείται από κατάλληλα καταρτισμένο προσωπικό.

## **Δ** ΚΙΝΔΥΝΟΣ

#### **ΗΛΕΚΤΡΟΠΛΗΞΙΑ ΑΠΟ ΚΑΛΩΔΙΟ ΤΡΟΦΟΔΟΣΙΑΣ ΡΕΥΜΑΤΟΣ ΠΟΥ ΕΧΕΙ ΥΠΟΣΤΕΙ ΖΗΜΙΑ!**

**Ελέγξτε το καλώδιο τροφοδοσίας ρεύματος πριν το συνδέσετε και μην το χρησιμοποιείτε εάν έχει υποστεί σύνθλιψη ή εάν η μόνωση έχει υποστεί ζημιά.**

## *Δ* ΚΙΝΔΥΝΟΣ

**ΗΛΕΚΤΡΟΠΛΗΞΙΑ ΑΠΟ ΤΗΝ ΠΑΡΟΥΣΙΑ ΕΚΤΕΘΕΙΜΕΝΩΝ ΕΝΕΡΓΩΝ ΜΕΡΩΝ!**

**Συνιστάται επίσης ο περιοδικός έλεγχος της ακεραιότητας των μερών του προϊόντος, ο έλεγχος για παρουσία εκτεθειμένων μερών μετά από πρόσκρουση ή πτώση, καθώς και η αποφυγή χρήσης του προϊόντος σε περίπτωση που η δομή ή τα εξαρτήματά του έχουν υποστεί ζημιά.**

## **ΠΡΟΕΙΔΟΠΟΙΗΣΗ**

**Το προϊόν αυτό μπορεί να σας εκθέσει σε χημικές ουσίες, στις οποίες συμπεριλαμβάνεται ο μόλυβδος και ο φθαλικός δι (2-αιθυλoεξυλo) εστέρας (DEHP), οι οποίες αναγνωρίζονται από την πολιτεία της Καλιφόρνια ότι προκαλούν καρκίνο, συγγενείς ανωμαλίες ή άλλη βλάβη στο αναπαραγωγικό σύστημα. Για περισσότερες πληροφορίες επισκεφθείτε τη διεύθυνση www.P65Warnings.ca.gov.**

#### **Δ** ΠΡΟΣΟΧΗ

**Όλες οι πληροφορίες για την ασφάλεια πρέπει να τηρούνται ώστε να διασφαλιστεί η ασφαλής χρήση του συστήματος διαχείρισης βίντεο Helion.**

#### **Δ** ΠΡΟΣΟΧΗ

**Για την αποφυγή επιπλοκών λόγω της εξισορρόπησης ηλεκτροστατικών φορτίων μεταξύ των μερών του προϊόντος καιτου ασθενούς, ο χρήστης δεν πρέπει να αγγίζει ταυτόχρονα τα μεταλλικά μέρη του συστήματος και τον ασθενή.**

## **Δ** ΠΡΟΣΟΧΗ

#### **ΚΙΝΔΥΝΟΣ ΜΟΛΥΝΣΗΣ ΚΑΙ ΛΟΙΜΩΞΗΣ ΤΟΥ ΑΣΘΕΝΟΥΣ!**

**Ελεύθερα σωματίδια που βρίσκονται κρυμμένα σε φθαρμένα μέρη μπορεί να καταλήξουν σε ανοιχτά τραύματα. Οθόνη με επιφάνεια που έχει υποστεί ζημιά δεν μπορεί να χρησιμοποιηθεί σε ιατρικό περιβάλλον. Αν η οθόνη ελέγχου είναι τοποθετημένη σε σύστημα ανάρτησης, μην τοποθετείτε την οθόνη ελέγχου πάνω από τη στείρα περιοχή εκτέλεσης της επέμβασης κατά την ιατρική χρήση.**

#### **Δ** ΠΡΟΣΟΧΗ

#### **ΥΠΟΧΡΕΩΤΙΚΗ ΜΕΤΡΗΣΗ ΡΕΥΜΑΤΩΝ ΔΙΑΣΠΟΡΑΣ**

**Είναι απαραίτητη η μέτρηση των ρευμάτων διαρροής με κυκλώματα κατάντη του ανοιχτού συστήματος Helion. Διαφορετικά, τα ρεύματα διαρροής αυτών των κυκλωμάτων θα προστεθούν σε εκείνα του συστήματος Helion.**

#### <span id="page-17-0"></span>**3.2 Ηλεκτρομαγνητική συμβατότητα**

Το σύστημα διαχείρισης βίντεο Helion που παρέχεται περιέχει ηλεκτρονικά εξαρτήματα που υπόκεινται στους κανονισμούς για την ηλεκτρομαγνητική συμβατότητα, τα οποία επηρεάζονται από τις αγώγιμες και τις ακτινοβολούμενες εκπομπές.

Οι τιμές εκπομπών συμμορφώνονται με τις κανονιστικές απαιτήσεις λόγω της χρήσης εξαρτημάτων που συμμορφώνονται με την οδηγία για την ηλεκτρομαγνητική συμβατότητα, των κατάλληλων συνδέσεων καιτης τοποθέτησης φίλτρων, εφόσον απαιτείται.

Συνεπώς, το σύστημα διαχείρισης βίντεο Helion συμμορφώνεται με την οδηγία για την ηλεκτρομαγνητική συμβατότητα (ΗΜΣ).

## **ΠΡΟΣΟΧΗ**

**Εργασίες συντήρησης στον ηλεκτρικό εξοπλισμό που εκτελούνται με μη συμμορφούμενο τρόπο ή εσφαλμένη τοποθέτηση των εξαρτημάτων ενδέχεται να θέσουν σε κίνδυνο την αποτελεσματικότητα των λύσεων που εφαρμόζονται.**

Το προϊόν Helion είναι ηλεκτροϊατρική συσκευή κατηγορίας A σύμφωνα με το πρότυπο IEC 60601-1-2 (CISPR 11). Είναι κατάλληλο για χρήση σε ειδικό ηλεκτρομαγνητικό περιβάλλον. Ο πελάτης ή/και ο χρήστης του προϊόντος πρέπει να διασφαλίσουν ότι το προϊόν χρησιμοποιείται στο ηλεκτρομαγνητικό περιβάλλον που περιγράφεται παρακάτω.

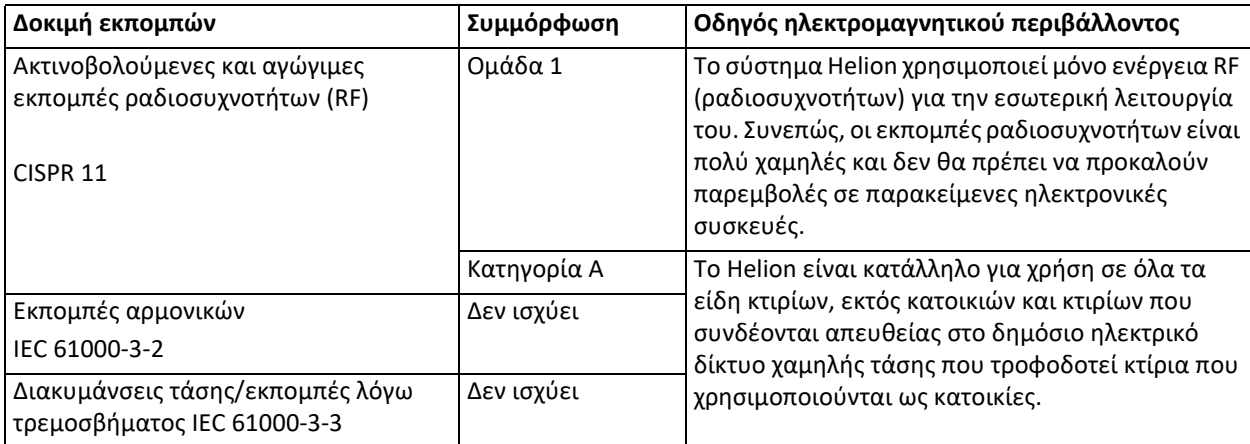

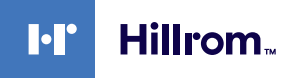

#### **Οδηγίες και δήλωση του κατασκευαστή - Ηλεκτρομαγνητική ατρωσία**

Το προϊόν είναι κατάλληλο για χρήση σε ειδικό ηλεκτρομαγνητικό περιβάλλον. Ο πελάτης ή/και ο χρήστης του προϊόντος πρέπει να διασφαλίσουν ότι το προϊόν χρησιμοποιείται στο ηλεκτρομαγνητικό περιβάλλον που περιγράφεται παρακάτω:

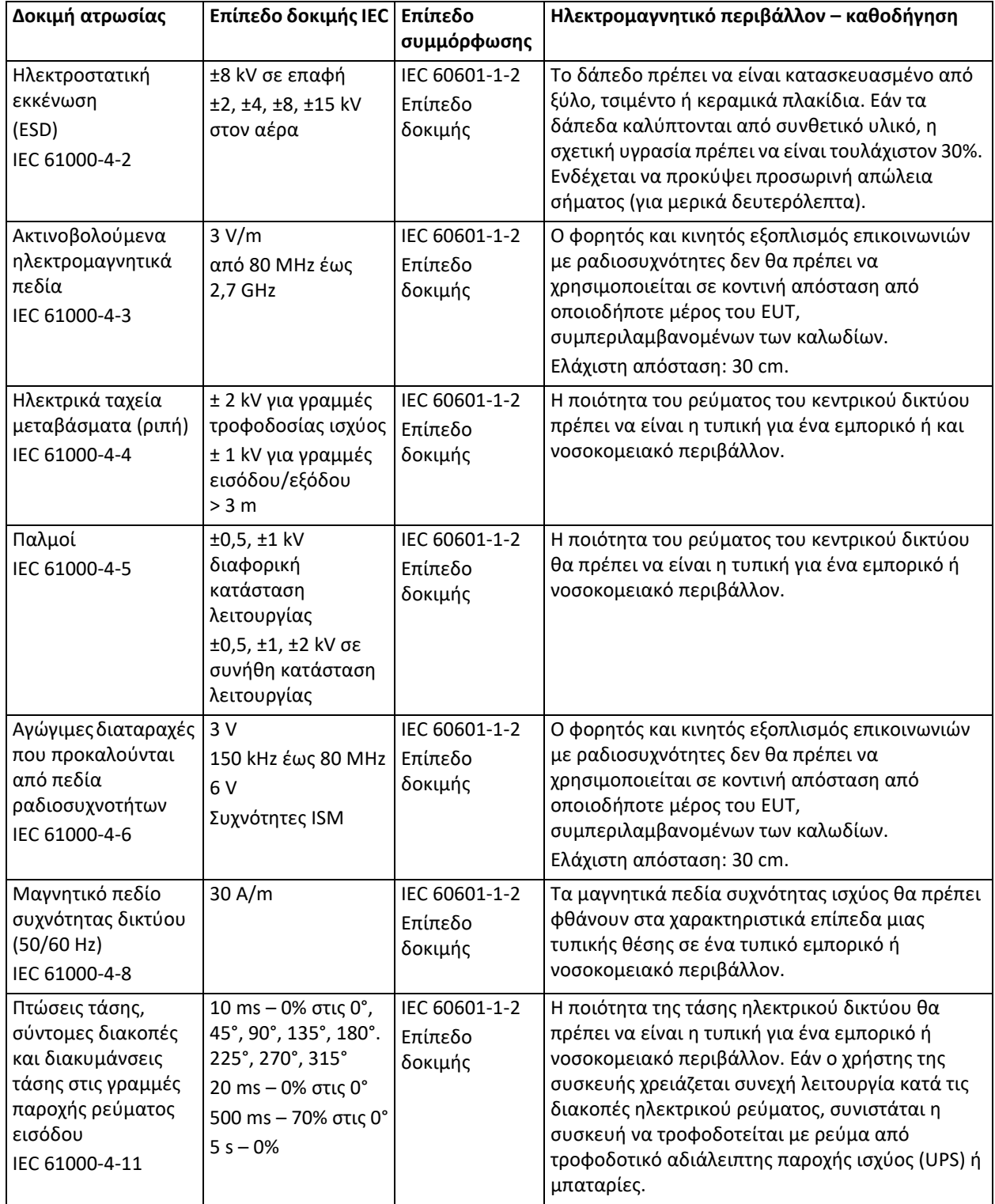

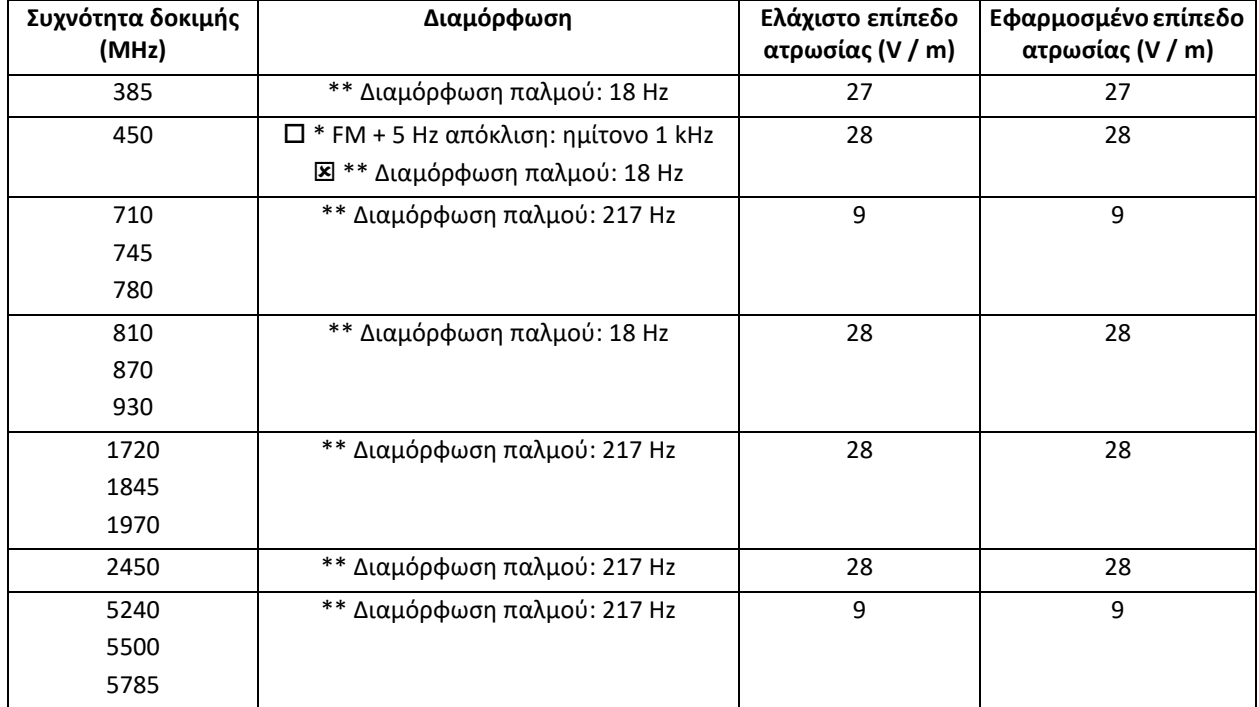

**Οδηγίες και δήλωση του κατασκευαστή - Επίπεδο εύρους και συχνοτήτων: Ασύρματος εξοπλισμός επικοινωνιών με ραδιοσυχνότητες**

#### <span id="page-19-0"></span>**3.3 Ωφέλιμη διάρκεια ζωής του συστήματος**

Δεδομένου ότι τηρούνται αυστηρά όλοι οι ισχύοντες κανονισμοί για την ασφάλεια και τη συντήρηση, το σύστημα διαχείρισης βίντεο έχει σχεδιαστεί ώστε να διασφαλίζεται ωφέλιμη διάρκεια ζωής 8 ετών.

Στον κύκλο ζωής περιλαμβάνεται η διασφάλιση της λειτουργικότητας του προϊόντος σύμφωνα με τις ειδικές οδηγίες σχετικά με τη χρήση, η παροχή υπηρεσιών βοήθειας και η διαθεσιμότητα ανταλλακτικών·

Η VIDEOMED εφαρμόζει ένα πιστοποιημένο σύστημα διαχείρισης ποιότητας σύμφωνα με το πρότυπο EN ISO 13485 σε όλες τις επιχειρησιακές διεργασίες της, το οποίο διασφαλίζει:

- βέλτιστη ποιότητα·
- αξιοπιστία του προϊόντος και των παρελκόμενων·
- ευκολία χρήσης·
- λειτουργικό σχεδιασμό·
- βελτιστοποίηση της προβλεπόμενης χρήσης.

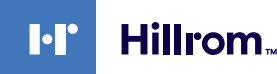

#### <span id="page-20-0"></span>**3.4 Καθαρισμός**

#### **ΠΡΟΣΟΧΗ**

#### **Μη χρησιμοποιείτε προϊόντα καθαρισμού.**

Στην παράγραφο αυτή περιγράφεται ο τρόπος καθαρισμού του συστήματος Helion.

Ο καθαρισμός εκτελείται σε τακτική βάση (τουλάχιστον μία φορά την εβδομάδα) ώστε να διασφαλίζεται ότι τα εξαρτήματα παραμένουν άθικτα και σε καλή κατάσταση λειτουργίας.

Χρησιμοποιείτε μέσα ατομικής προστασίας όταν εκτελείτε εργασίες συντήρησης και καθαρισμού. Απαιτούμενα μέσα προστασίας: κλειστά παπούτσια, ανθεκτικό μακρύ υφασμάτινο παντελόνι, ρόμπα, γάντια. Ελέγξτε τα μέσα ατομικής προστασίας για να βεβαιωθείτε ότι είναι σε καλή κατάσταση. Ενημερώστε τον χειριστή για τυχόν ελαττώματα.

#### <span id="page-20-1"></span>**3.4.1 Προετοιμασία του συστήματος**

Βγάλτε το βύσμα του καλωδίου τροφοδοσίας από την πρίζα. Σε περιπτώσεις μόνιμης εγκατάστασης, απενεργοποιήστε τον κύριο διακόπτη που βρίσκεται στον μπροστινό πίνακα του πλαισίου.

#### <span id="page-20-2"></span>**3.4.2 Καθαρισμός του συστήματος**

- 1. Φοράτε τα κατάλληλα μέσα ατομικής προστασίας.
- 2. Χρησιμοποιώντας τα κατάλληλα μέσα αφαιρέστε τους έντονους ρύπους από το πλαίσιο ή τις μονάδες για εγκατάσταση χωρίς πλαίσιο.
- 3. Με ένα καθαρό στεγνό πανί, σκουπίστε όλα τα κατάλοιπα από το πλαίσιο ή τις μονάδες. Σκουπίστε πρώτα το επάνω μέρος και στη συνέχεια τα πλαϊνά του πλαισίου ή των μονάδων.
- 4. Επιθεωρήστε οπτικά τις επιφάνειες του συστήματος. Οι επιφάνειες δεν πρέπει να φέρουν υπολείμματα ρύπων. Ιδιαίτερη προσοχή πρέπει να δίνεται στα σημεία που είναι τοποθετημένες οι σχάρες του ανεμιστήρα, για τη βέλτιστη κυκλοφορία του αέρα. Καθαρίστε άλλη μία φορά τις επιφάνειες που εξακολουθούν να έχουν ορατά υπολείμματα ρύπων.

## <span id="page-21-0"></span>**4 Περιγραφή του συστήματος**

#### <span id="page-21-1"></span>**4.1 Προοριζόμενη χρήση**

Το σύστημα διαχείρισης βίντεο Helion είναι ένα ιατρικό σύστημα επικοινωνίας βίντεο που χρησιμοποιείται αποκλειστικά για την εμφάνιση και τη διαχείριση οπτικοακουστικών πηγών, καθώς και για τον έλεγχο λυχνίας λειτουργίας σύμφωνα με τις προδιαγραφές που έχει καθορίσει ο κατασκευαστής.

#### **Για την προοριζόμενη χρήση απαιτούνται τα εξής:**

- Το σύστημα χρησιμοποιείται αποκλειστικά για την εμφάνιση και τη διαχείριση υφιστάμενων οπτικοακουστικών πηγών·
- Τα σήματα ελέγχονται μέσω οθόνης αφής·
- Τα αναλογικά και ψηφιακά σήματα κατανέμονται σε διαφορετικές εξόδους βίντεο·
- Τα δεδομένα εξάγονται σε άλλες συσκευές (δεν αποτελούν μέρος του ιατροτεχνολογικού προϊόντος)·
- Οι παρεμβολές τεκμηριώνονται μέσω προσωρινής αρχειοθέτησης
- Η ανταλλαγή πληροφοριών με τη χειρουργική αίθουσα πραγματοποιείται μέσω βιντεοδιάσκεψης, με διανομή των εικόνων και των βίντεο υψηλής ανάλυσης εκτός αίθουσας·
- Η συντήρηση του ιατροτεχνολογικού προϊόντος πραγματοποιείται τακτικά από ειδικευμένους τεχνικούς σέρβις στα καθορισμένα χρονικά διαστήματα συντήρησης·
- Το προϊόν λειτουργεί αρχικά ο χειριστής·
- Το ιατροτεχνολογικό προϊόν πρέπει να επισκευάζεται και να απορρίπτεται όπως απαιτείται από ειδικευμένους τεχνικούς σέρβις·
- Έλεγχος της ενεργοποίησης, απενεργοποίησης και έντασης των συμβατών χειρουργικών φώτων.

#### **Αντενδείξεις:**

- Το σύστημα δεν πρέπει να χρησιμοποιείται για πορίσματα και διάγνωση·
- Το σύστημα δεν πρέπει να χρησιμοποιείται για έλεγχο των ζωτικών λειτουργιών του οργανισμού·
- Το σύστημα δεν πρέπει να χρησιμοποιείται για τη σύνταξη αναφορών·
- Το προϊόν δεν έχει σχεδιαστεί για αποθήκευση κλινικών δεδομένων για ιατρικούς-νομικούς σκοπούς·
- Το σύστημα δεν πρέπει να χρησιμοποιείται ως σύστημα για την ακρίβεια ή τη μέτρηση της λειτουργίας υποστήριξης της ζωής·
- Το σύστημα δεν πρέπει να χρησιμοποιείται για διόρθωση της χορήγησης φαρμακευτικών προϊόντων·
- Το σύστημα δεν πρέπει να χρησιμοποιείται ως σύστημα για την παρακολούθηση της κατάστασης του ασθενούς·
- Το σύστημα δεν πρέπει να χρησιμοποιείται ως σύστημα συναγερμού·
- Το σύστημα δεν πρέπει να χρησιμοποιείται για συγκεκριμένη θεραπεία· Σε περίπτωση που εσφαλμένες πληροφορίες μπορεί να οδηγήσουν σε ακατάλληλη θεραπεία του ασθενούς·
- Το σύστημα (οθόνες συνδεδεμένες στο σύστημα) δεν πρέπει να χρησιμοποιείται ως η κύρια πηγή πληροφοριών.

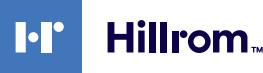

#### <span id="page-22-0"></span>**4.2 Ευλόγως προβλέψιμη κακή χρήση**

Οι περιπτώσεις ευλόγως προβλέψιμης κακής χρήσης, οι οποίες απαγορεύονται αυστηρά, παρατίθενται παρακάτω:

- χρήση του συστήματος σε περιοχές όπου υπάρχει κίνδυνος έκρηξης·
- χρήση του συστήματος κοντά σε ισχυρά ηλεκτρομαγνητικά πεδία·
- χρήση του συστήματος με τρόπο διαφορετικό από αυτόν που απαιτείται στην παράγραφο «[Προοριζόμενη](#page-21-1) χρήση».

Ο κατασκευαστής πρέπει να εγκρίνει γραπτώς εκ των προτέρων οποιαδήποτε άλλη χρήση του συστήματος όσον φορά την προοριζόμενη χρήση. Κάθε χρήση που δεν συμμορφώνεται με τους όρους που ορίζονται ανωτέρω θα θεωρείται «κακή χρήση». Σε αυτές τις περιπτώσεις, ο κατασκευαστής δεν αναλαμβάνει καμία ευθύνη για ζημίες που προκαλούνται σε προϊόντα ή πρόσωπα και μπορεί να ακυρωθεί οποιουδήποτε είδους εγγύηση του συστήματος.

Η ακατάλληλη χρήση του συστήματος αποκλείει κάθε ευθύνη από την πλευρά του κατασκευαστή.

#### <span id="page-22-1"></span>**4.3 Χρήση σε συνδυασμό με άλλα ιατροτεχνολογικά προϊόντα**

Το σύστημα διαχείρισης βίντεο Helion μπορεί να χρησιμοποιηθεί σε συνδυασμό με ιατροτεχνολογικά προϊόντα άλλων κατασκευαστών. Η λειτουργία αυτών των προϊόντων περιγράφεται στις σχετικές οδηγίες λειτουργίας.

Στο σύστημα μπορούν να συνδεθούν μόνο ιατροτεχνολογικά προϊόντα (π.χ. κάμερα αίθουσας) που συμμορφώνονται με το πρότυπο IEC 60601-1.

Εάν ένα ιατροτεχνολογικό προϊόν εγκατασταθεί σε μεταγενέστερη ημερομηνία, η εγκατάσταση πρέπει να εκτελεστεί όπως ορίζεται στο πρότυπο IEC 60601-1. Για τη λειτουργία και την αποθήκευση του Helion πρέπει να τηρούνται οι περιβαλλοντικές απαιτήσεις, βλ. την παράγραφο «Τεχνικά [δεδομένα](#page-24-0)».

#### <span id="page-23-0"></span>**4.4 Υποχρεώσεις και απαγορεύσεις**

Το σύστημα Helion της VIDEOMED πρέπει να χρησιμοποιείται μόνο από ιατρικό και παραϊατρικό προσωπικό με τα απαιτούμενα επαγγελματικά προσόντα, το οποίο έχει διαβάσει αυτές τις οδηγίες χρήσης και έχει καταλλήλως εκπαιδευτεί στη χρήση του συστήματος. Η εκπαίδευση πιστοποιείται μέσω της συμμετοχής στο πρόγραμμα εκπαίδευσης με τίτλο «εκπαίδευση του υγειονομικού προσωπικού στη χρήση του Helion». Η εκπαίδευση αυτή πρέπει να είναι τεκμηριωμένη.

#### <span id="page-23-1"></span>**4.4.1 Απαγορεύσεις που αφορούν το προσωπικό**

Ειδικότερα, το προσωπικό δεν πρέπει να:

- χρησιμοποιεί ακατάλληλα το σύστημα, δηλ. για χρήσεις άλλες από αυτές που υποδεικνύονται στην παράγραφο «[Προοριζόμενη](#page-21-1) χρήση»·
- αντικαθιστά ή τροποποιεί τα εξαρτήματα του συστήματος χωρίς την άδεια του κατασκευαστή·
- χρησιμοποιεί το σύστημα ως σημείο στήριξης, ακόμη και όταν δεν είναι σε λειτουργία (με αποτέλεσμα να υπάρχει κίνδυνος πτώσης ή/ και πρόκλησης ζημιάς στο ίδιο το σύστημα)·
- χρησιμοποιεί το σύστημα εκτός των επιτρεπόμενων συνθηκών περιβάλλοντος (βλ. την παράγραφο «Τεχνικά [δεδομένα](#page-24-0)»).

## **Δ** ΠΡΟΣΟΧΗ

**Η VIDEOMED S.r.l. δεν ευθύνεται για ζημίες που προκαλούνται σε προϊόντα ή πρόσωπα, εάν έχει επιβεβαιωθεί ότι το σύστημα έχει χρησιμοποιηθεί σε μη εγκεκριμένο χώρο.**

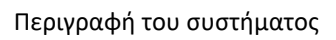

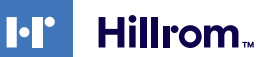

## <span id="page-24-0"></span>**4.5 Τεχνικά δεδομένα**

#### **Κύρια μονάδα - Τεχνικές προδιαγραφές**

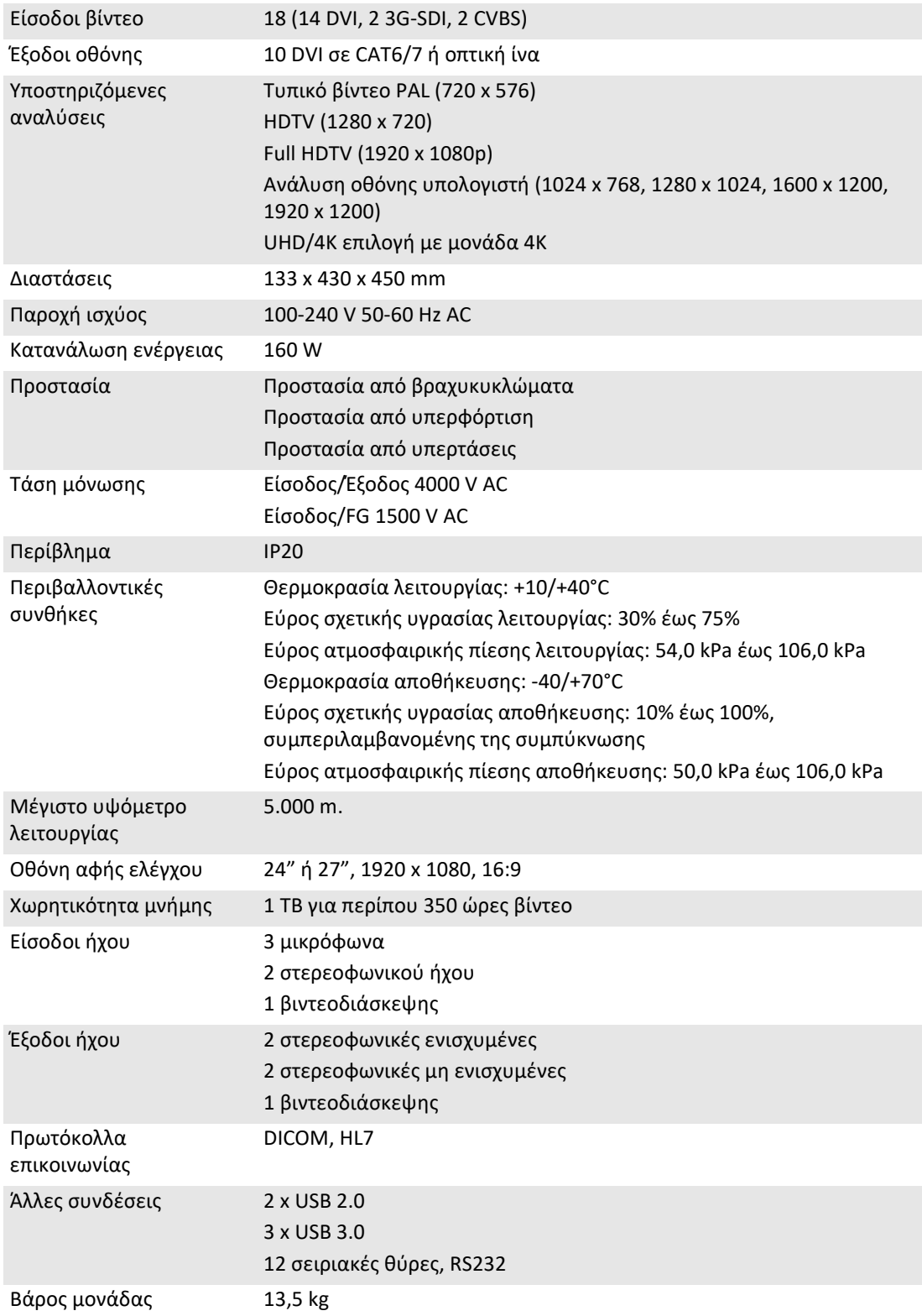

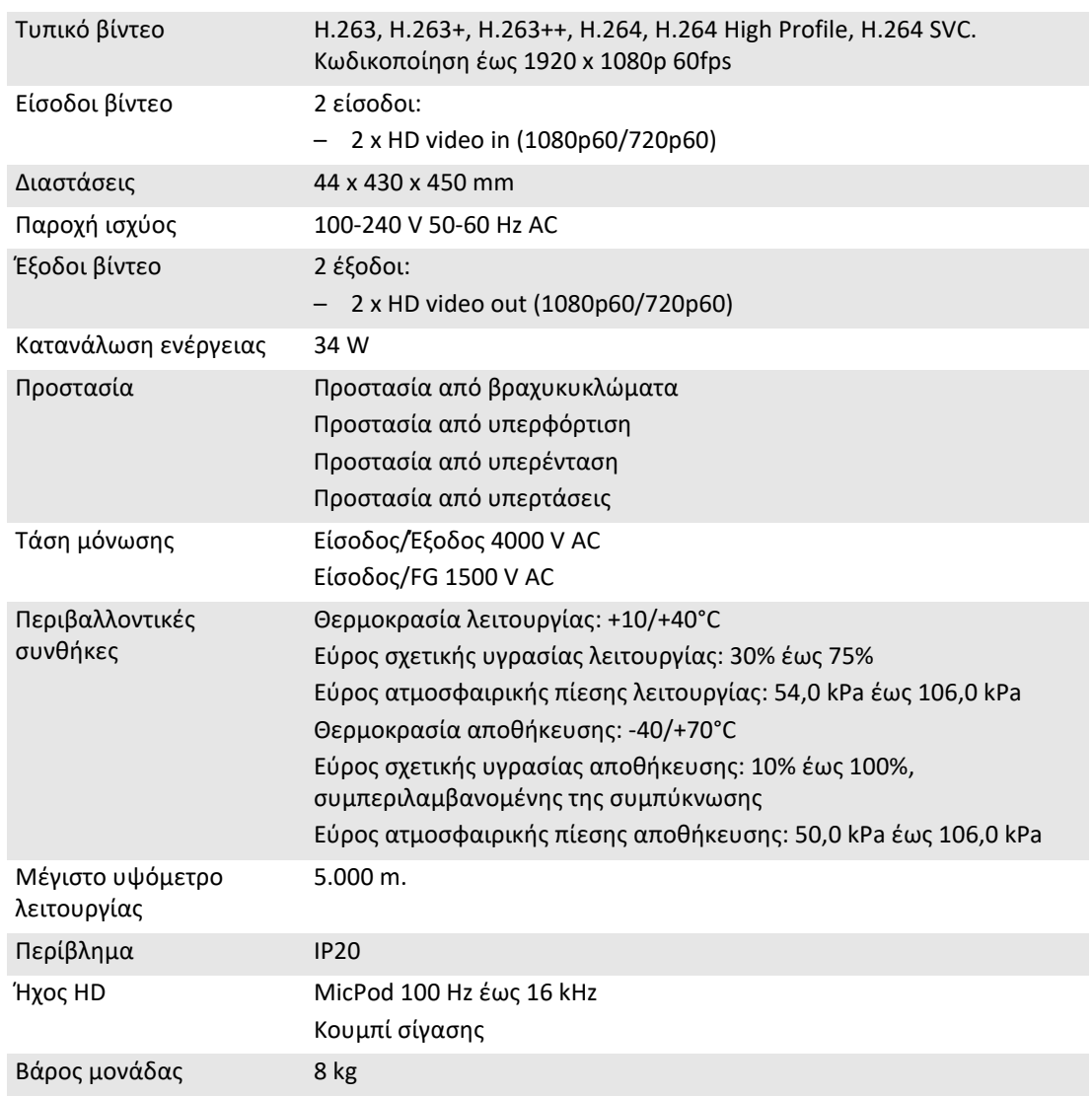

## **Μονάδα διάσκεψης - Τεχνικές προδιαγραφές**

#### **Μονάδα 4K - Τεχνικές προδιαγραφές**

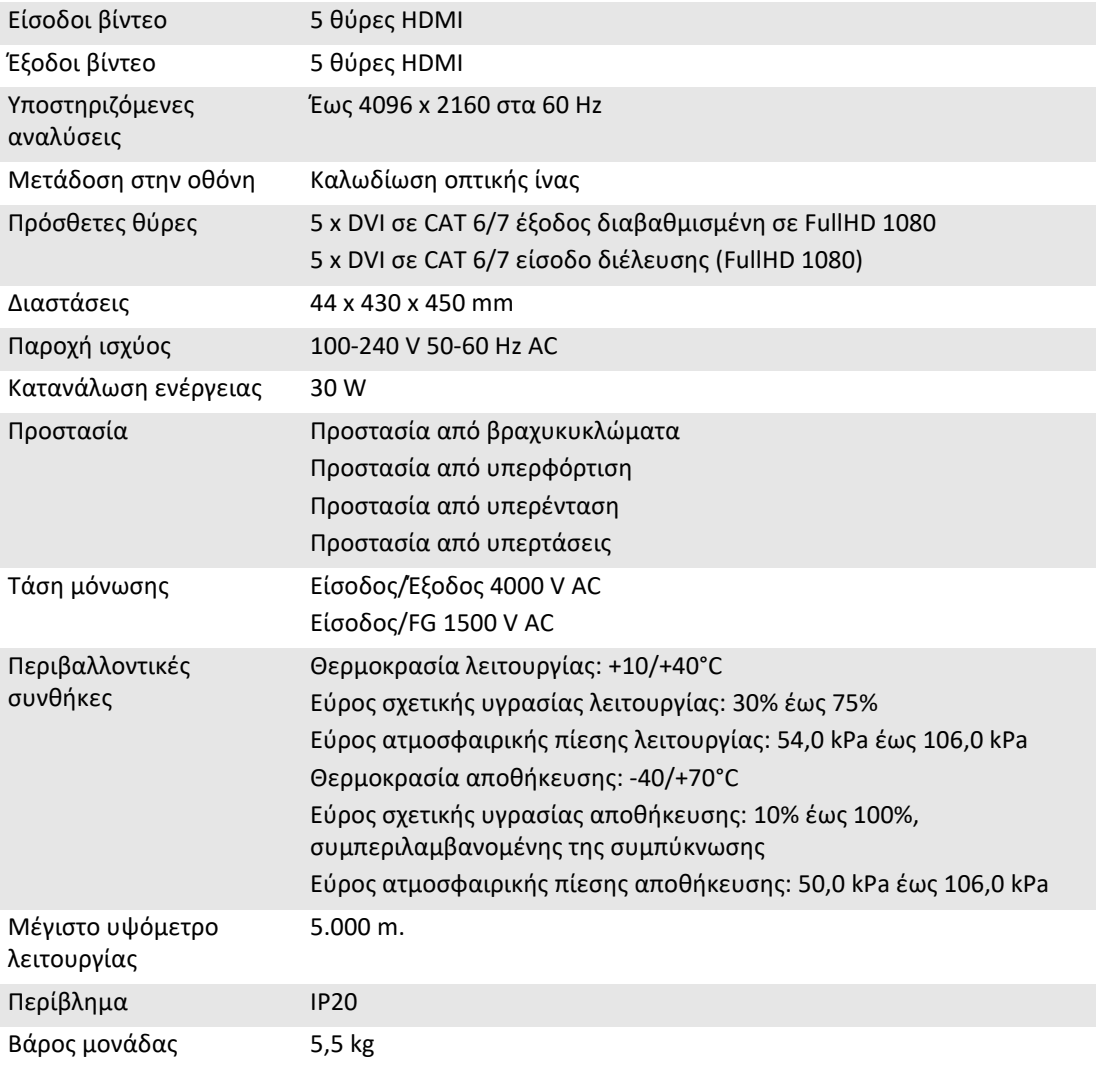

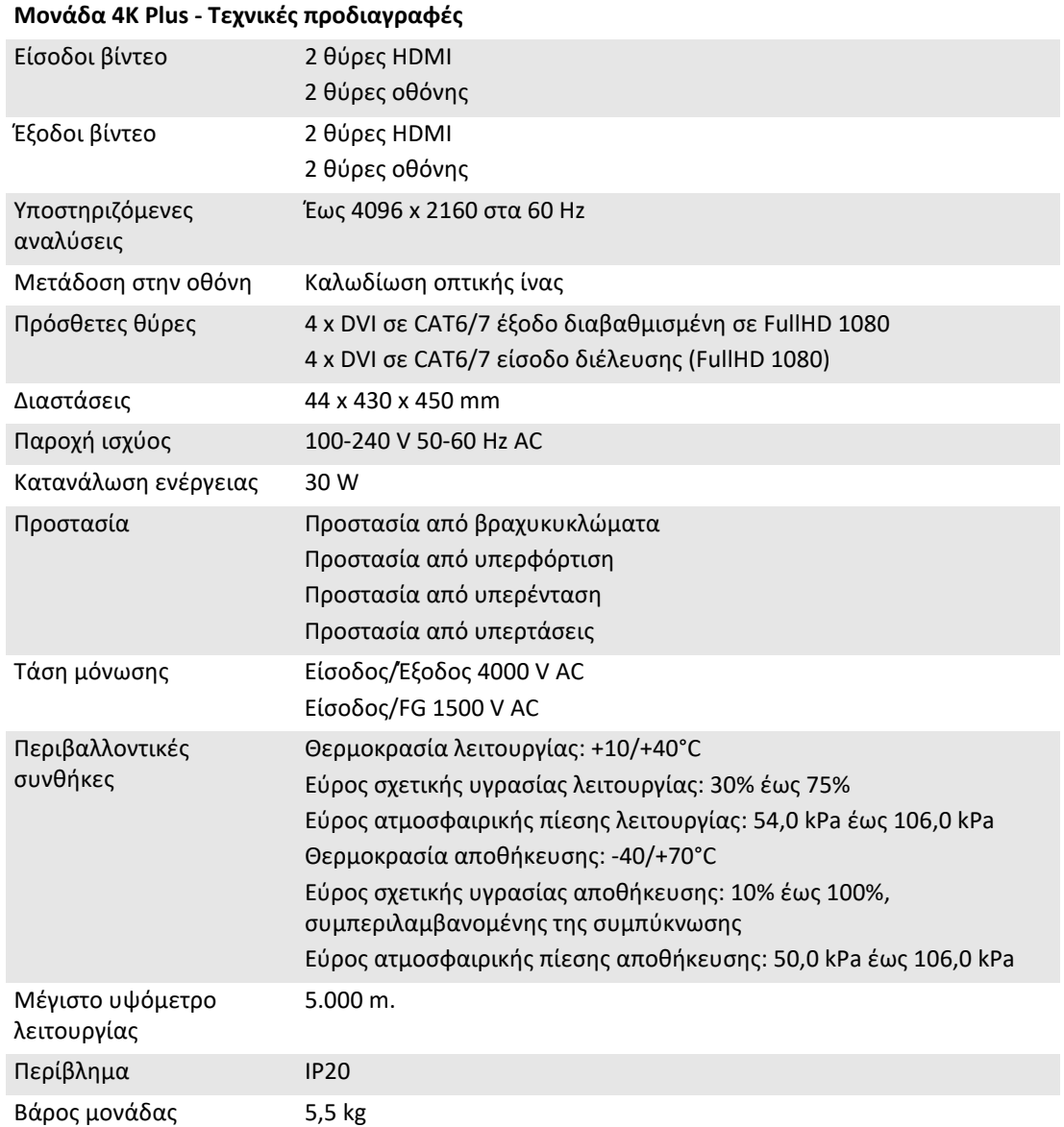

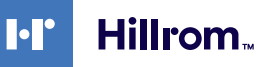

#### **Μονάδα πλαισίου - Τεχνικές προδιαγραφές**

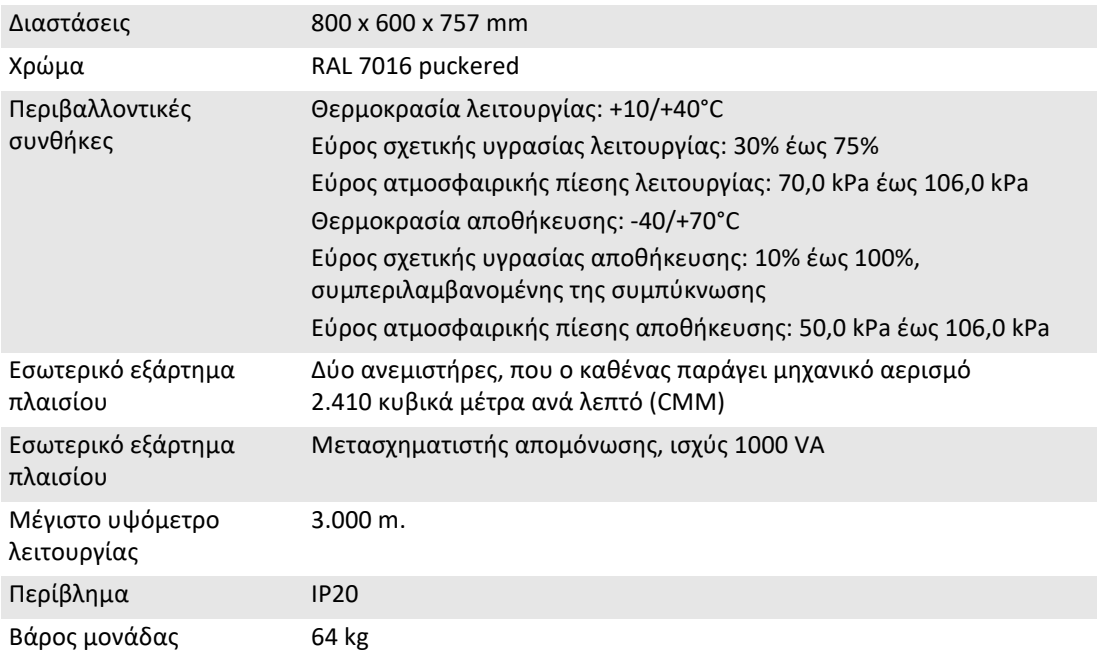

## <span id="page-29-0"></span>**4.6 Μέτρηση και βάρος διάταξης**

#### **Κύρια μονάδα**

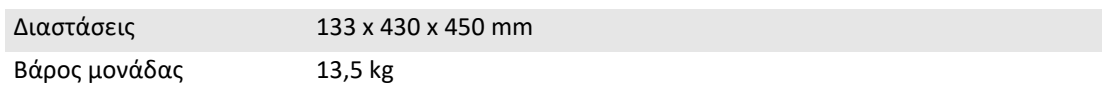

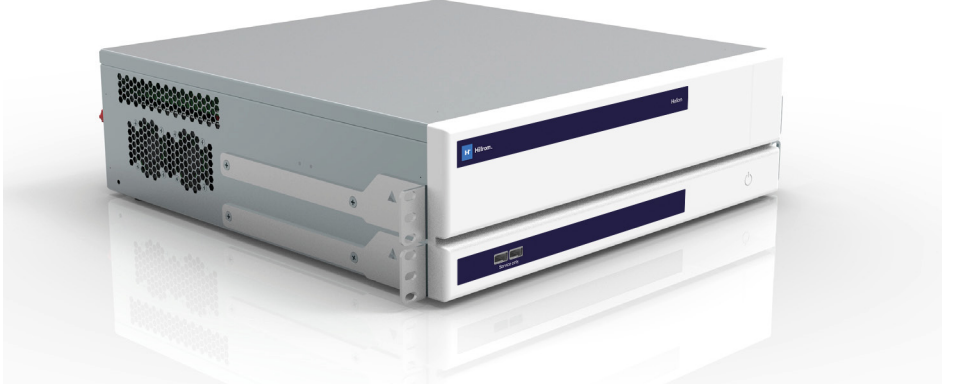

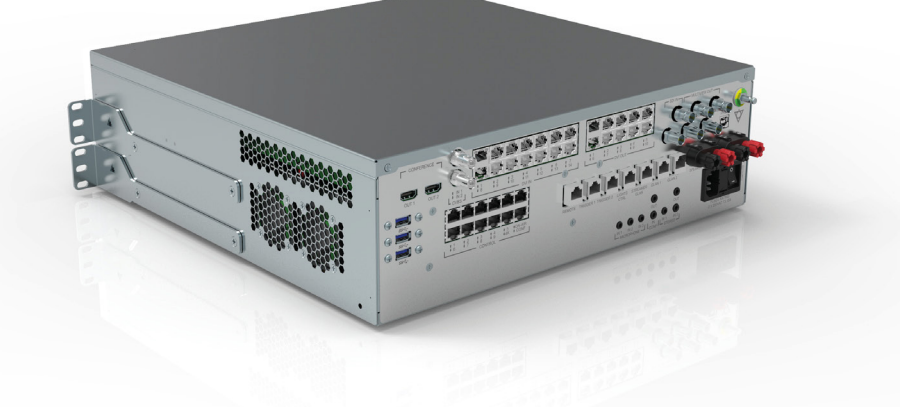

#### Διατάξεις πλαισίου (προαιρετικό)

Rack Dimensions (optional)<br>  $482\%$ 

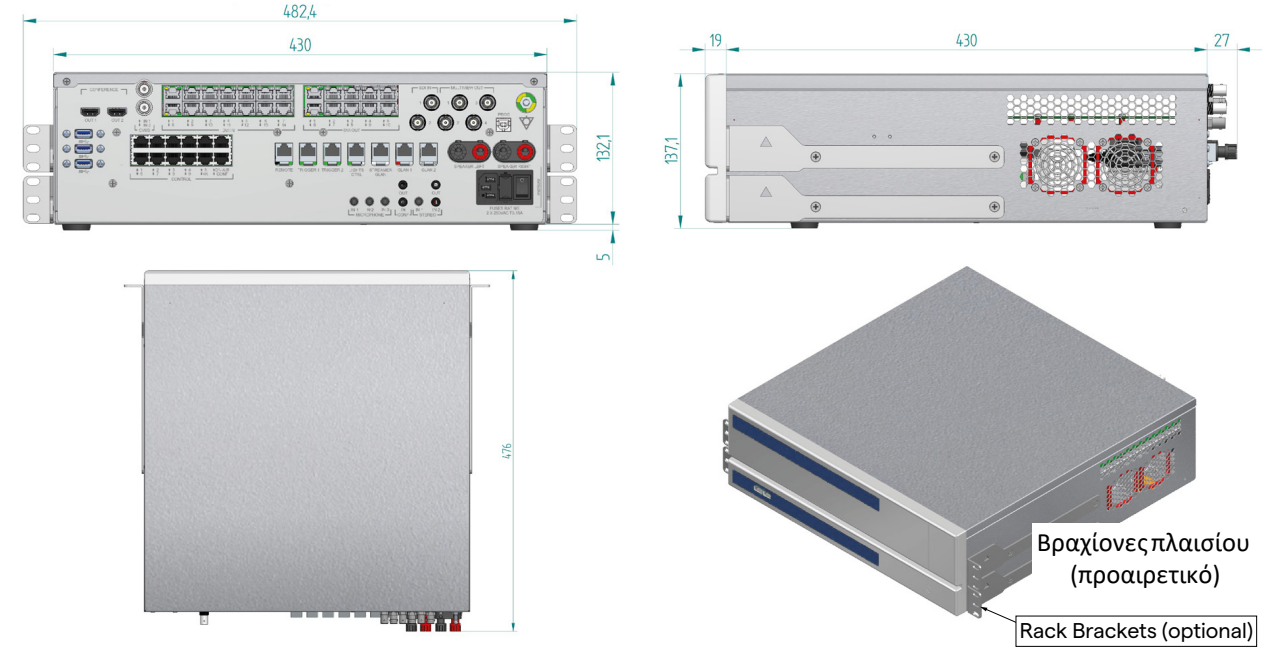

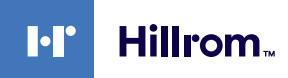

#### **Μονάδα διάσκεψης**

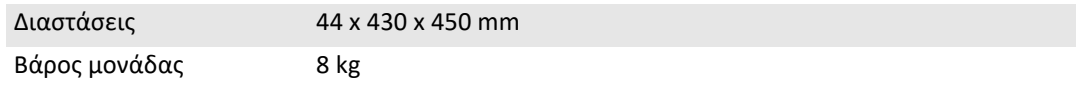

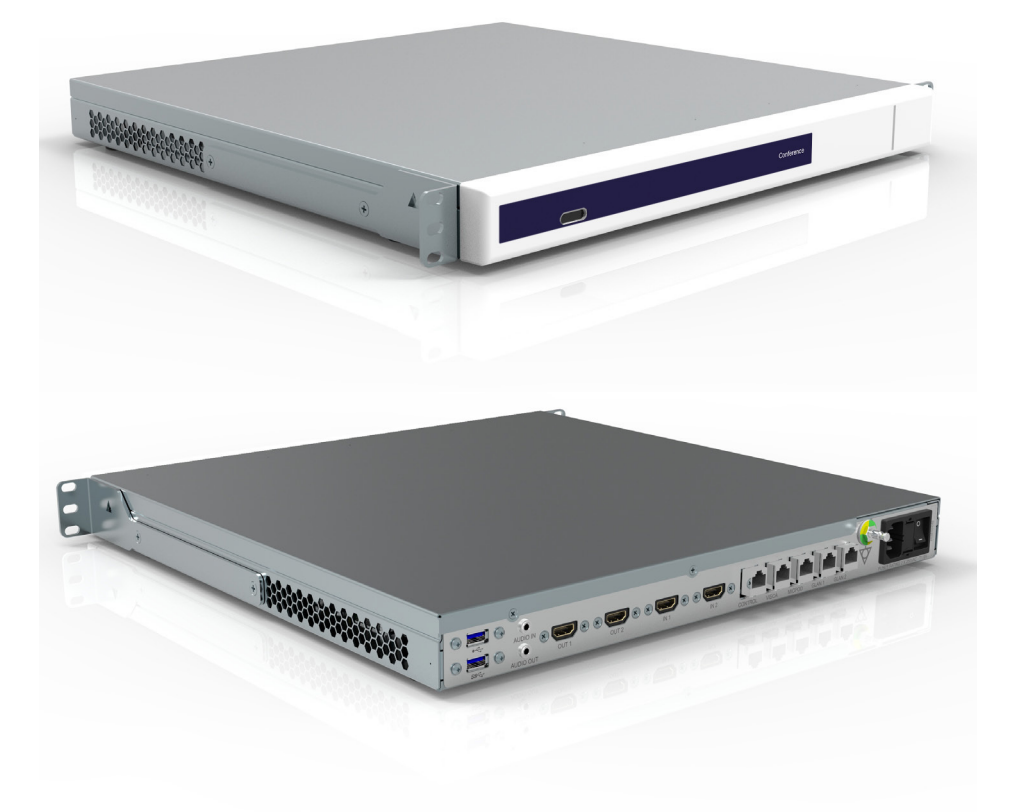

# Διατάξεις πλαισίου (προαιρετικό) Rack Dimensions (optional) 482,4 430 430  $19$ · **Mark Mark Constant** 466,6 Βραχίονες πλαισίου (προαιρετικό)Rack Brackets (optional)

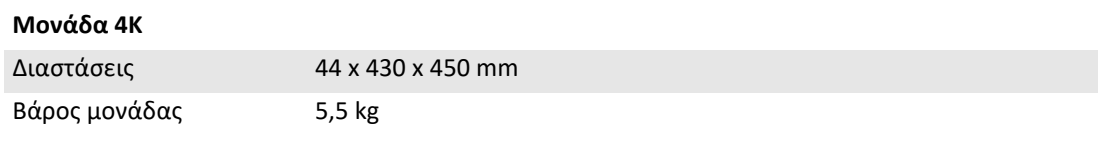

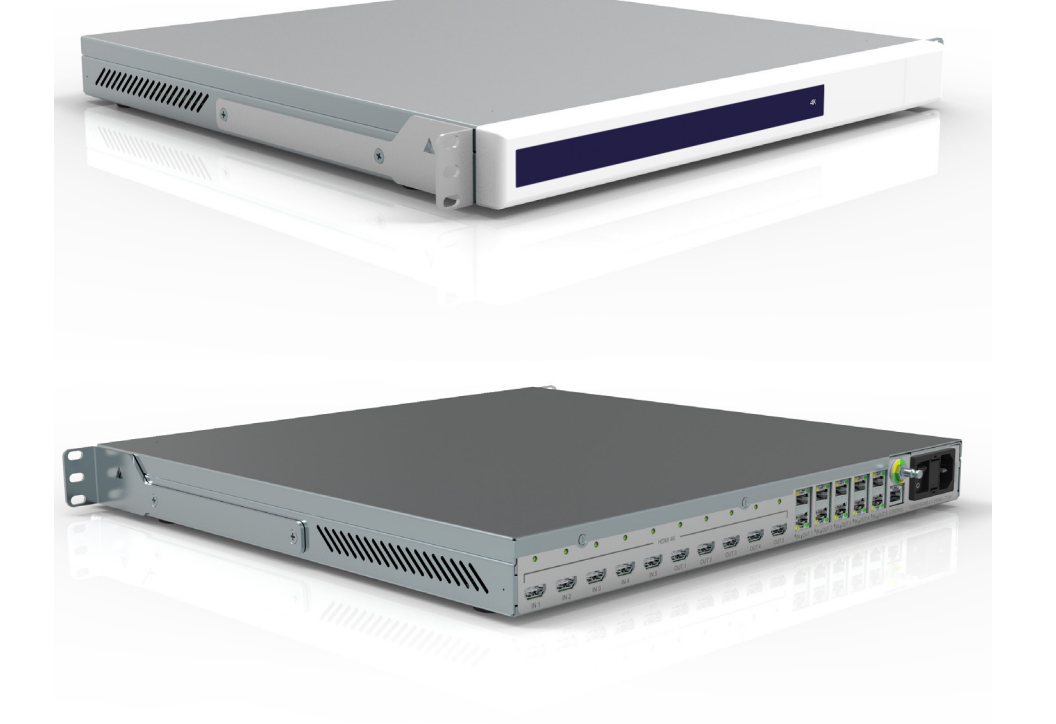

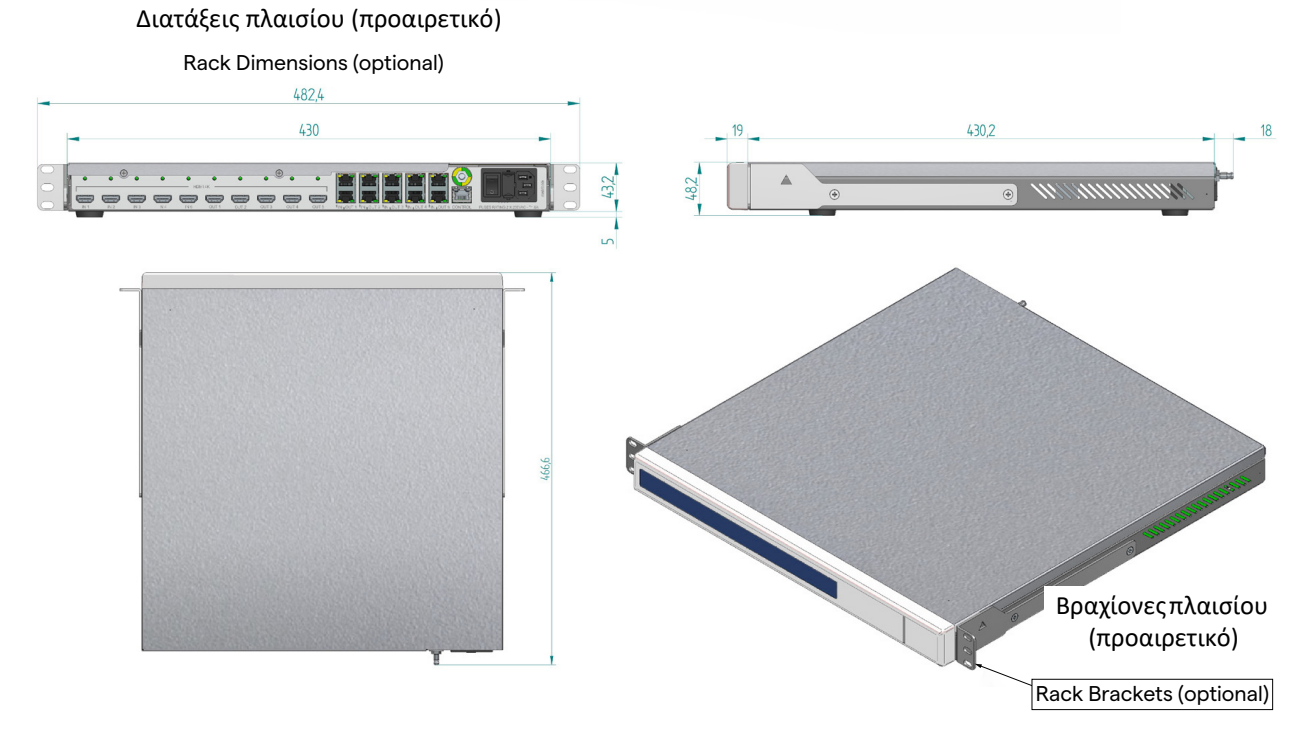

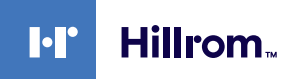

#### **Μονάδα 4K Plus**

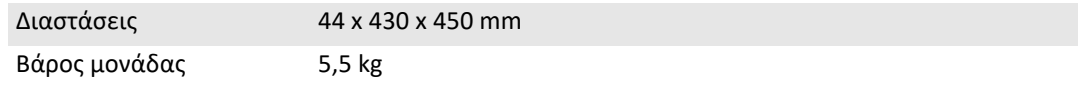

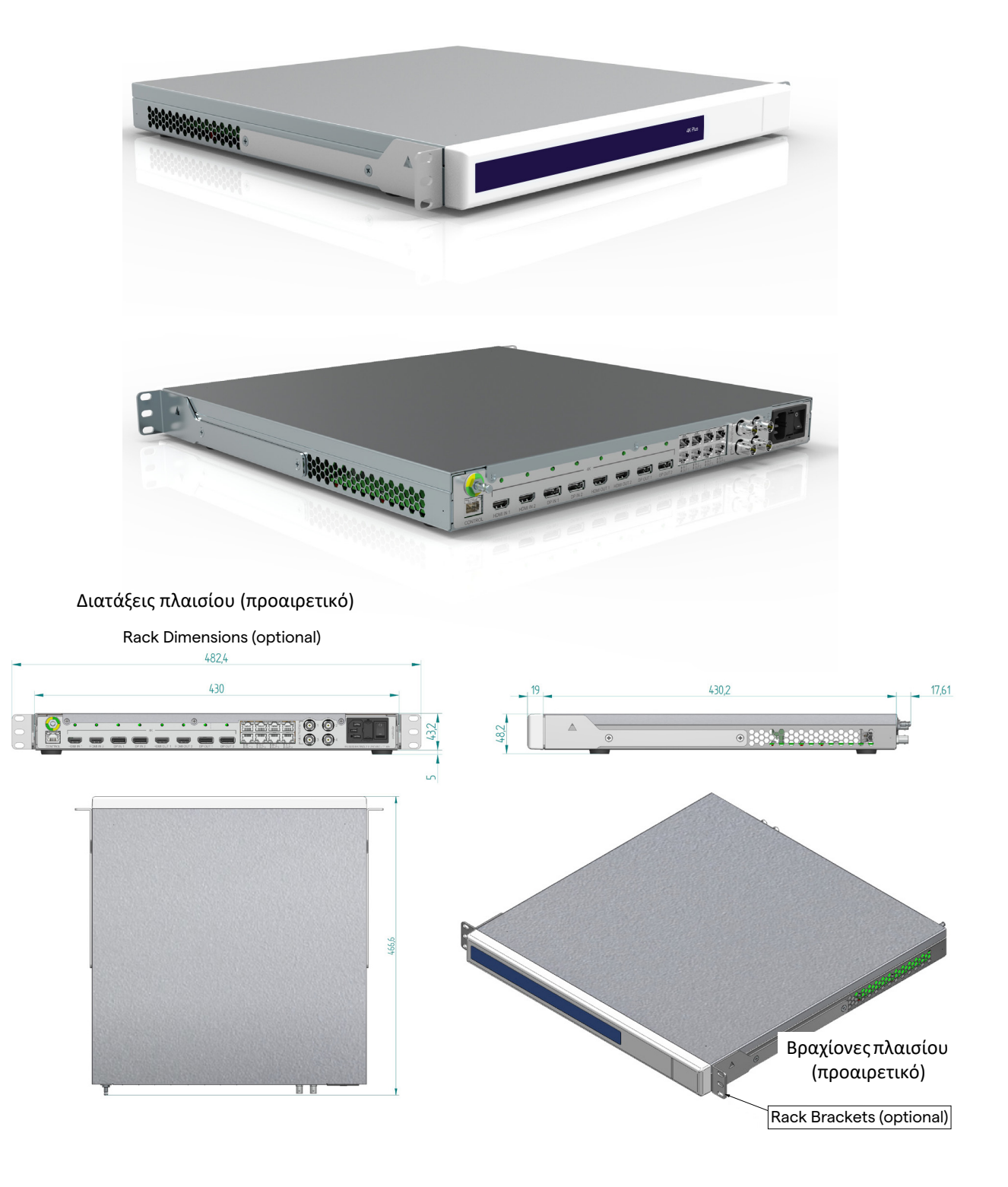

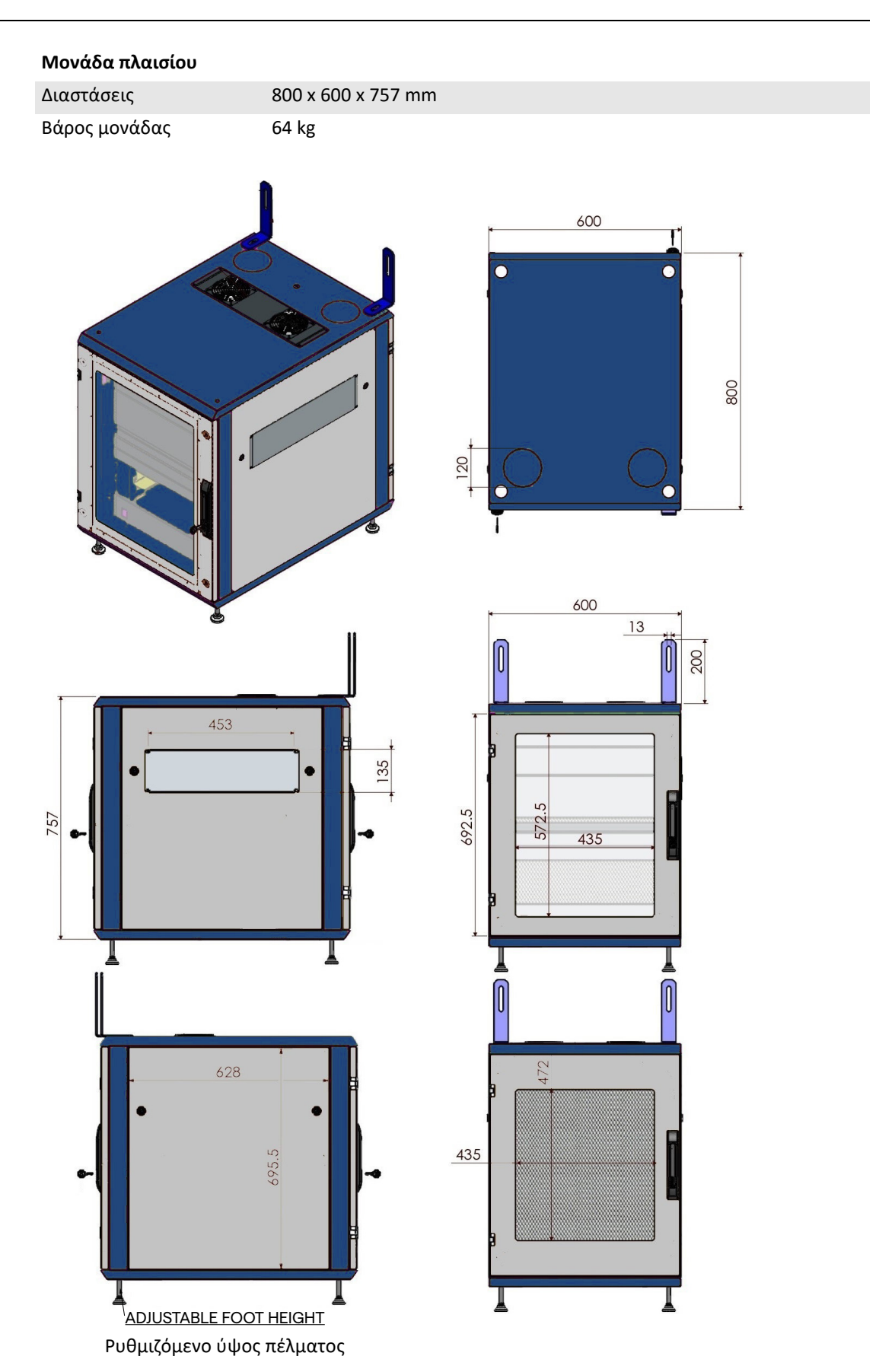

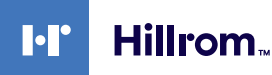

#### <span id="page-34-0"></span>**4.7 Εξαρτήματα συστήματος**

Το σύστημα διαχείρισης βίντεο Helion έχει αρθρωτή δομή που αποτελείται από 3 λειτουργικές μονάδες που μπορούν να χρησιμοποιηθούν ταυτόχρονα.

Η μόνη μονάδα που μπορεί να λειτουργεί ανεξάρτητα είναι η κύρια μονάδα.

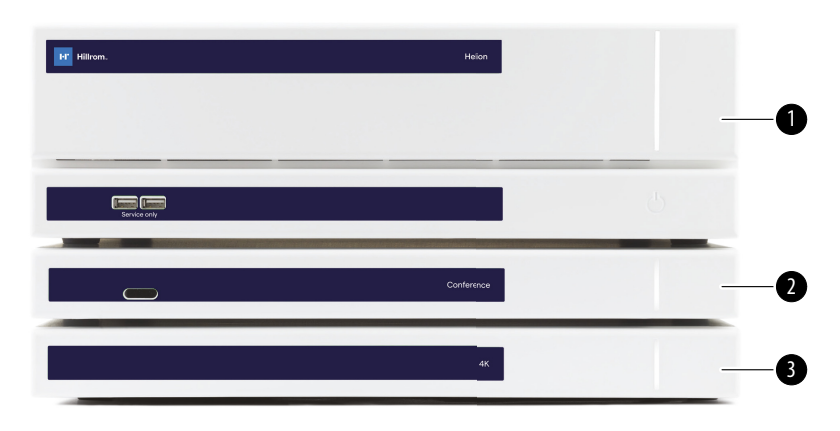

- [1] Κύρια μονάδα
- [2] Μονάδα διάσκεψης
- [3] Μονάδα 4K ή μονάδα 4K Plus

#### <span id="page-34-1"></span>**4.7.1 Κύρια μονάδα**

Οι ακόλουθες λειτουργίες είναι διαθέσιμες μέσω της κύριας μονάδας.

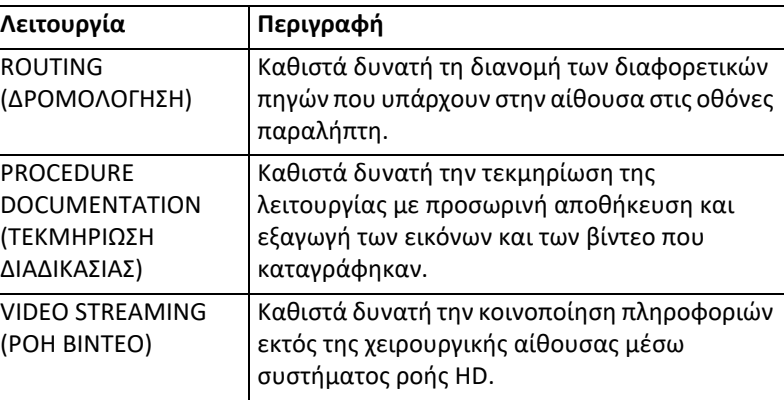

Στο πίσω μέρος της μονάδας υπάρχουν οι ακόλουθες θύρες σύνδεσης. Είναι χωρισμένες στις εξής ενότητες:

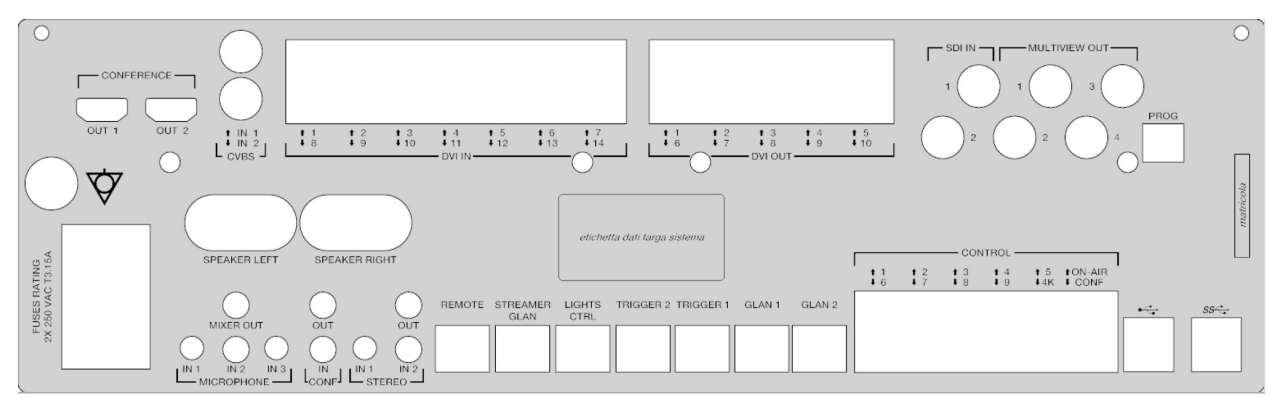

Τα καλώδια σύνδεσης παρέχονται από την VIDEOMED S.r.l.

#### <span id="page-35-0"></span>**4.7.2 Μονάδα διάσκεψης**

Η μονάδα διάσκεψης διαθέτει τεχνολογία βιντεοδιάσκεψης Full HD που επιτρέπει την ανταλλαγή πληροφοριών σε βιντεοδιάσκεψη με τη χειρουργική αίθουσα μέσω της κοινοποίησης εικόνων και βίντεο υψηλής ανάλυσης εκτός της αίθουσας.

Στο πίσω μέρος της μονάδας υπάρχουν οι ακόλουθες θύρες σύνδεσης.

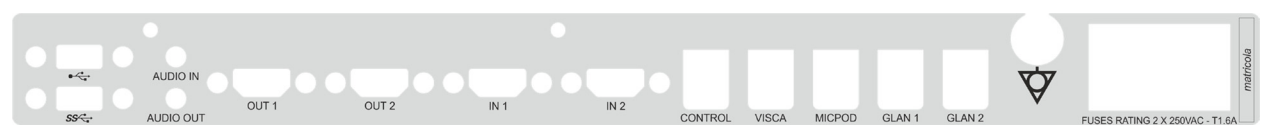

Τα καλώδια σύνδεσης παρέχονται από την VIDEOMED S.r.l.

<span id="page-35-1"></span>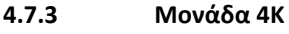

Τα νέα πινακίδια αναγνώρισης εξακολουθούν να μην υπάρχουν. Η μονάδα 4K παρέχει τη δυνατότητα πλήρους διαχείρισης των σημάτων ανάλυσης 4K/Ultra HD.

Στο πίσω μέρος της μονάδας υπάρχουν οι ακόλουθες θύρες σύνδεσης. Είναι χωρισμένες στις εξής ενότητες:

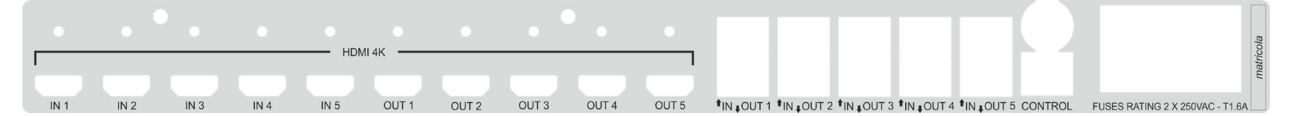

Τα καλώδια σύνδεσης παρέχονται από την VIDEOMED S.r.l.

#### <span id="page-35-2"></span>**4.7.4 Μονάδα 4K Plus**

Η μονάδα 4K Plus παρέχει τη δυνατότητα πλήρους διαχείρισης των σημάτων ανάλυσης 4K/Ultra HD (σε τυπική ανάλυση Ultra HD). Στο πίσω μέρος της μονάδας υπάρχουν οι ακόλουθες θύρες σύνδεσης. Είναι χωρισμένες στις εξής ενότητες:

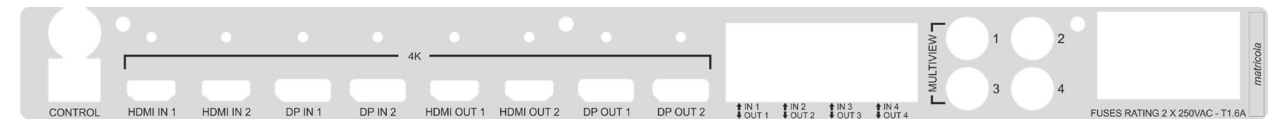

Τα καλώδια σύνδεσης παρέχονται από την VIDEOMED S.r.l.
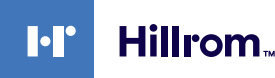

#### **4.7.5 Λογισμικό ελέγχου**

Το λογισμικό διαχείρισης του συστήματος διαχείρισης βίντεο Helion καθιστά δυνατό τον έλεγχο καιτη διαχείριση κάθε λειτουργικής μονάδας. Κάτω γραμμή επιλογής (πάντα ορατή) παρέχει τη δυνατότητα αναγνώρισης με μοναδικό τρόπο των ενοτήτων του λογισμικού με βάση τη λειτουργία που εκτελείται.

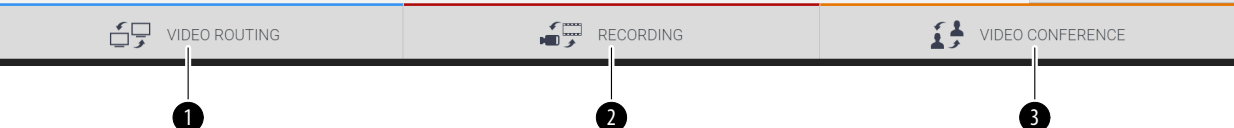

**Αρ. Λειτουργία Περιγραφή Εικόνα** [1] VIDEO ROUTING Το μπλε κουμπί προσδιορίζει την ενότητα **SUP** VIDEO ROUTING (ΔΡΟΜΟΛΟΓΗΣΗ της λειτουργίας VIDEO ROUTING ΒΙΝΤΕΟ) (ΔΡΟΜΟΛΟΓΗΣΗ ΒΙΝΤΕΟ). Η λειτουργία αυτή παρέχειτη δυνατότητα διανομής σημάτων βίντεο σε όλες τις οθόνες που είναι εγκατεστημένες στη χειρουργική αίθουσα. [2] RECORDING (ΕΓΓΡΑΦΗ) Το κόκκινο κουμπί προσδιορίζει την RECORDING ενότητα της λειτουργίας VIDEO RECORDING (ΕΓΓΡΑΦΗ ΒΙΝΤΕΟ). Η λειτουργία αυτή παρέχειτη δυνατότητα εγγραφής εικόνων και βίντεο. [3] | VIDEO CONFERENCE Το πορτοκαλί κουμπί προσδιορίζει την VIDEO CONFERENCE (ΒΙΝΤΕΟΔΙΑΣΚΕΨΗ) ενότητα της λειτουργίας VIDEO CONFERENCE (ΒΙΝΤΕΟΔΙΑΣΚΕΨΗ). Η λειτουργία αυτή παρέχειτη δυνατότητα αμφίδρομης επικοινωνίας ήχου/βίντεο.

Οι ενότητες στη γραμμή επιλογής περιγράφονται παρακάτω:

Το σύστημα διαχείρισης βίντεο Helion διασφαλίζει επίσης τον έλεγχο και τη διαχείριση των κύριων διατάξεων που είναι εγκατεστημένες στη χειρουργική αίθουσα:

- κάμερα αίθουσας PTZ·
- χειρουργικά φώτα με χειρουργική βιντεοκάμερα.

Όλες οι λειτουργίες που είναι διαθέσιμες στο λογισμικό ελέγχου περιγράφονται λεπτομερώς στο κεφάλαιο «[Περιβάλλον](#page-40-0) εργασίας [χρήστη](#page-40-0)» αυτών των οδηγιών χρήσης.

## **5 Λειτουργία**

## **5.1 Αρχική έναρξη του συστήματος**

Το σύστημα διαχείρισης βίντεο Helion παραδίδεται στον χειριστή από εξουσιοδοτημένο για την εγκατάσταση τεχνικό προσωπικό της VIDEOMED S.r.l.

Η θέση του συστήματος σε λειτουργία απαιτεί ο χειριστής να είναι επαρκώς καταρτισμένος όσον αφορά τα λειτουργικά και οπτικά στοιχεία ελέγχου, τις ρυθμίσεις και τη βαθμονόμηση, τον καθαρισμό και τη συντήρηση του συστήματος, καθώς επίσης και όσον αφορά τις ισχύουσες οδηγίες χρήσης.

Η παράδοση του συστήματος διαχείρισης βίντεο Helion επικυρώνεται με έγγραφο υπογεγραμμένο από τον χειριστή.

Εφόσον το σύστημα τεθεί σε λειτουργία, οι οδηγίες που περιλαμβάνονται στο παρόν εγχειρίδιο είναι δεσμευτικές για τον χρήστη.

## **5.2 Προκαταρκτικοί έλεγχοι**

Πριν από κάθε χρήση, ελέγξτε τα εξαρτήματα της οθόνης ελέγχου για τα εξής:

- σταθερότητα της διάταξης οθόνης·
- χαλαρά μέρη στον σκελετό της οθόνης·
- ορατή ζημιά, ειδικότερα φθορά στις πλαστικές επιφάνειες ή στο χρώμα.

Κατά τη συντήρηση διενεργείται καθαρισμός.

## <span id="page-37-0"></span>**5.3 Εκκίνηση του συστήματος**

#### Για να εκκινήσετε το σύστημα, προχωρήστε ως εξής:

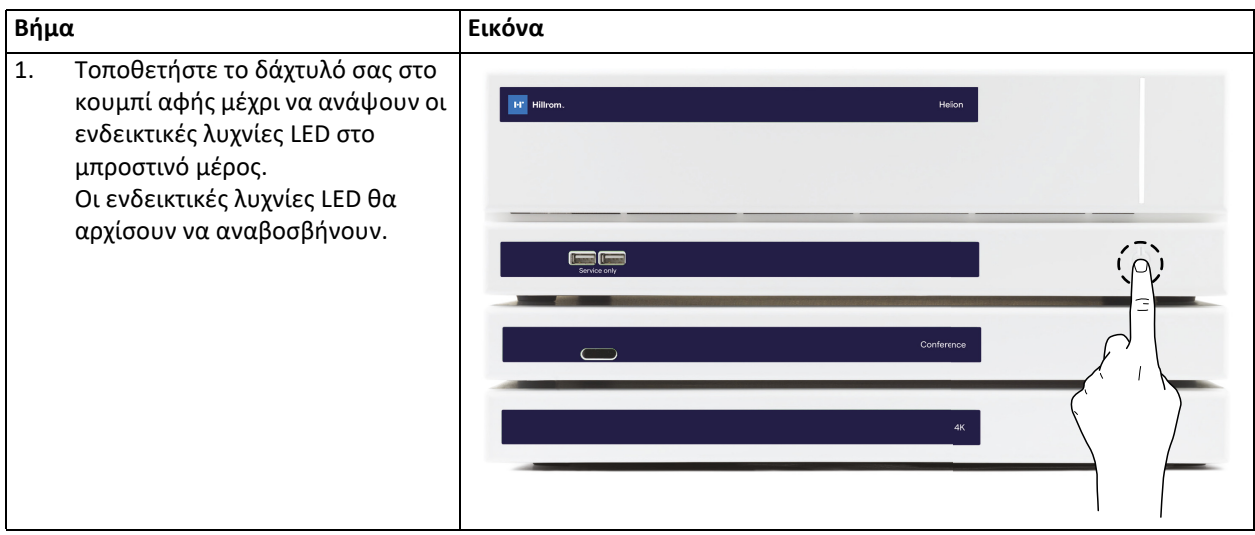

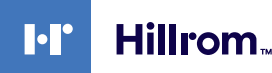

## **5.4 Σύνδεση σε πηγές**

Όταν στο σύστημα συνδέεται μια νέα πηγή βίντεο, στη λίστα πηγών εμφανίζεται δυναμική προεπισκόπηση (πλαίσιο), που δείχνει το όνομα της υποδοχής/γραμμής που χρησιμοποιείται.

Η προεπισκόπηση ενημερώνεται περιοδικά εφόσον το σήμα παραμένει ενεργό.

Για να συνδέσετε νέες πηγές βίντεο στο σύστημα, απλώς συνδέστε την επιθυμητή πηγή σε μία από τις συμβατές συνδέσεις βίντεο στις πλάκες σύνδεσης που είναι εγκατεστημένες στα κρεμαστά πάνελ.

Με βάση τη διαμόρφωση που είναι εγκατεστημένη, μπορεί να υπάρχουν οι ακόλουθες συνδέσεις:

– DVI

- 3G/HD/SD-SDI
- CVBS (Σύνθετη)
- VGA

Το τεχνικό σχέδιο δείχνει ένα παράδειγμα των πλακών σύνδεσης που είναι εγκατεστημένες στα κρεμαστά πάνελ.

## **5.5 Τερματισμός λειτουργίας του συστήματος**

Για να τερματίσετε τη λειτουργία του συστήματος, προχωρήστε ως εξής:

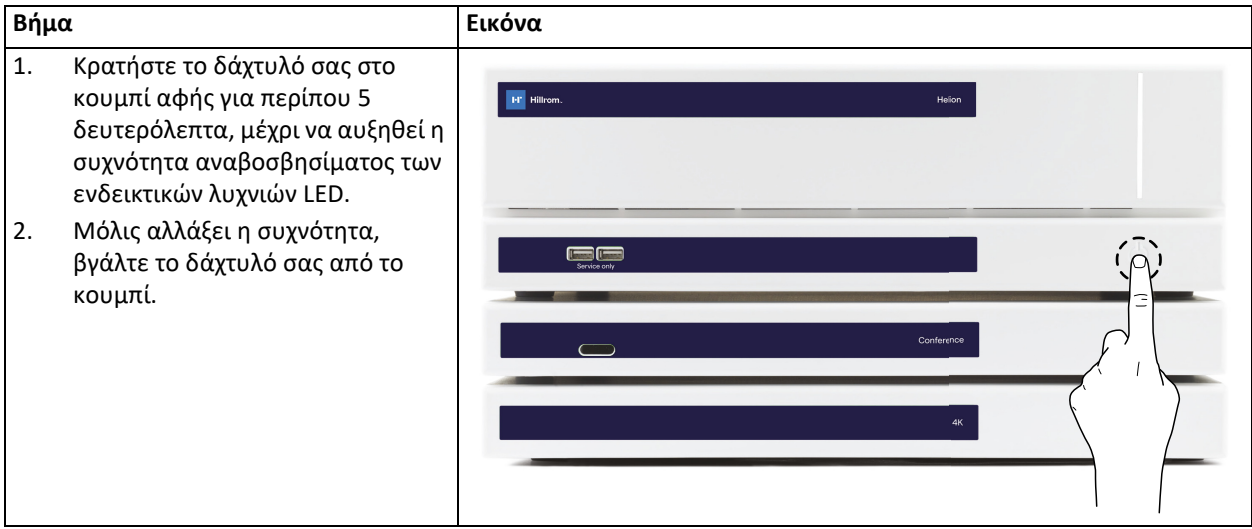

Σε περίπτωση τερματισμού λειτουργίας του συστήματος, υπάρχει δυνατότητα επιβολής της απενεργοποίησης του συστήματος, διατηρώντας το δάχτυλο στο κουμπί μέχρι να απενεργοποιηθεί πλήρως και με εκ νέου εκκίνηση της συσκευής ακολουθώντας τη διαδικασία εκκίνησης που περιγράφεται στην παράγραφο «[Εκκίνηση](#page-37-0) του [συστήματος](#page-37-0)».

Συνιστάται να χρησιμοποιείτε τον επιβεβλημένο τερματισμό λειτουργίας μόνο σε περιπτώσεις έκτακτης ανάγκης, καθώς η διαδικασία αυτή μπορεί να επιφέρει απώλεια δεδομένων.

## **5.6 Εκκίνηση/τερματισμός λειτουργίας του συστήματος με κουμπί σεαπομακρυσμένη σύνδεση**

Το σύστημα διαχείρισης βίντεο Helion παρέχει τη δυνατότητα εκ νέου εκκίνησης των μονάδων μέσω κουμπιού ενεργοποίησης/ απενεργοποίησης σε απομακρυσμένη σύνδεση, το οποίο είναι εγκατεστημένο εντός της χειρουργικής αίθουσας (συνήθως σε κρεμαστό πάνελ ή επιτοίχια μονάδα).

Με τη χρήση αυτής της λύσης, ο χειριστής μπορεί να διαχειριστεί ολόκληρο το σύστημα διαχείρισης βίντεο χωρίς να χρειάζεται πρόσβαση στο τεχνικό πλαίσιο. Συνεπώς, οι μονάδες εντός του πλαισίου θα μπορούν να απενεργοποιηθούν μόνο από τεχνικό και εξουσιοδοτημένο/ καταρτισμένο προσωπικό της VIDEOMED για συνεδρίες σέρβις ή συντήρησης.

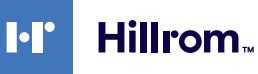

# <span id="page-40-0"></span>**6 Περιβάλλον εργασίας χρήστη**

## **6.1 Γενική περιγραφή του περιβάλλοντος εργασίας χρήστη**

Το περιβάλλον εργασίας χρήστη είναι χωρισμένο ως εξής:

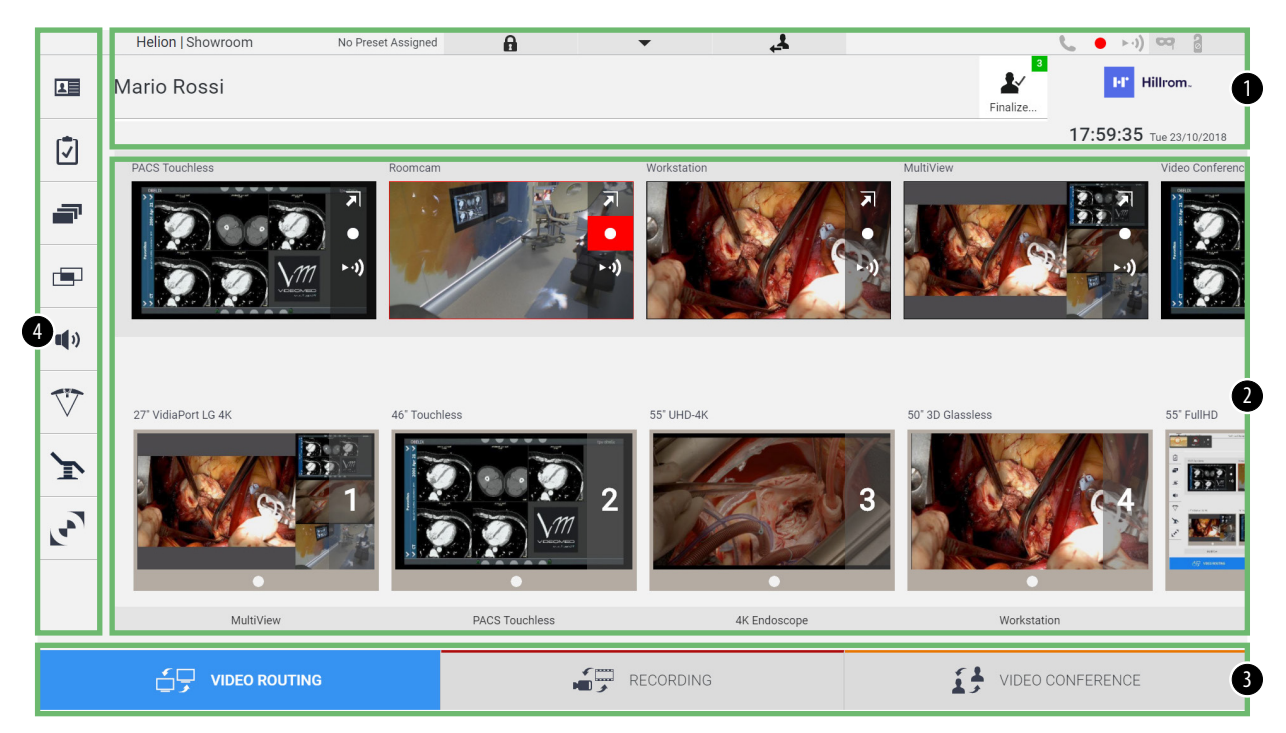

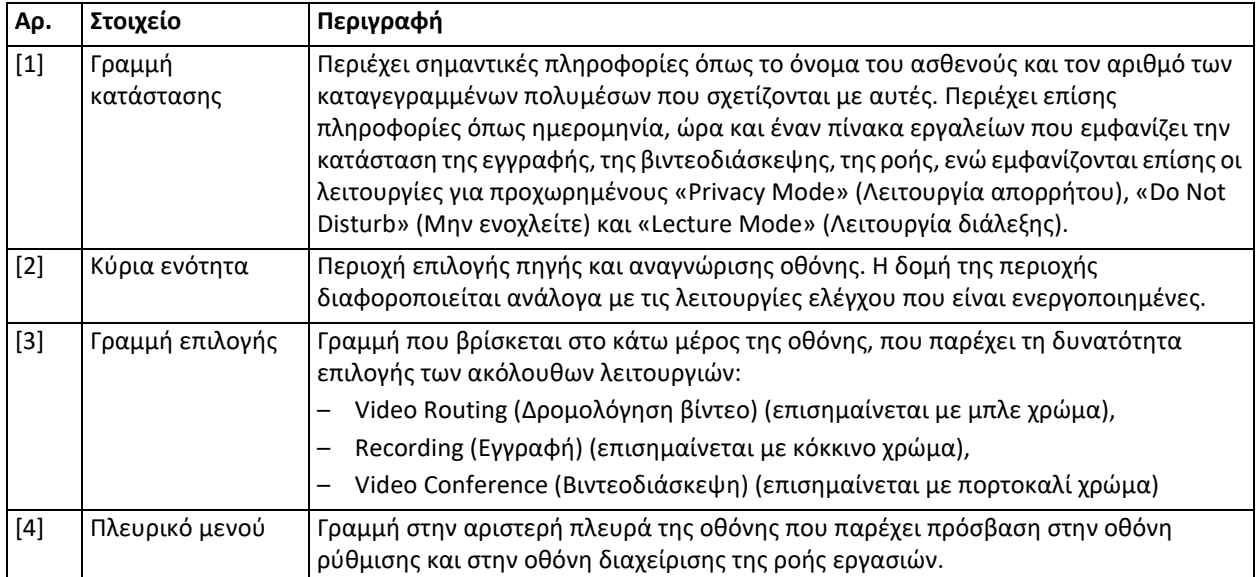

## **6.2 Οθόνη αφής ελέγχου**

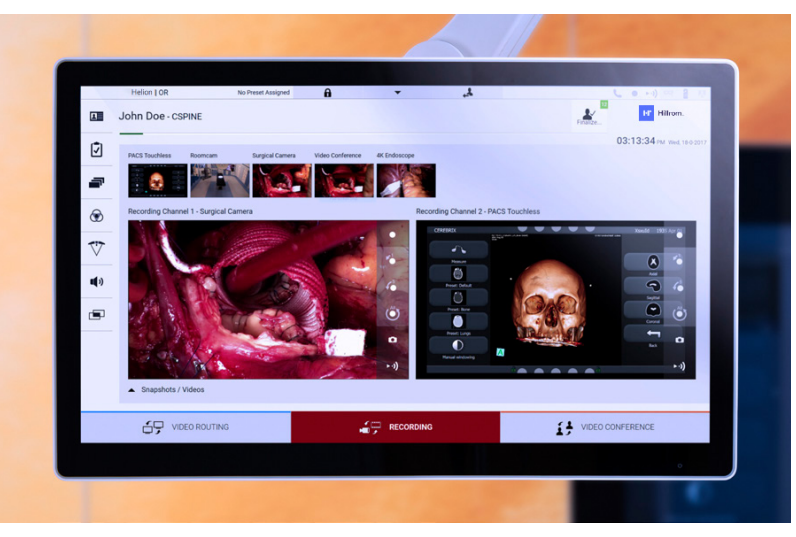

Η οθόνη ελέγχου είναι οθόνη αφής υψηλής ανάλυσης. Τα κουμπιά του περιβάλλοντος εργασίας χρήστη ενεργοποιούνται με σύντομο άγγιγμα του δαχτύλου ή με σάρωση.

Η οθόνη ελέγχου έχει το δικό της μενού ρύθμισης για πρόσβαση στις ρυθμίσεις της οθόνης:

- φωτεινότητα: ένταση φωτισμού ολόκληρης της οθόνης·
- αντίθεση: η διαφορά φωτεινότητας μεταξύ των διαφορετικών φωτεινών και σκοτεινών περιοχών της οθόνης.

Οι ρυθμίσεις ελέγχου του μενού βρίσκονται στο πλάι ή στο κάτω μέρος της οθόνης, ανάλογα με το μοντέλο.

Ανατρέξτε στο εγχειρίδιο χρήσης της οθόνης αφής για περισσότερες πληροφορίες.

Πληροφορίες σχετικά με τον αριθμό σειράς που προσδιορίζειτο μοντέλο βρίσκονται στο πίσω μέρος της οθόνης.

## **6.3 Λειτουργία «Video Routing» (Δρομολόγηση βίντεο)**

Η λειτουργία Video Routing (Δρομολόγηση βίντεο) σας δίνει τη δυνατότητα να διαχειρίζεστε εικόνες από διάφορες πηγές που υπάρχουν στη χειρουργική αίθουσα, όπως:

- ενδοσκόπιο,
- χειρουργική βιντεοκάμερα,
- κάμερα αίθουσας.

Αυτά τα σήματα βίντεο μπορούν να δρομολογηθούν σε οποιαδήποτε οθόνη στη χειρουργική αίθουσα.

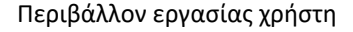

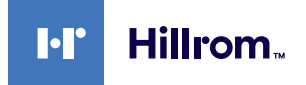

#### Η κύρια οθόνη Video Routing (Δρομολόγηση βίντεο) χωρίζεται ως εξής:

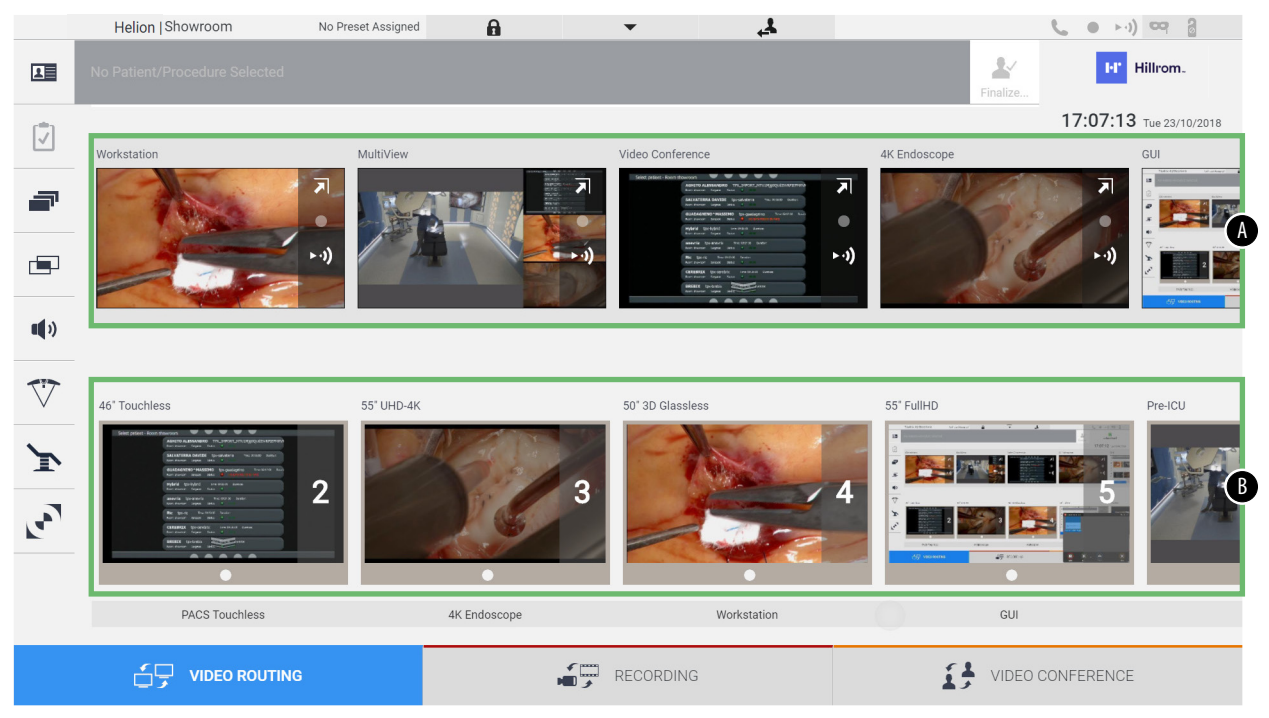

- <span id="page-42-0"></span>[A] λίστα συνδεδεμένων πηγών
- <span id="page-42-1"></span>[B] λίστα ενεργοποιημένων οθονών

Για να στείλετε ένα σήμα βίντεο σε μια οθόνη, σύρετε τη σχετική εικόνα από τη λίστα πηγών [\[A\]](#page-42-0) που διατίθενται και αποθέστε την σε μία από τις ενεργοποιημένες οθόνες [\[B\]](#page-42-1) με μεταφορά και απόθεση.

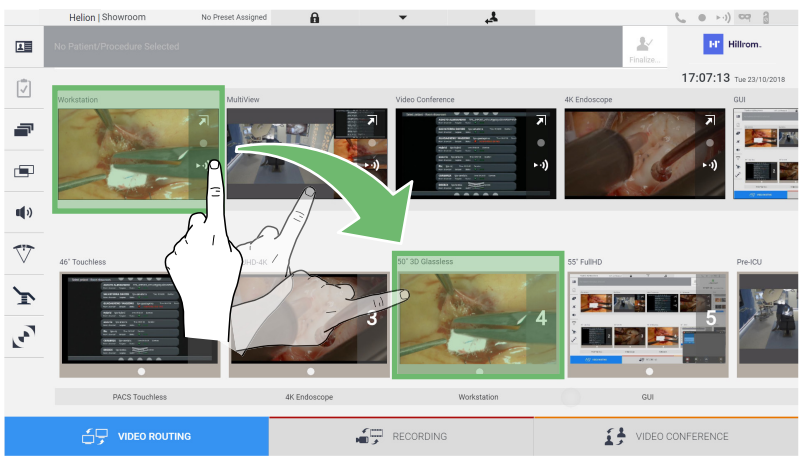

Η προεπισκόπηση του σήματος βίντεο που στάλθηκε εμφανίζεται στο σχετικό εικονίδιο οθόνης και ενημερώνεται περιοδικά.

Για να καταργήσετε το σήμα από μια οθόνη, επιλέξτε τη από τη λίστα οθονών και πατήστε **x**.

#### **6.3.1 Προεπισκόπηση σε πραγματικό χρόνο**

Με τη λειτουργία προεπισκόπησης σε πραγματικό χρόνο,υπάρχει δυνατότητα μεγέθυνσης ή μείωσης της προεπισκόπησης του σήματος βίντεο κάθε συνδεδεμένης πηγής. Εάν η προεπισκόπηση είναι μεγεθυμένη, εμφανίζεται μόνο στιγμιαία στην οθόνη.

Για να εμφανίσετε την προεπισκόπηση σε πραγματικό χρόνο ενός από τα σήματα που διατίθενται στη λίστα πηγών, προχωρήστε ως εξής:

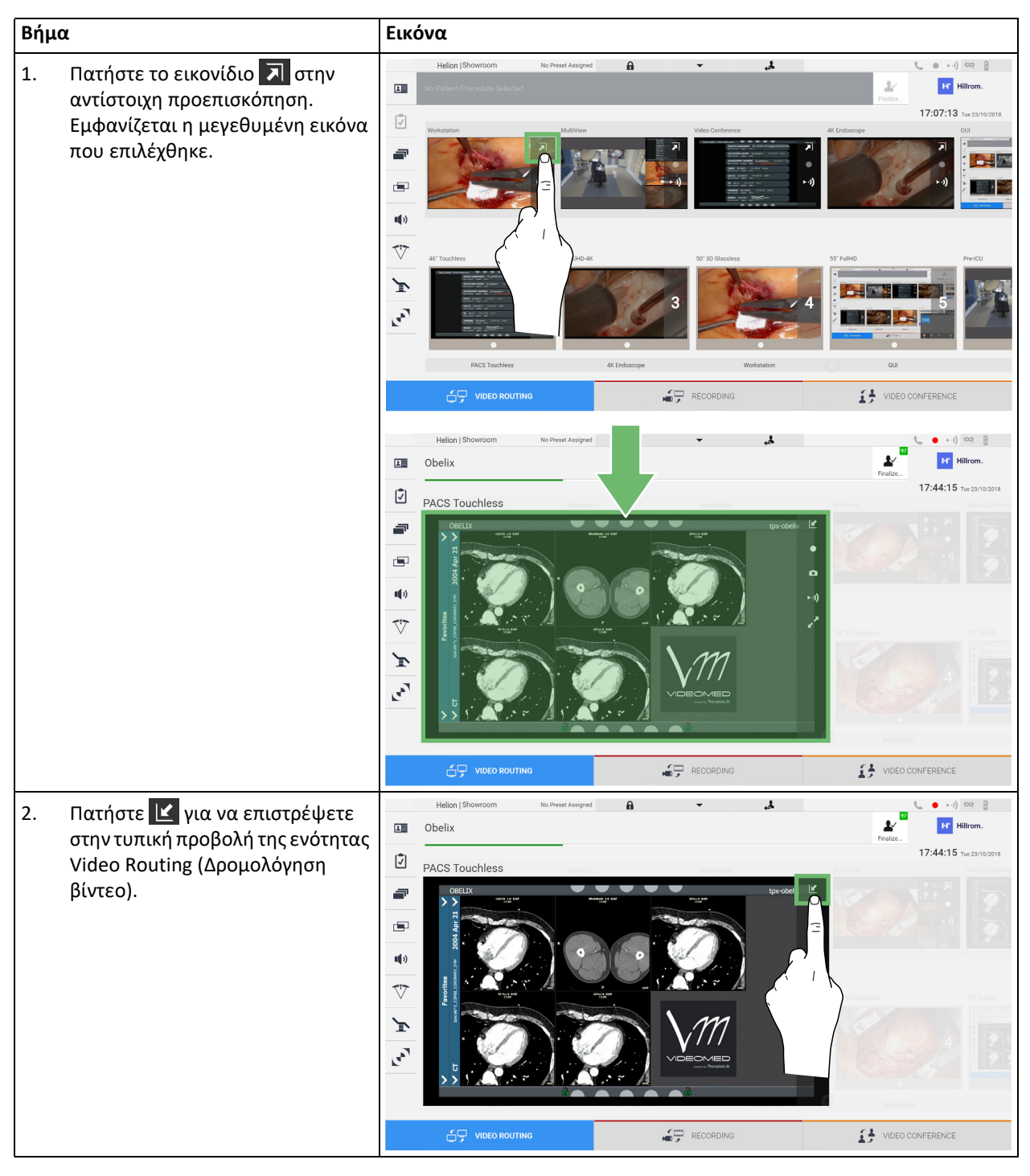

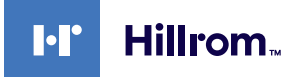

Στο παράθυρο προεπισκόπησης σε πραγματικό χρόνο υπάρχουν τα εξής εικονίδια:

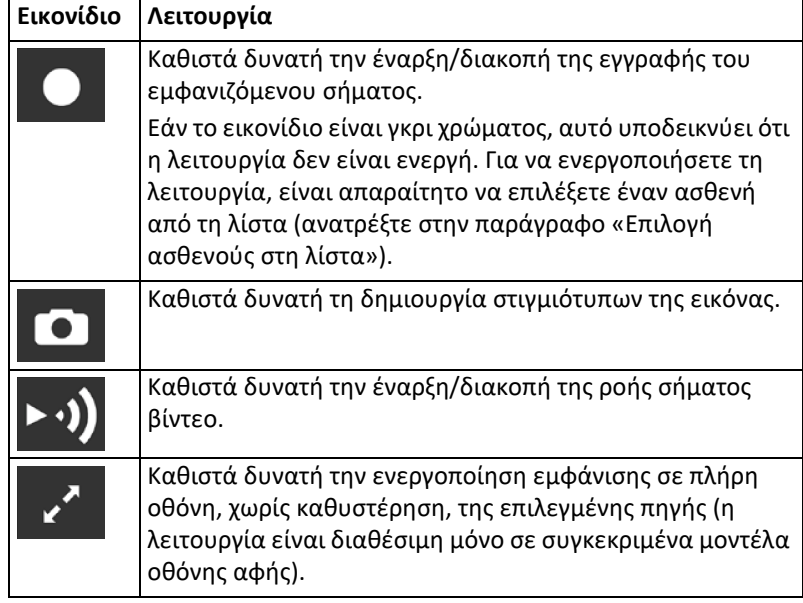

Δεν είναι δυνατή η έναρξη εγγραφής εάν δεν υπάρχει ασθενής αναφοράς.

## **6.3.2 Γρήγορη πρόσβαση - Εγγραφή**

Υπάρχει δυνατότητα χρήσης ενός συστήματος γρήγορης ενεργοποίησης απευθείας από την οθόνη Video Routing (Δρομολόγηση βίντεο) για έναρξη της εγγραφής. Μια αποκλειστική οθόνη εγγραφής είναι διαθέσιμη για πρόσβαση σε λειτουργίες για προχωρημένους. Μια αποκλειστική λειτουργία εγγραφής ενεργοποιεί την εγγραφή. Σε κάθε περίπτωση, υπάρχει δυνατότητα χρήσης πρόσθετου συστήματος γρήγορης ενεργοποίησης από τη λειτουργία «Video Routing» (Δρομολόγηση βίντεο).

Για εγγραφή με χρήση της λειτουργίας «Video Routing» (Δρομολόγηση βίντεο), προχωρήστε ως εξής:

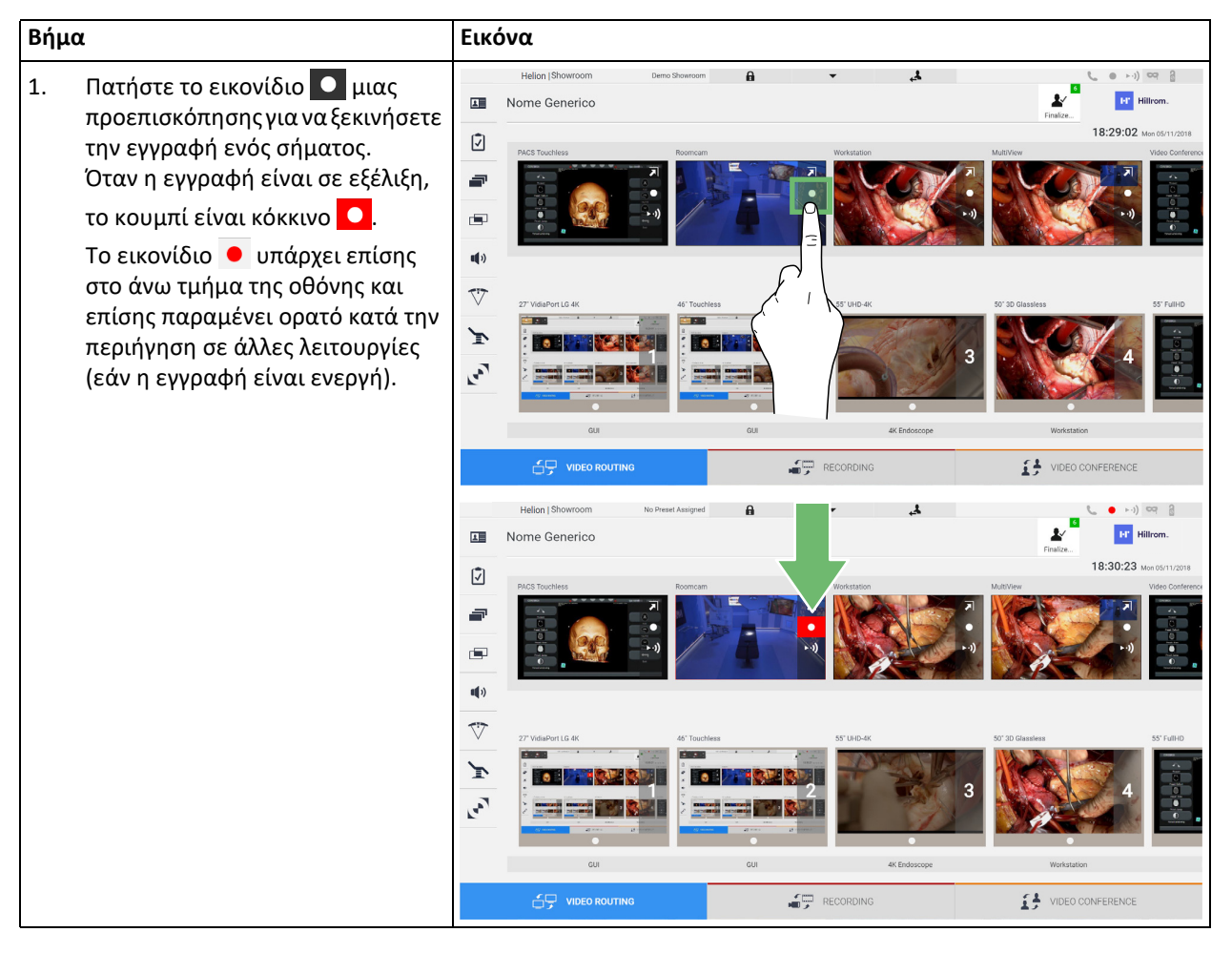

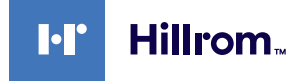

Σε συστήματα όπου είναι ενεργοποιημένο το κανάλι διπλής εγγραφής, η λειτουργία αυτή μπορεί να ενεργοποιηθεί σε δύο πηγές ταυτόχρονα.

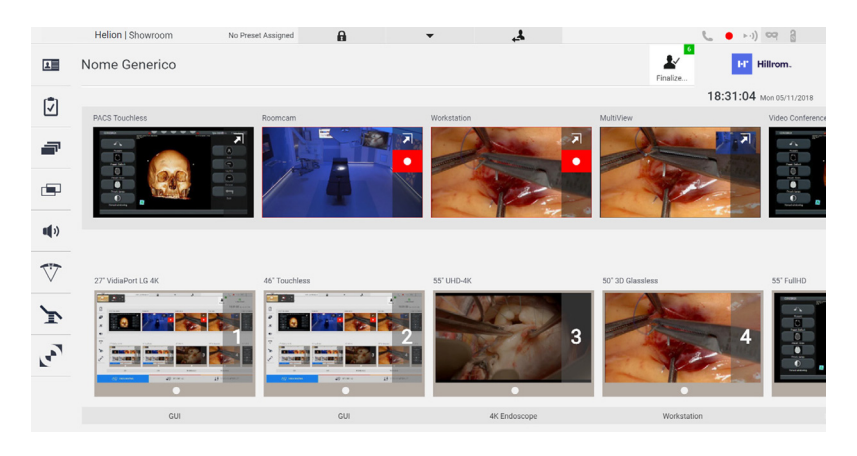

#### **6.3.3 Γρήγορη πρόσβαση - Ροή**

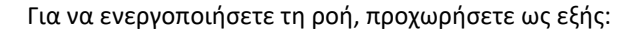

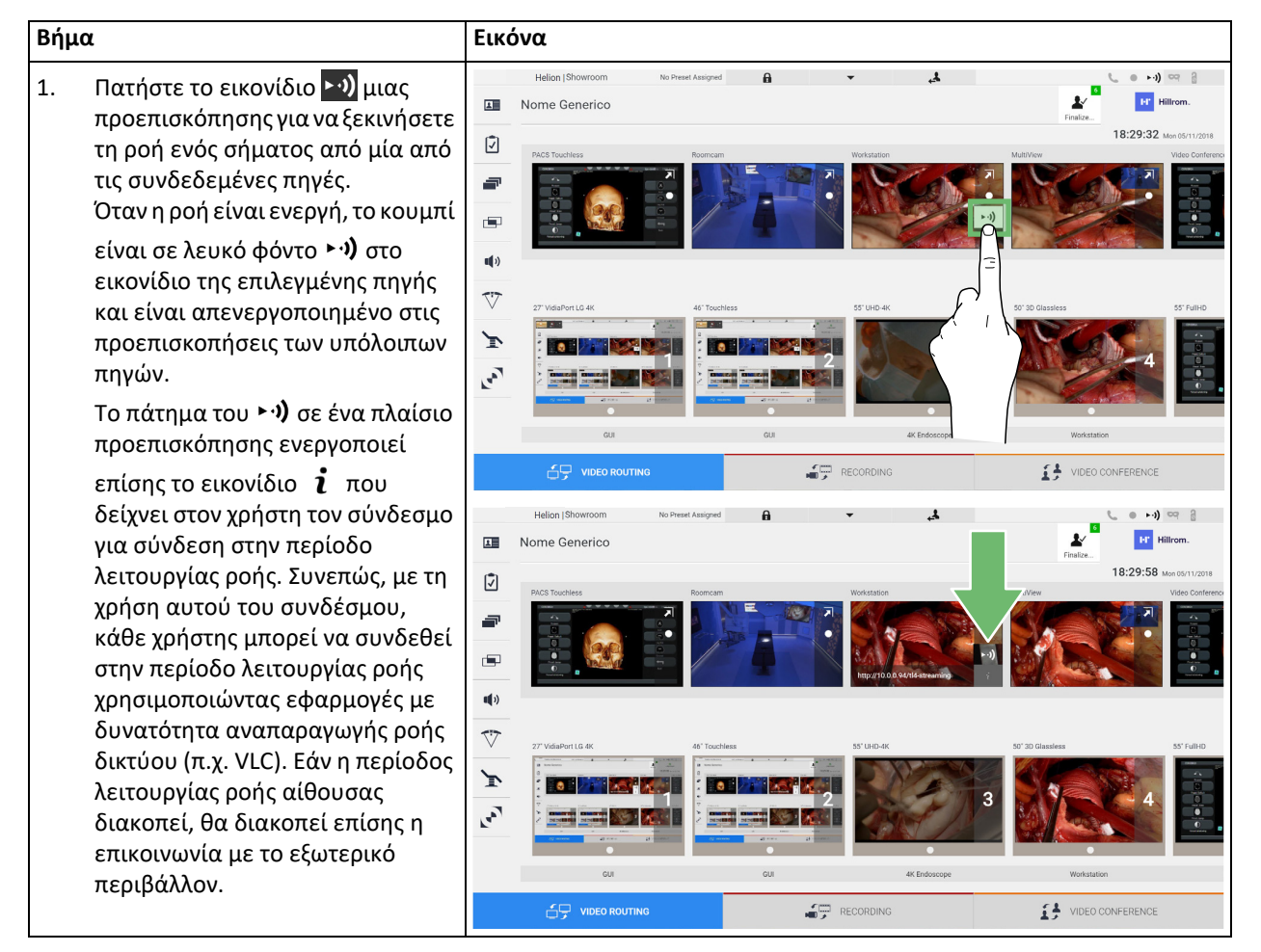

### **6.3.4 Έλεγχος κάμερας Ptz**

Εάν ενεργοποιηθεί σε ελεγχόμενο σήμα κάμερας, η λειτουργία προεπισκόπησης σε πραγματικό χρόνο παρέχει τη δυνατότητα πρόσβασης στα στοιχεία ελέγχου κίνησής της.

#### **6.3.4.1 Ρύθμιση μεγέθυνσης κάμερας αίθουσας**

Για να ρυθμίσετε τη μεγέθυνση της κάμερας αίθουσας, προχωρήστε ως εξής:

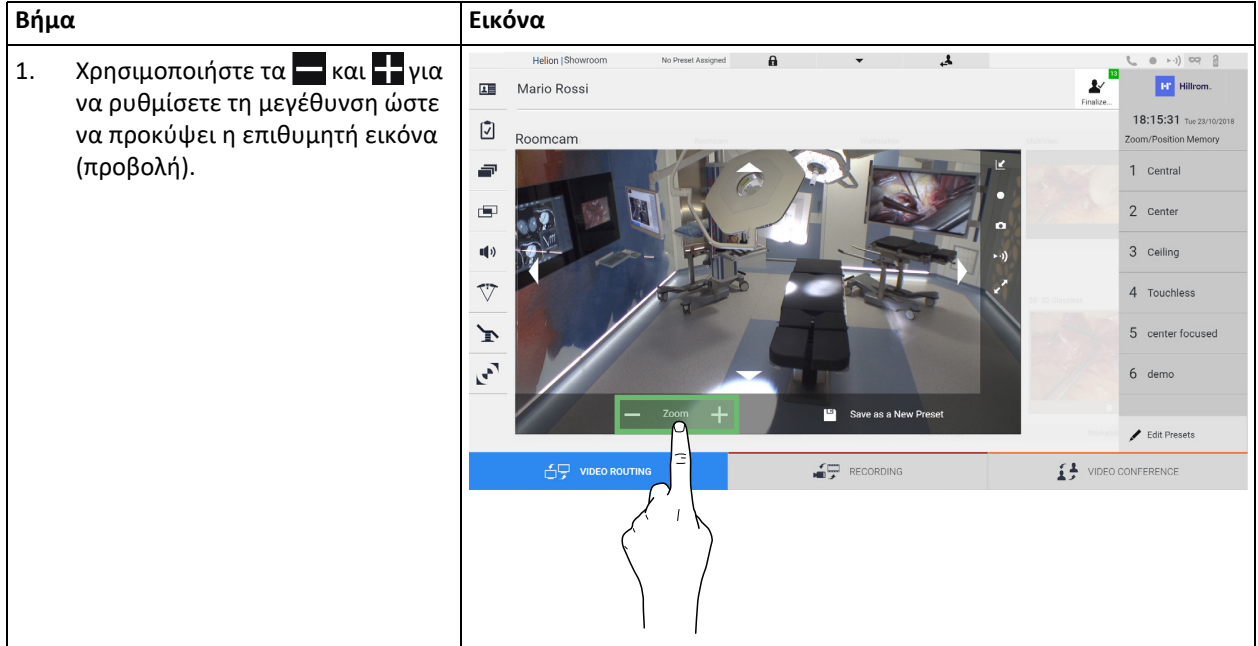

#### **6.3.4.2 Ρύθμιση κίνησης κάμερας αίθουσας**

Για να ρυθμίσετε την κίνηση της κάμερας αίθουσας, προχωρήστε ως εξής:

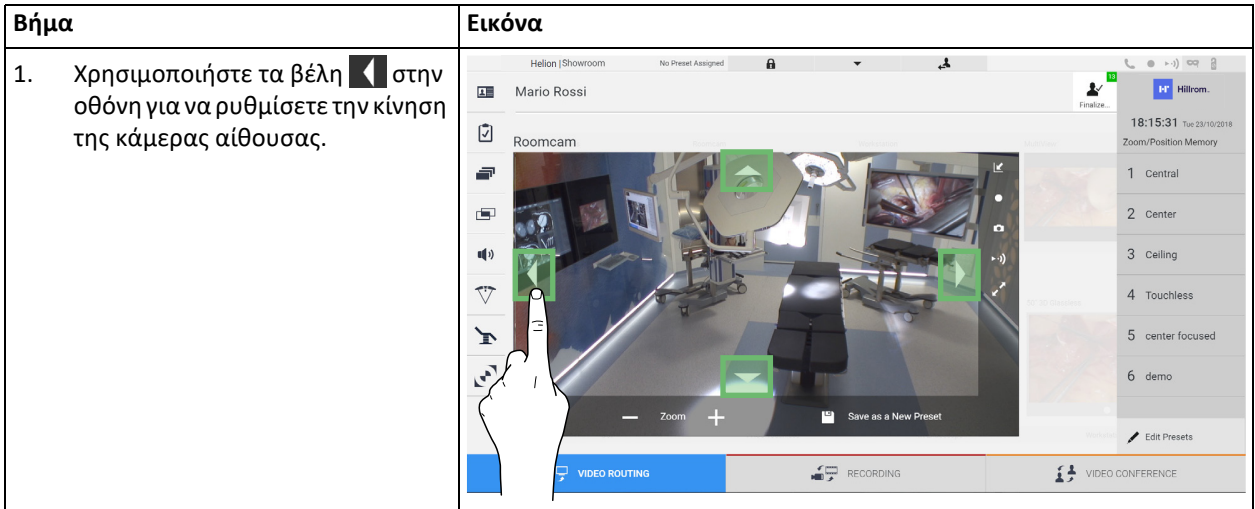

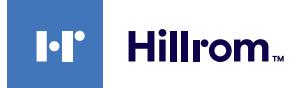

## **6.3.4.3 Αποθήκευση ρύθμισης κάμερας (Προεπιλογή)**

Για να αποθηκεύσετε μια συγκεκριμένη ρύθμιση βιντεοκάμερας (Προεπιλογή), προχωρήστε ως εξής:

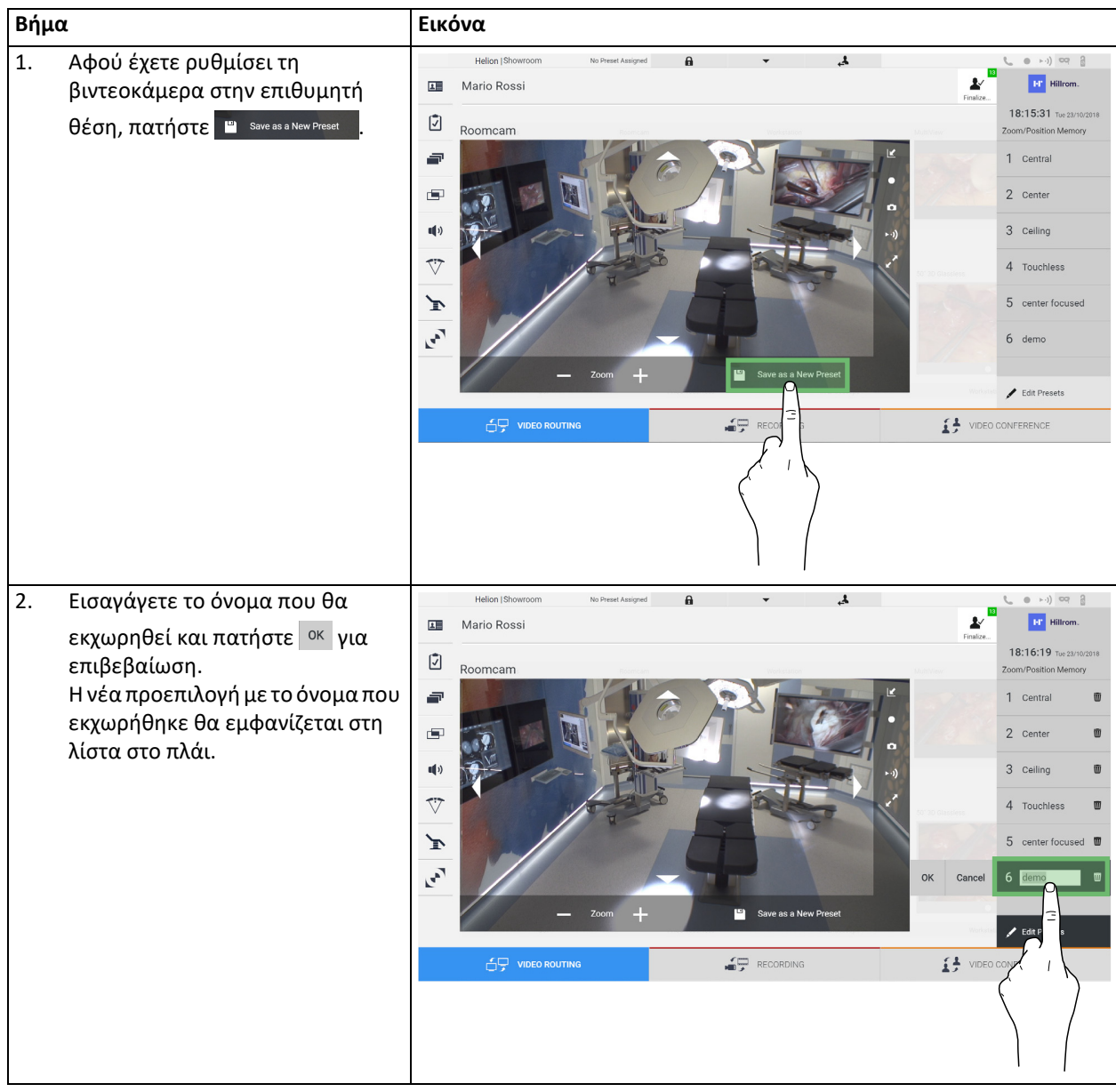

## **6.3.4.4 Διαγραφή ρύθμισης κάμερας (Προεπιλογή)**

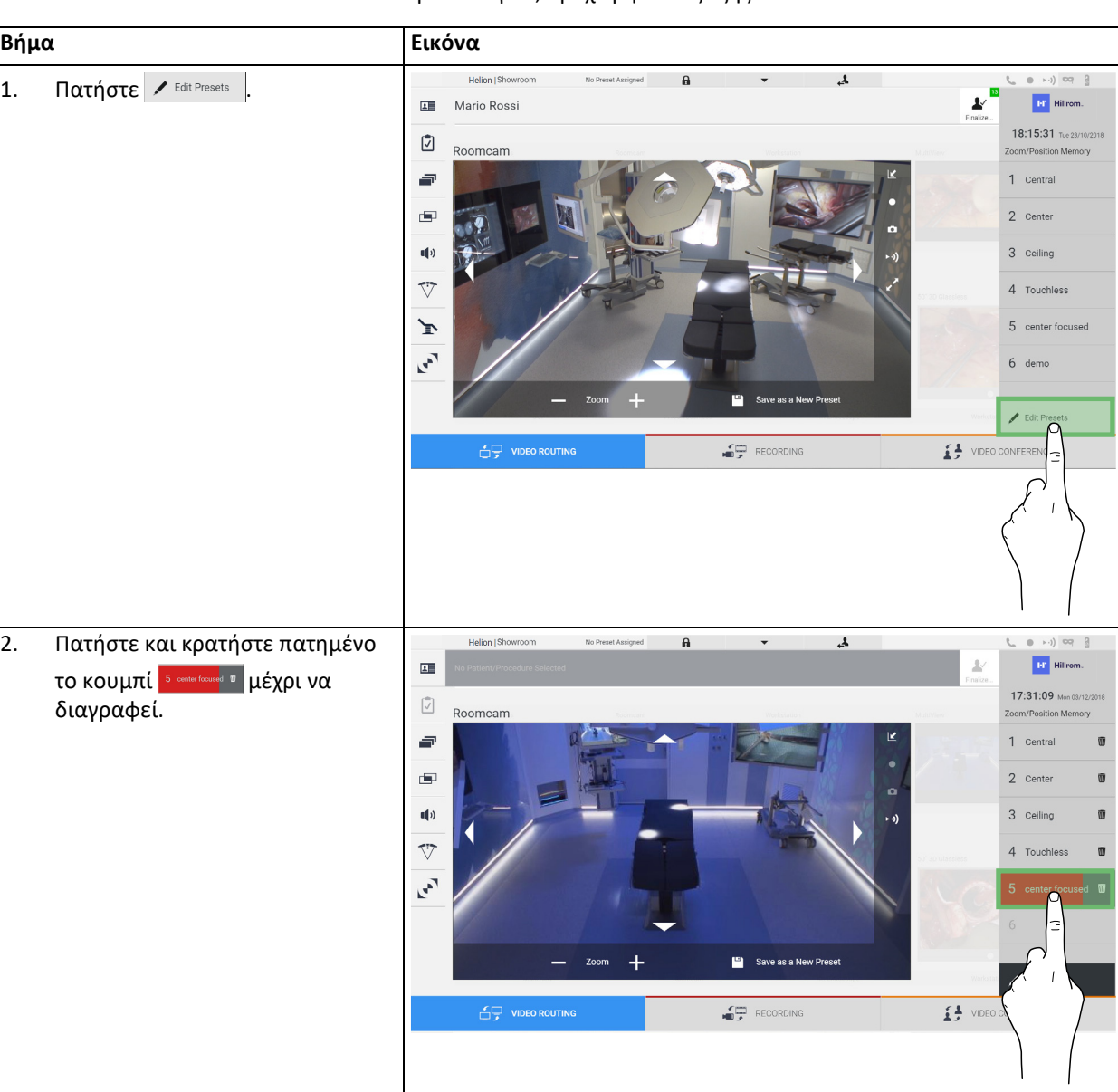

Για να διαγράψετε μια ρύθμιση βιντεοκάμερας από τη λίστα προεπιλογών, προχωρήστε ως εξής:

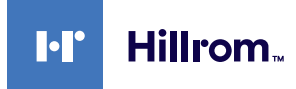

#### **6.3.4.5 Ενεργοποίηση ρύθμισης κάμερας (Προεπιλογή)**

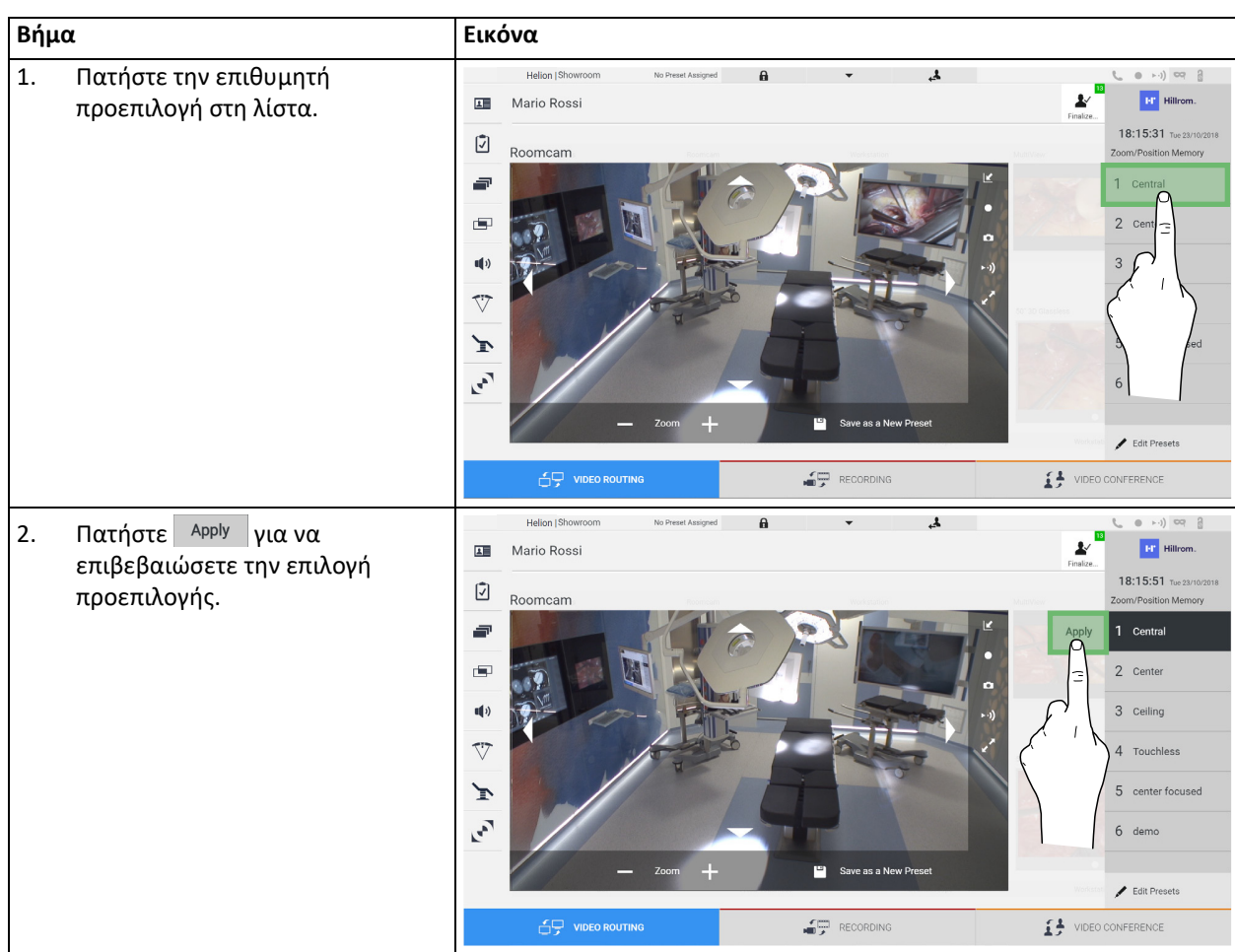

Για να ενεργοποιήσετε μια προεπιλογή βιντεοκάμερας, προχωρήστε ως εξής:

## **6.4 Λειτουργία «Recording» (Εγγραφή)**

Η λειτουργία Recording (Εγγραφή) καθιστά δυνατή τη σύλληψη στιγμιότυπων καιτην εγγραφή βίντεο από τα σήματα που συνδέονται στο σύστημα.

Συνεπώς, είναι δυνατή η αποθήκευση και κατόπιν η τροποποίηση εικόνων και βίντεο, αποθηκευμένων σε πλακέτα υποστήριξης 1TB (μπορεί προαιρετικά να επεκταθεί έως τα 2TB). Στη συνέχεια, είναι δυνατή η αποστολή του εγγεγραμμένου υλικού σε αποκλειστικό διακομιστή (συνδεδεμένα συστήματα αποθήκευσης όπως PACS, δίκτυο ή κινητά μέσα αποθήκευσης).

Η λειτουργία Recording (Εγγραφή) περιλαμβάνει:

- εγγραφή ακίνητων εικόνων,
- εγγραφή βίντεο (συμπεριλαμβανομένου του ήχου),
- μετεπεξεργασία εικόνας και βίντεο.

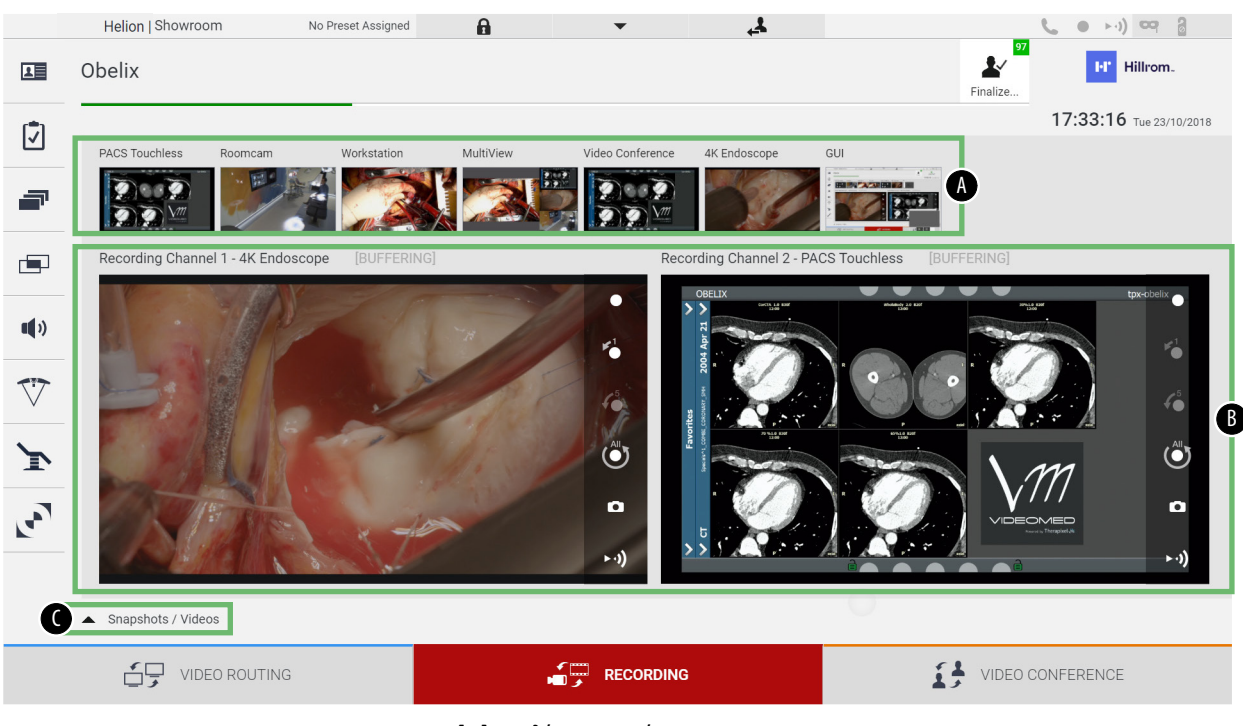

#### Η κύρια οθόνη Recording (Εγγραφή) χωρίζεται ως εξής:

- [A] λίστα πηγών
- [B] προβολή των δύο καναλιών εγγραφής
- [C] λίστα αποθηκευμένων στιγμιότυπων οθόνης και βίντεο

Ο χρήστης μπορεί να προβάλλει και να αναπαράγει κάθε υλικό που αποθηκεύτηκε κατά τη διάρκεια της χειρουργικής δραστηριότητας (εικόνες και βίντεο) ανά πάσα στιγμή με το πάτημα εντός κουμπιού

A Snapshots / Videos | Με αυτόν τον τρόπο, εμφανίζεται στην οθόνη μια λίστα που περιέχει όλες τις προεπιλογές αποθηκευμένων αρχείων, τα οποία στη συνέχεια μπορούν να αναπαραχθούν και να υποβληθούν σε επεξεργασία με χρήση των λειτουργιών που περιγράφονται στην παράγραφο «[Αναπαραγωγή](#page-54-0) στιγμιότυπου και βίντεο».

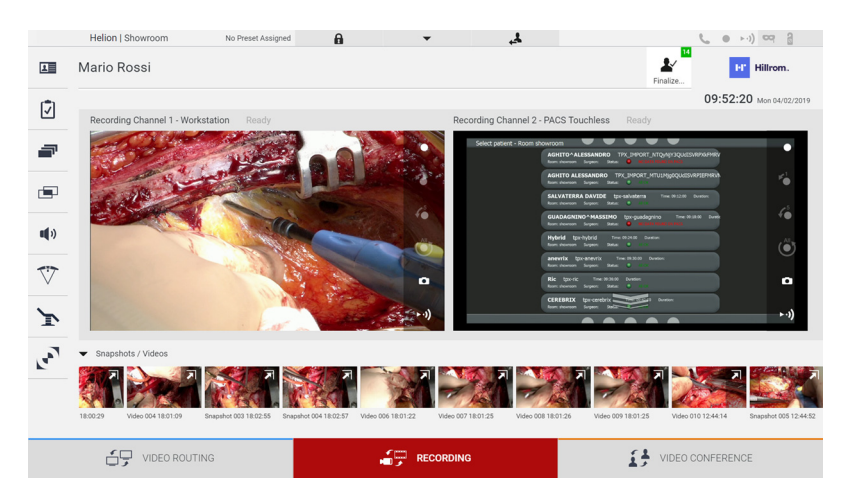

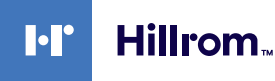

#### **6.4.1 Μετεπεξεργασία δεδομένων εικόνων**

Με χρήση των τοπικά αποθηκευμένων δεδομένων, μπορείτε να:

- δημιουργήσετε αλληλουχίες βίντεο από στιγμιότυπα οθόνης που αποθηκεύτηκαν κατά τη λειτουργία (MATS - Movie Around The Snap),
- δημιουργήσετε ακίνητες εικόνες που δημιουργήθηκαν από προηγούμενες εγγραφές βίντεο,
- δημιουργήσετε σχόλια σε αποσπάσματα βίντεο ή πληροφορίες κειμένου σε εικόνες,
- προσθέσετε σχόλια σε βίντεο και εικόνες που έχουν καταγραφεί.

#### **6.4.2 Επιλογή των σημάτων προς εγγραφή**

Σύρετε την πηγή της οποίας επιθυμείτε να εγγράψετε ένα βίντεο ή να καταγράψετε στιγμιότυπο στο πλαίσιο καναλιού εγγραφής όπου θα έχετε προεπισκόπηση σε πραγματικό χρόνο και θα ενεργοποιηθούν οι βασικές λειτουργίες και λειτουργίες εγγραφής για προχωρημένους.

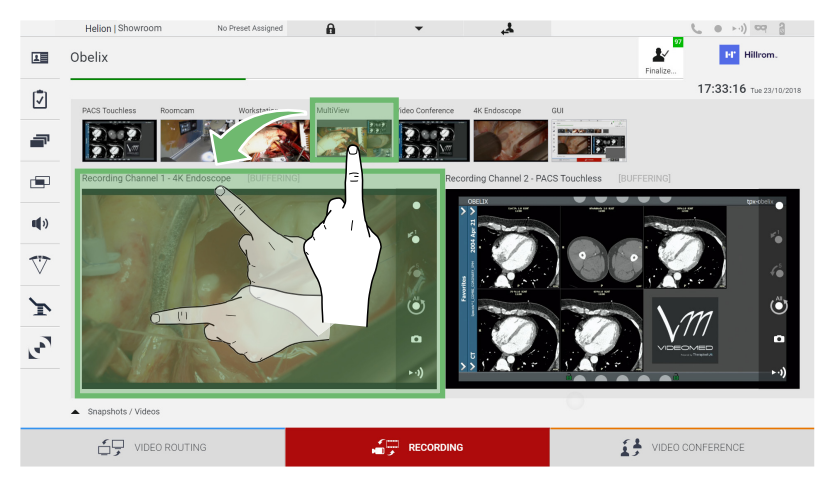

Τα ακόλουθα εικονίδια είναι διαθέσιμα στο παράθυρο καναλιού εγγραφής:

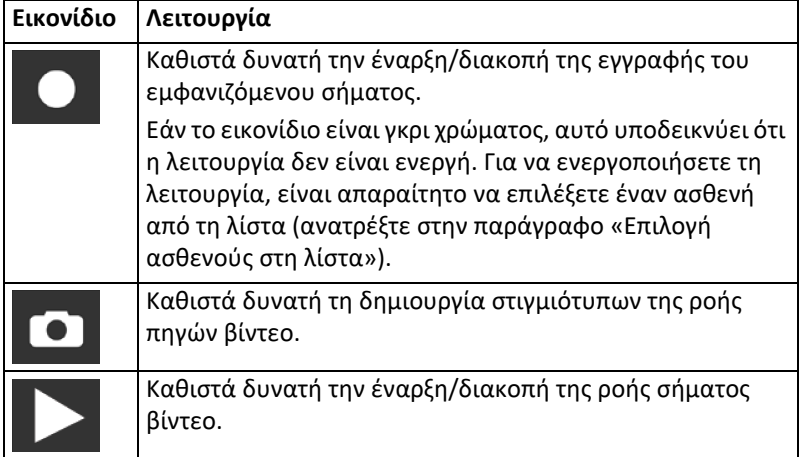

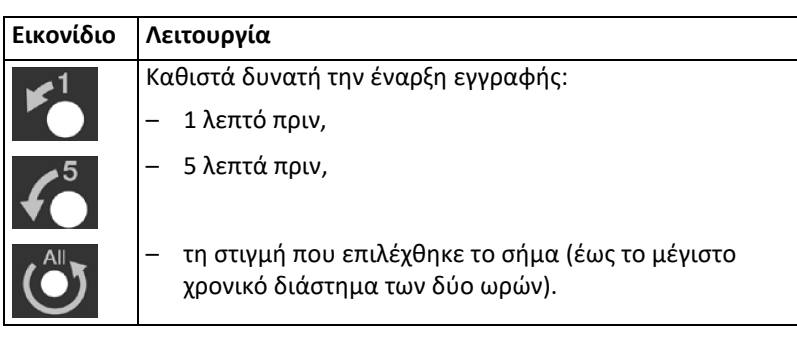

Η επιλογή καναλιού και η εγγραφή δεν θα επηρεάσει με κανέναν τρόπο τα σήματα που αποστέλλονται στις οθόνες μέσω της δρομολόγησης βίντεο.

Δεν είναι δυνατή η έναρξη εγγραφής εάν δεν υπάρχει ασθενής αναφοράς.

#### **6.4.3 Εγγραφή**

Για εγγραφή από τη λειτουργία εγγραφής, προχωρήστε ως εξής:

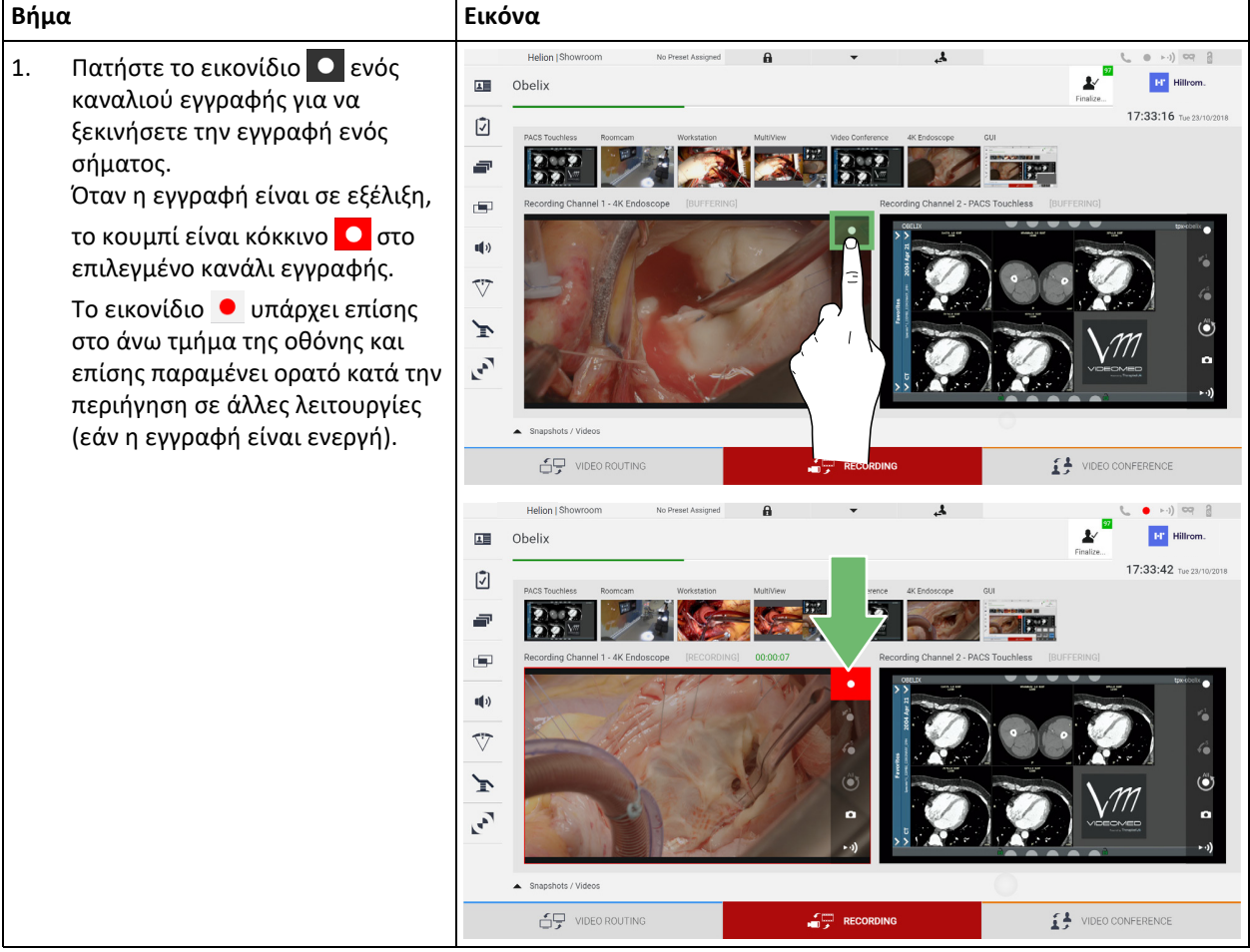

Όλα τα βίντεο και οι εικόνες που συσχετίζονται με τον ασθενή θα αποθηκευτούν στον αποκλειστικό φάκελο.

Χρησιμοποιώντας τον πράσινο αριθμό στο εικονίδιο (εντροφέτε να ερατήση). δείτε πόσα στοιχεία πολυμέσων έχουν συσχετιστεί με αυτόν τον ασθενή. Κάντε κλικ στο εικονίδιο για πρόσβαση στον φάκελο αποθήκευσης.

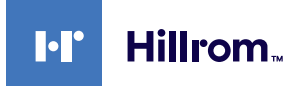

## <span id="page-54-0"></span>**6.4.4 Αναπαραγωγή στιγμιότυπου και βίντεο**

Για αναπαραγωγή στιγμιότυπων και βίντεο, προχωρήστε ως εξής:

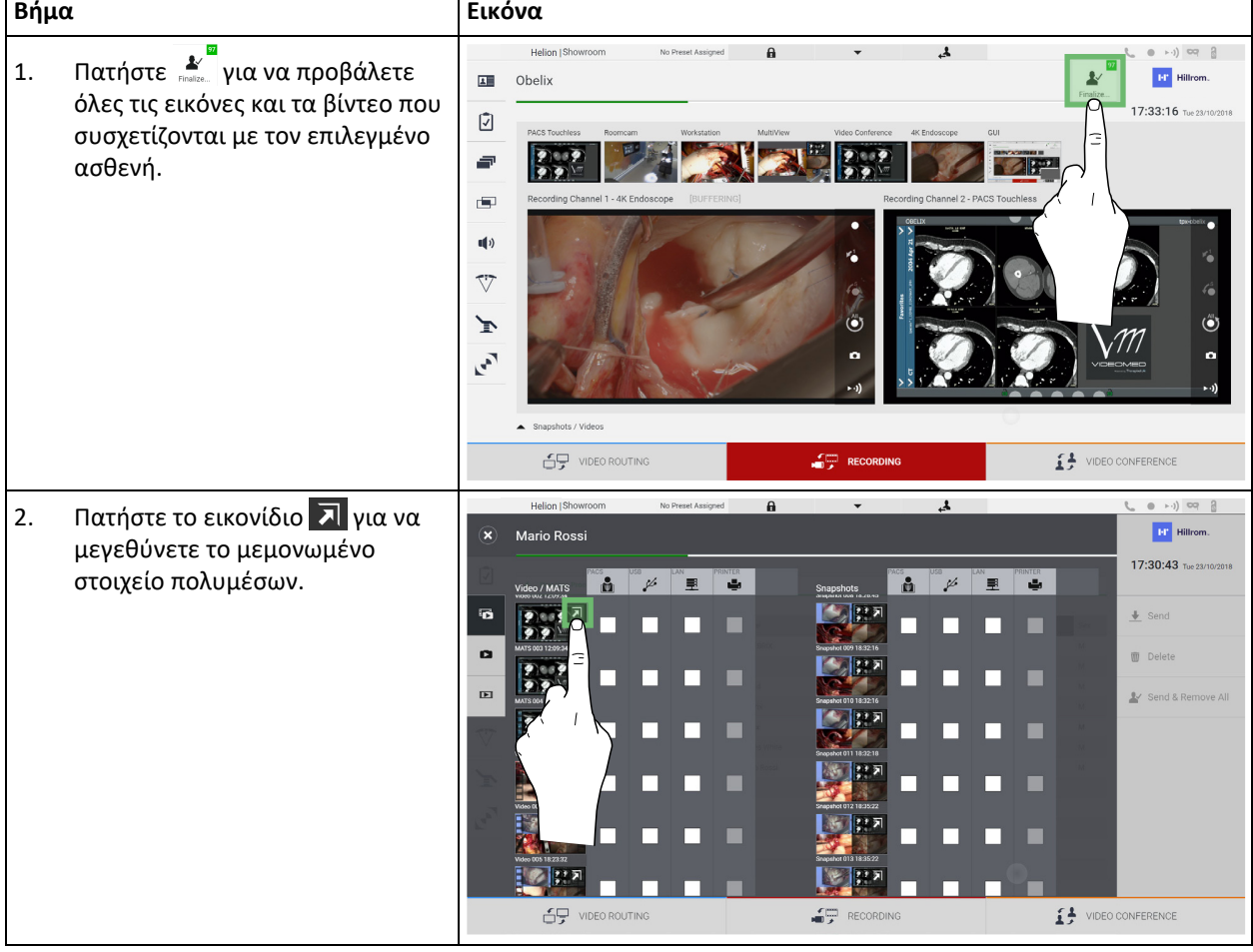

## Περιβάλλον εργασίας χρήστη

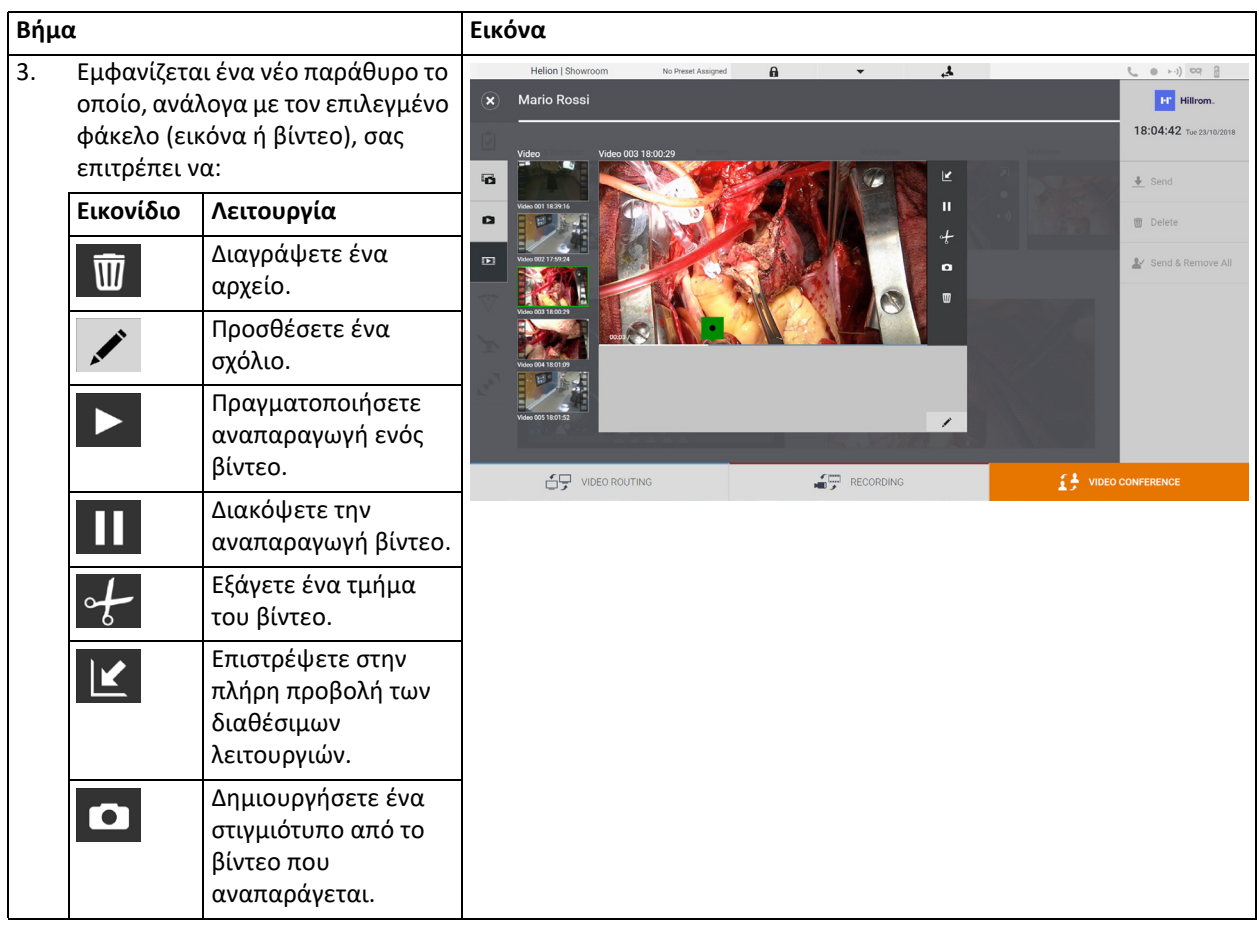

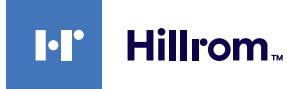

### **6.4.5 Βίντεο αποκοπής**

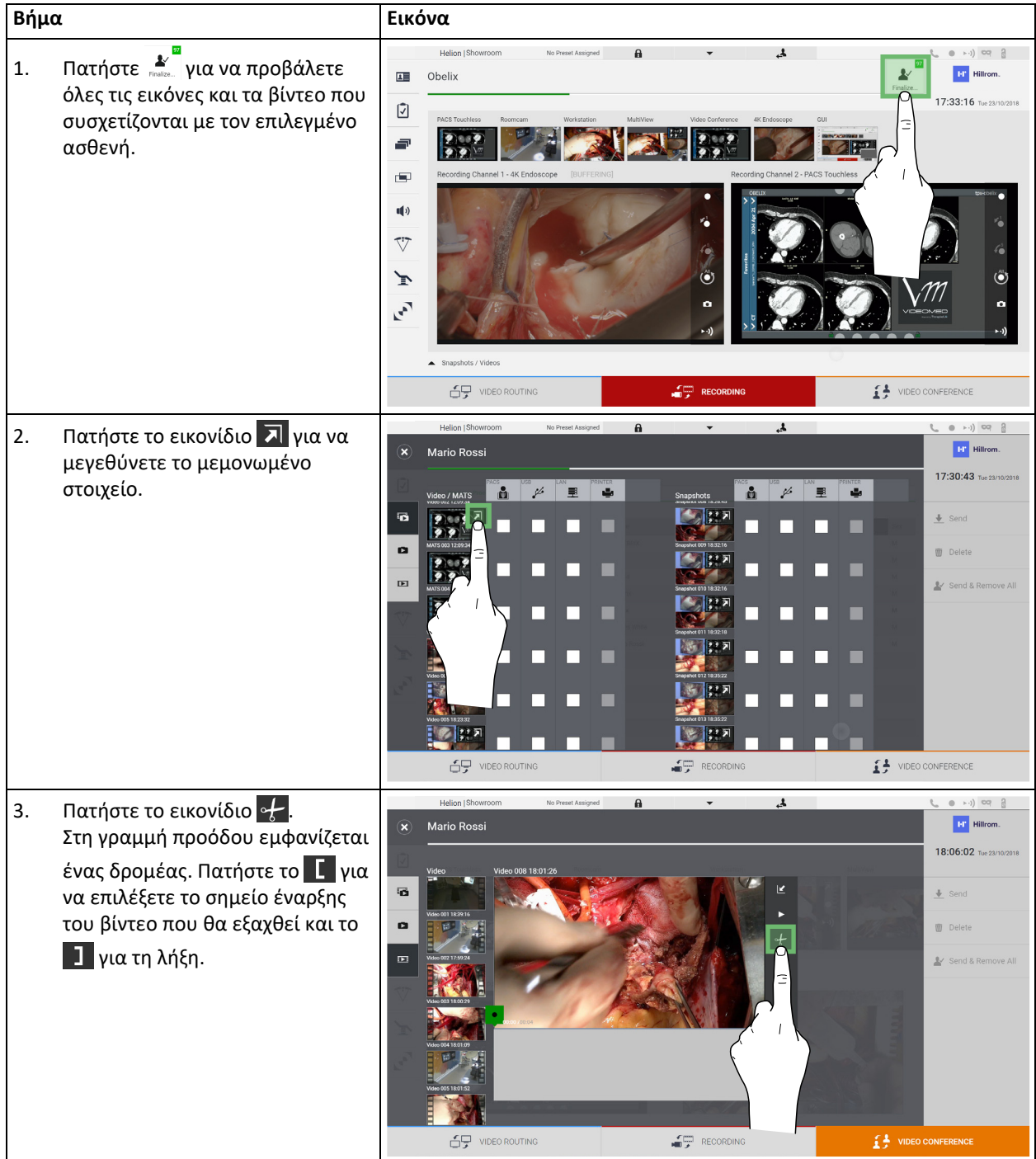

Για αποκοπή βίντεο, προχωρήσετε ως εξής:

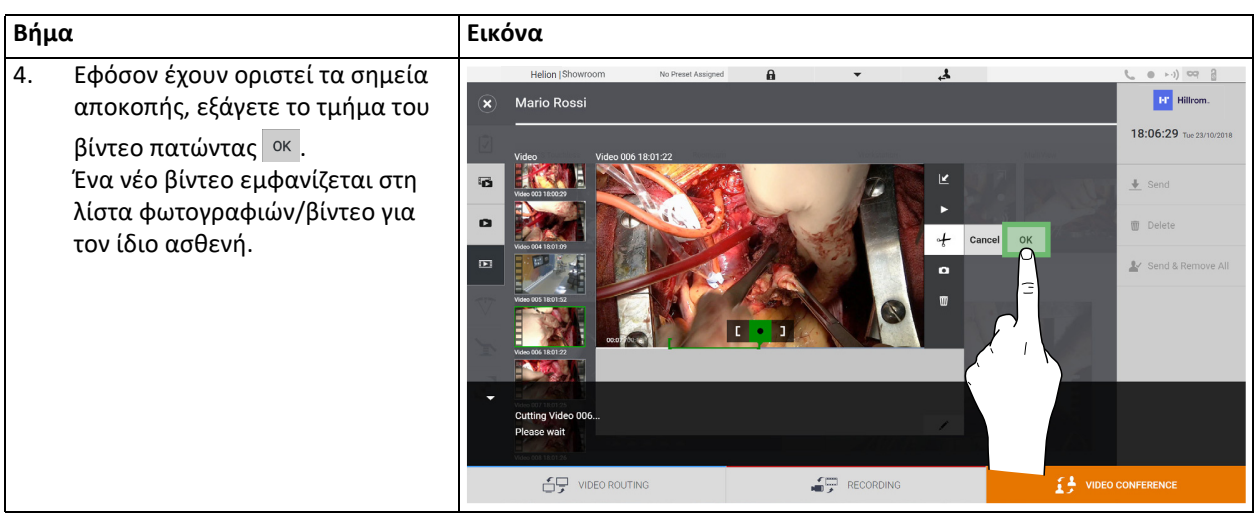

### **6.4.6 Εξαγωγή εικόνων και βίντεο**

Κάντε κλικ στο εικονίδιο για να αποκτήσετε πρόσβαση στον φάκελο για αποθήκευση εικόνων και βίντεο για τον επιλεγμένο ασθενή. Πρέπει να εκτελέσετε αυτό το βήμα για να κλείσετε το αρχείο ασθενούς και να εξάγετε τα αρχεία.

Εμφανίζεται μια οθόνη με όλες τις καταγεγραμμένες εικόνες και τα βίντεο.

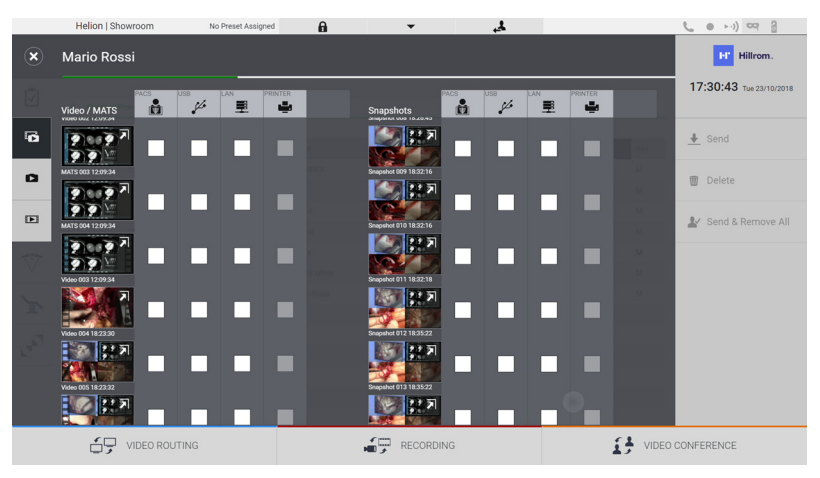

Τα ακόλουθα εικονίδια είναι διαθέσιμα στο παράθυρο εξαγωγής:

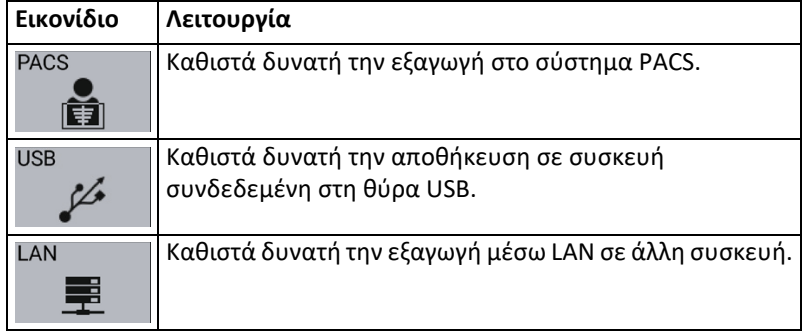

Η τυπική διαμόρφωση συστήματος περιλαμβάνει την εξαγωγή σε συσκευή συνδεδεμένη στη θύρα USB.

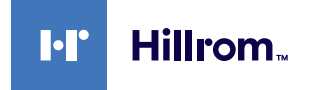

#### Για εξαγωγή, προχωρήστε ως εξής:

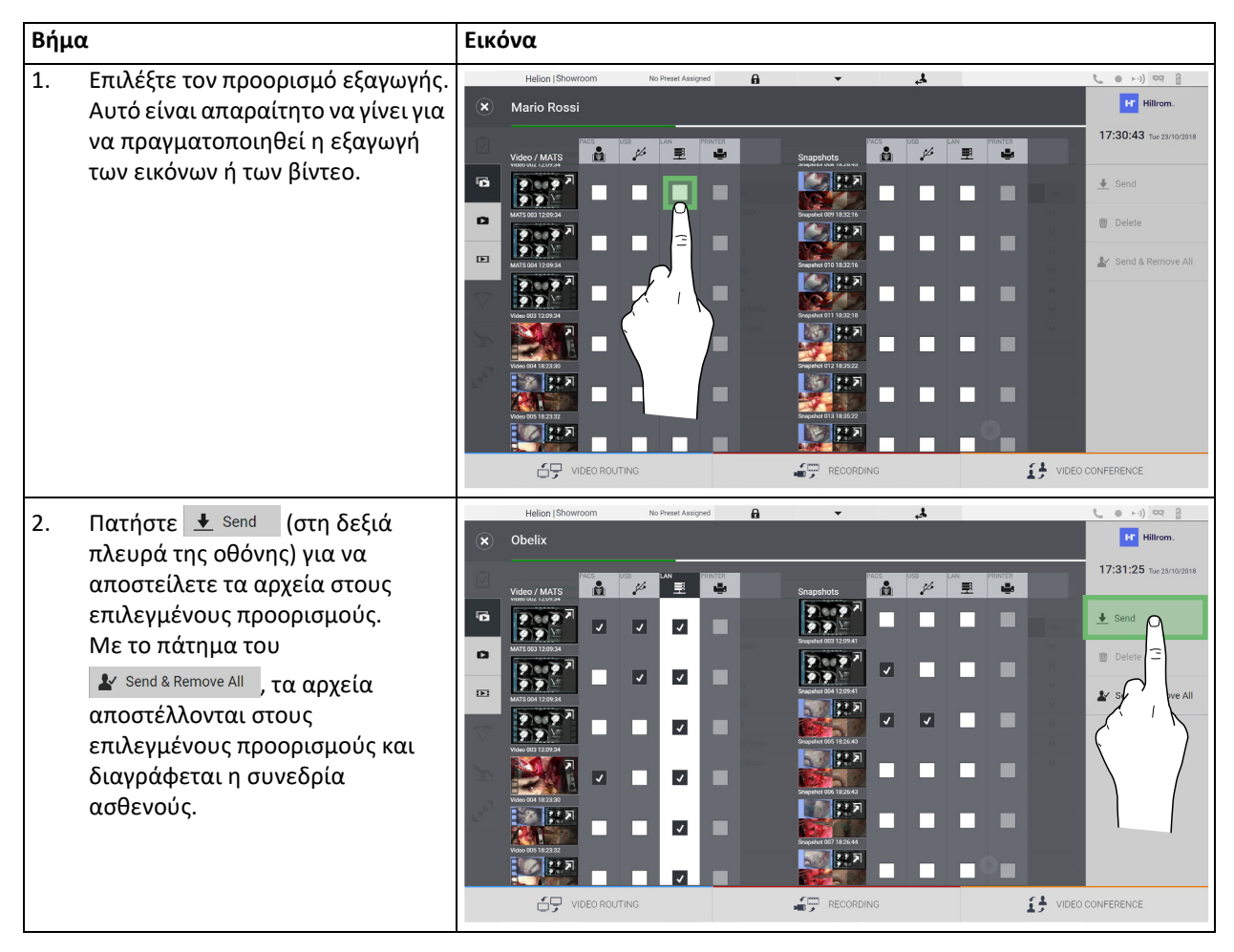

Η ενεργοποίηση καθεμίας από τις επιλογές εξαγωγής που εμφανίζονται παραπάνω εξαρτάται από τις ρυθμίσεις τις οποίες πρέπει να εγκρίνουν και για τις οποίες πρέπει να δώσουν καθοδήγηση οι υπεύθυνοι πληροφοριακών συστημάτων του νοσοκομείου.

Αν ο προορισμός εξαγωγής δεν ανταποκρίνεται (π.χ.: δεν υπάρχει μονάδα USB), το σύστημα εμφανίζει το μήνυμα σφάλματος «EXPORT FAILED...»

(Η ΕΞΑΓΩΓΗ ΑΠΕΤΥΧΕ) και το εικονίδιο <mark>με</mark> εμφανίζεται στη δεξιά πλευρά της οθόνης. Τα αρχεία που το σύστημα απέτυχε να εξάγει υποδεικνύονται με ένα κόκκινο εικονίδιο επιλογής, όπως φαίνεται στην παρακάτω εικόνα.

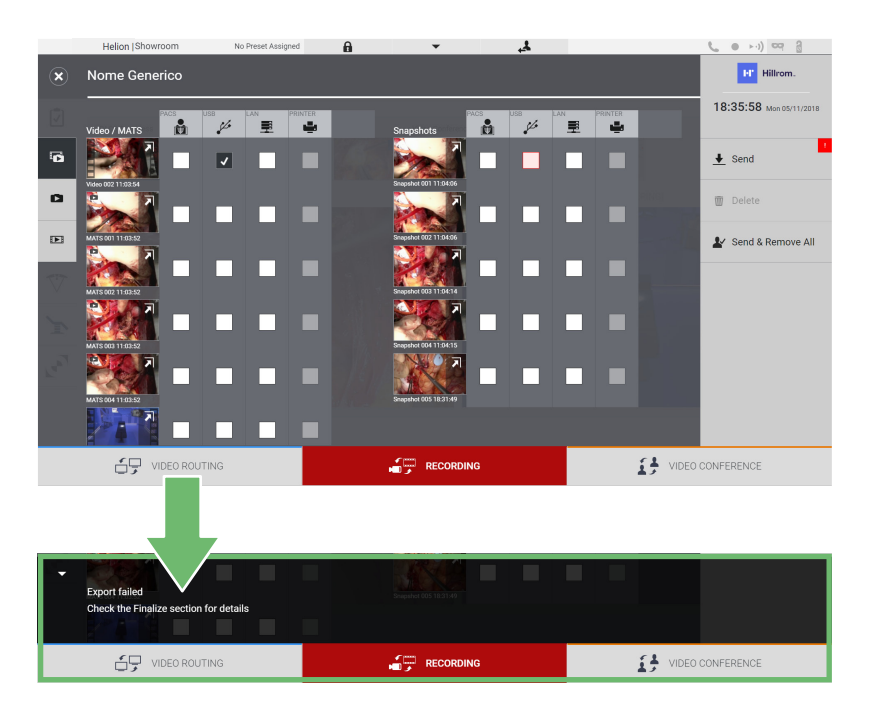

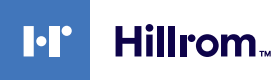

#### **6.4.7 Διαγραφή εικόνων και βίντεο**

Κάντε κλικ στο εικονίδιο ،≝ για να αποκτήσετε πρόσβαση στον φάκελο για αποθήκευση εικόνων και βίντεο για τον επιλεγμένο ασθενή. Για να διαγράψετε στιγμιότυπα και βίντεο, προχωρήστε ως εξής:

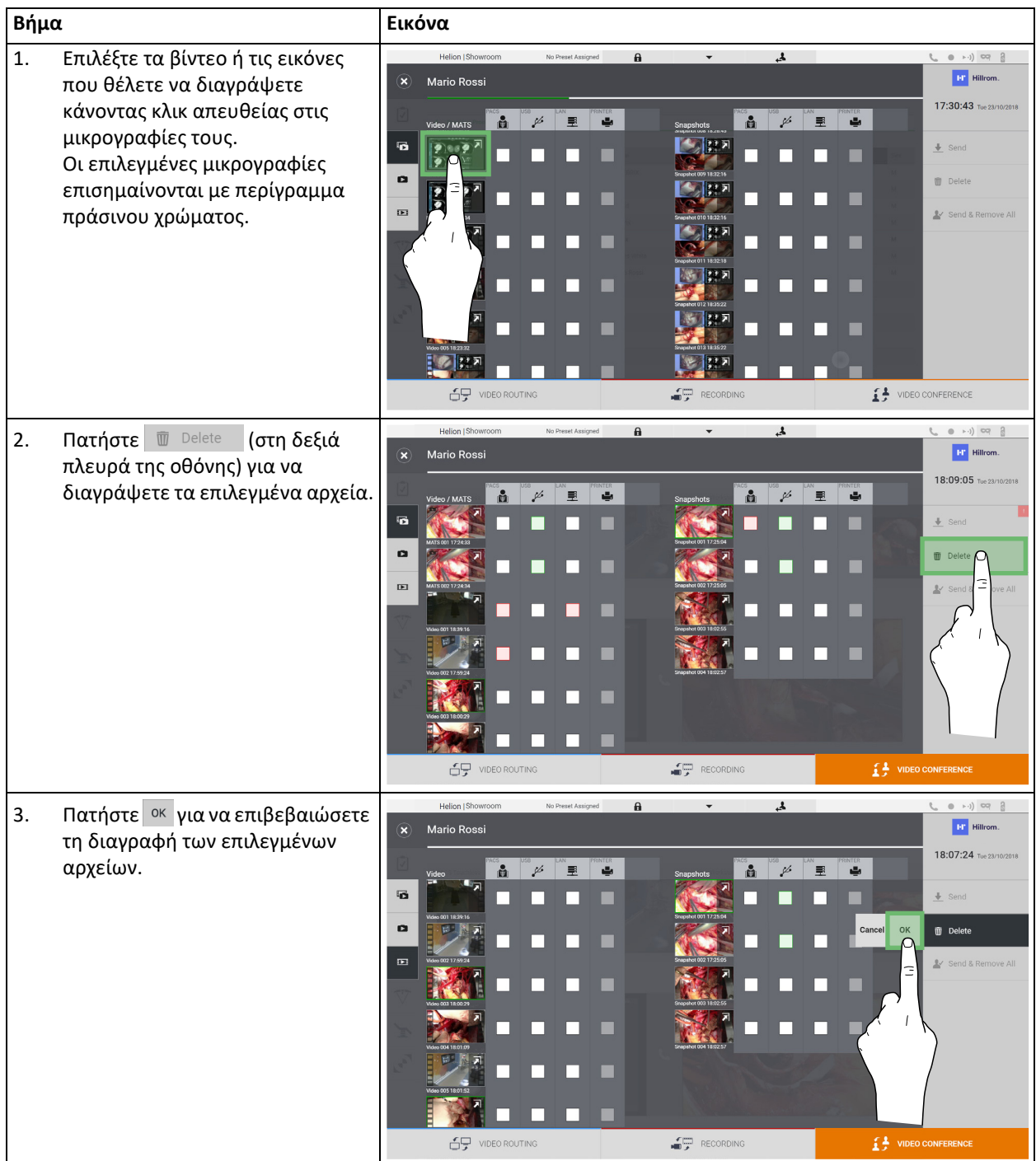

## **6.5 Λειτουργία «Video Conference» (Βιντεοδιάσκεψη)**

Η λειτουργία Video Conference (Βιντεοδιάσκεψη) παρέχειτη δυνατότητα διενέργειας βιντεοδιάσκεψης με αμφίδρομη σύνδεση ήχου και βίντεο, από τη χειρουργική αίθουσα σε εξωτερικές αίθουσες:

- εξωτερικοί συμμετέχοντες που βρίσκονται σε άλλες αίθουσες ή περιοχές του κτιρίου συνδέονται με τη συσκευή μέσω συσκευής LAN,
- εξωτερικοί συμμετέχοντες σε άλλες τοποθεσίες μπορούν να συνδεθούν στο σύστημα μέσω διαδικτύου.

Είναι διαθέσιμες οι ακόλουθες λειτουργίες:

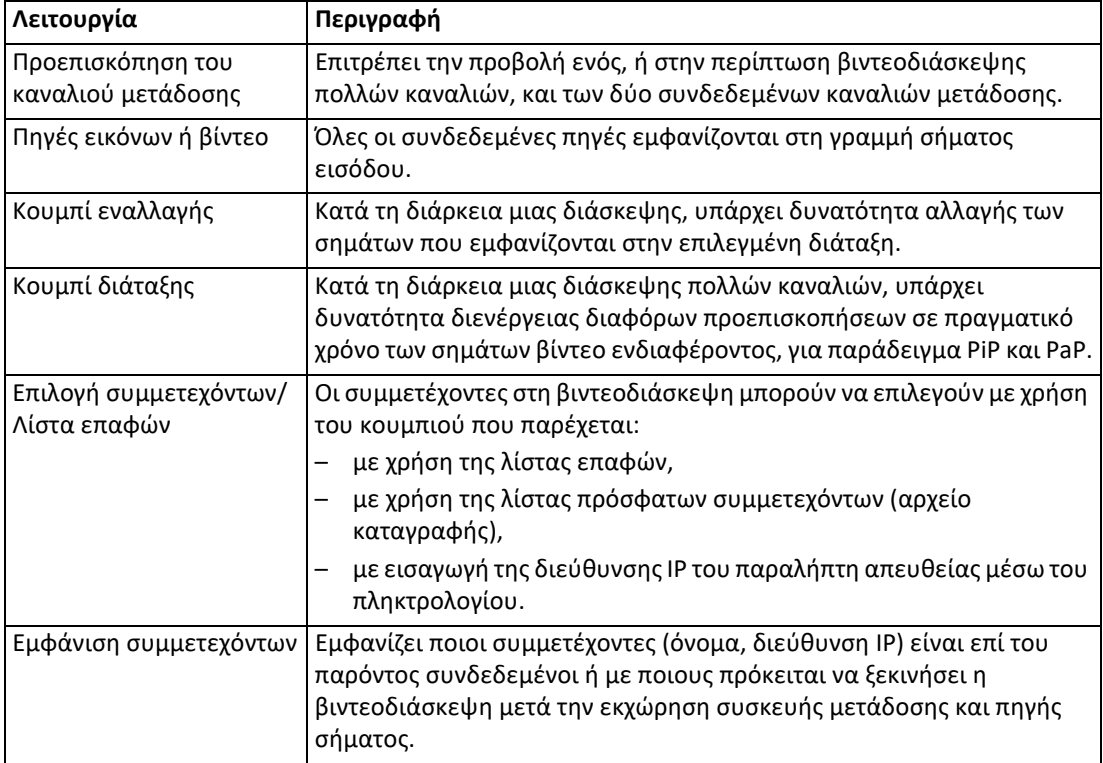

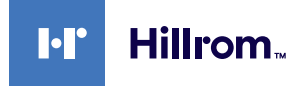

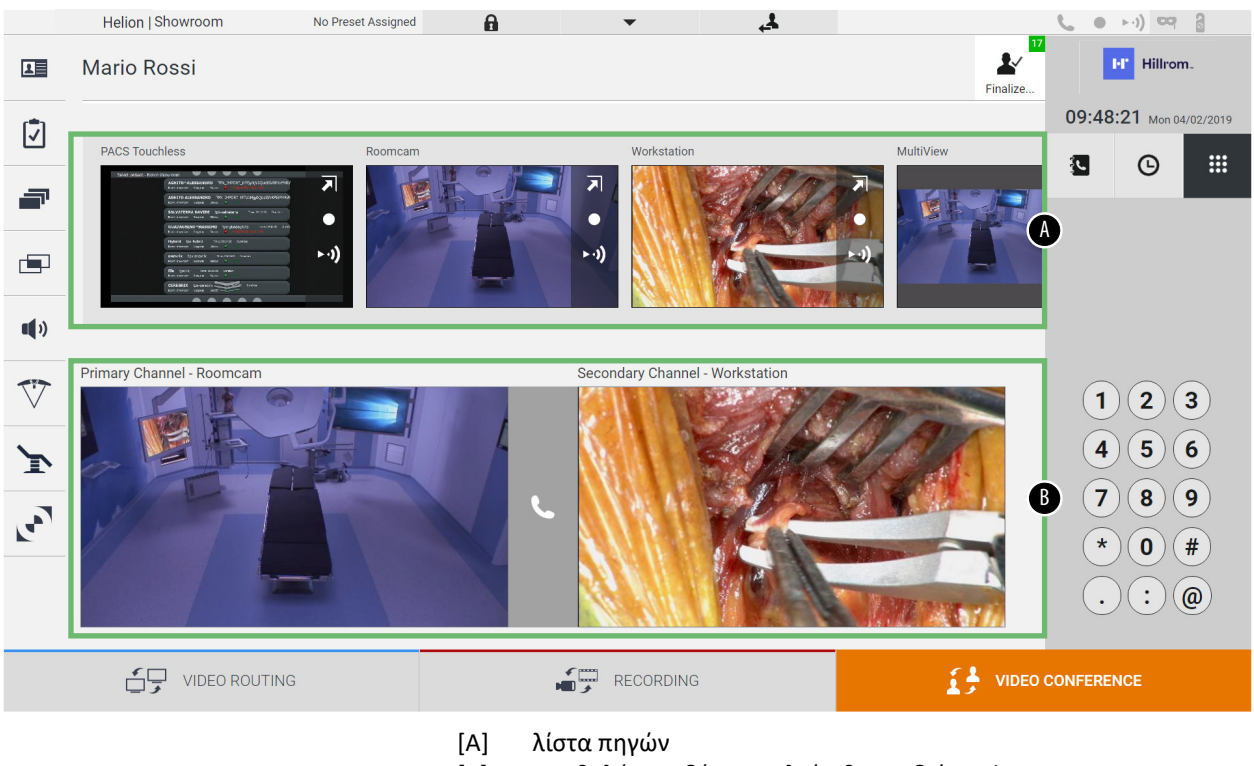

Η κύρια οθόνη βιντεοδιάσκεψης χωρίζεται ως εξής:

[B] προβολή των δύο καναλιών βιντεοδιάσκεψης

Όταν η βιντεοδιάσκεψη είναι ενεργή, το εικονίδιο δέκτη στον πίνακα εργαλείων γίνεται πράσινο **.** 

#### **6.5.1 Επιλογή των σημάτων που θα αποσταλούν με βιντεοδιάσκεψη**

Από τη λίστα πηγών, μεταφέρετε την πηγή που θέλετε να αποστείλετε μέσω βιντεοδιάσκεψης στο πλαίσιο Primary Channel (Πρωτεύον κανάλι) [ή Secondary Channel (Δευτερεύον κανάλι)].

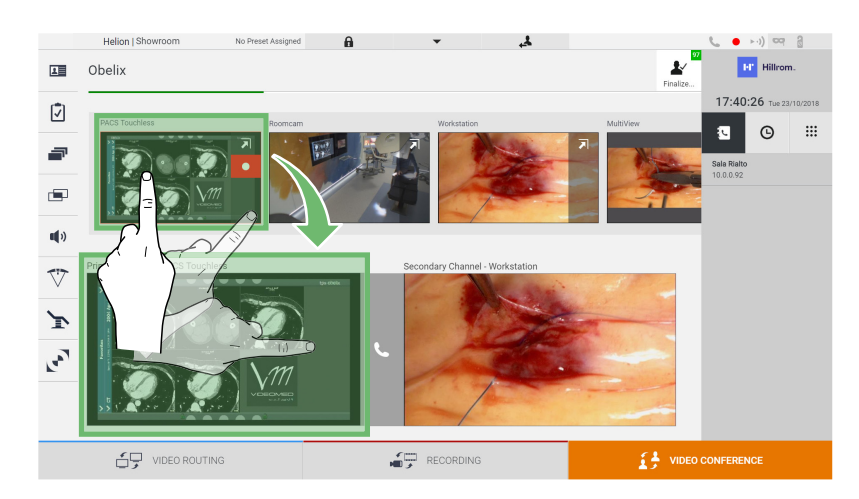

## **6.5.2 Κατάργηση των σημάτων που θα αποσταλούν με βιντεοδιάσκεψη**

Πατήστε ένα από τα πλαίσια που συσχετίζονται με το πρωτεύον ή/και το δευτερεύον κανάλι βιντεοδιάσκεψης, και στη συνέχεια το εικονίδιο που θα εμφανιστεί στο εσωτερικό για να καταργήσετε το σήμα βίντεο από τη βιντεοδιάσκεψη.

Συνεπώς, δεν θα είναι πλέον δυνατή η κοινή χρήση του σήματος βίντεο που καταργήθηκε με τους συμμετέχοντες στη βιντεοδιάσκεψη.

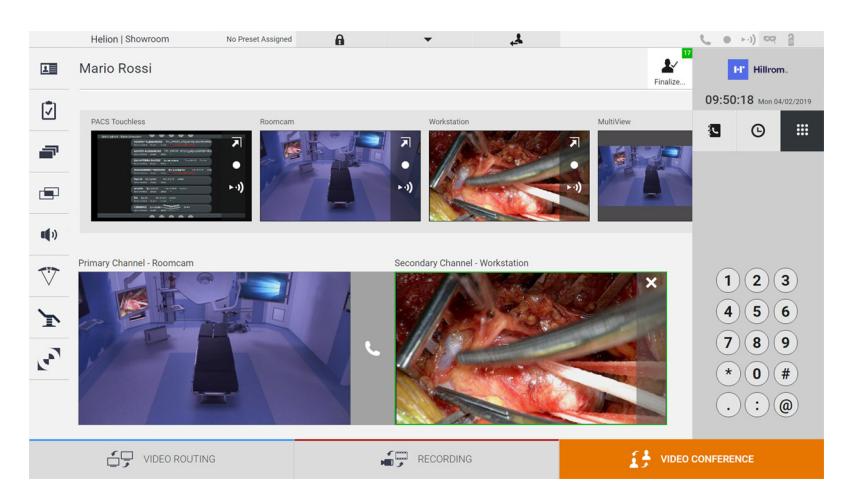

#### **6.5.3 Επιλογή παραλήπτη κλήσης**

Για να επιλέξετε τον παραλήπτη κλήσης, πατήστε το σχετικό εικονίδιο (ανάλογα με τη λειτουργία) στη δεξιά πλευρά της οθόνης. Τα εικονίδια περιγράφονται παρακάτω:

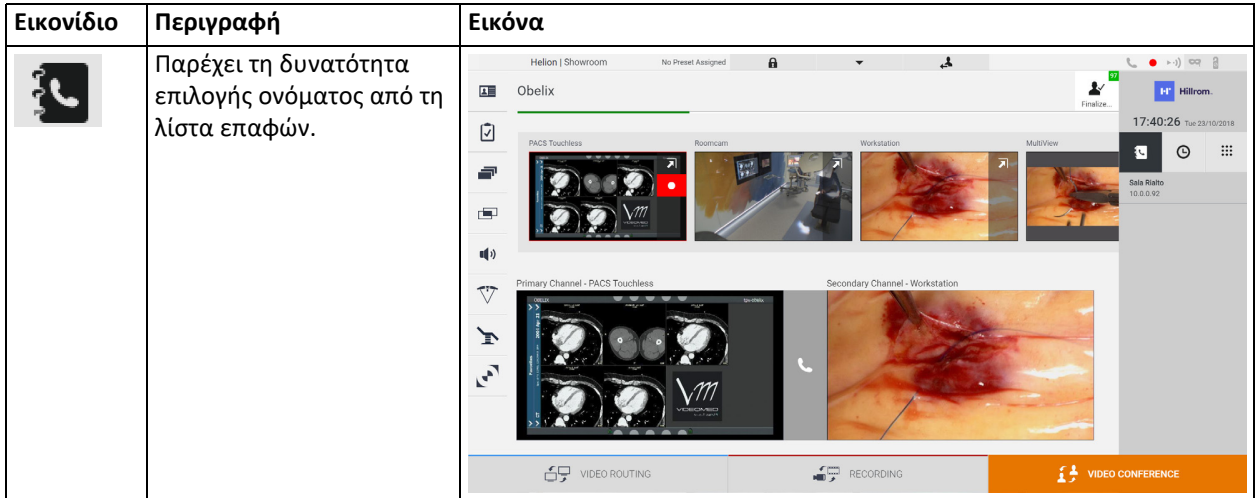

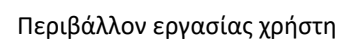

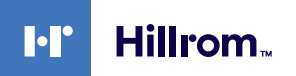

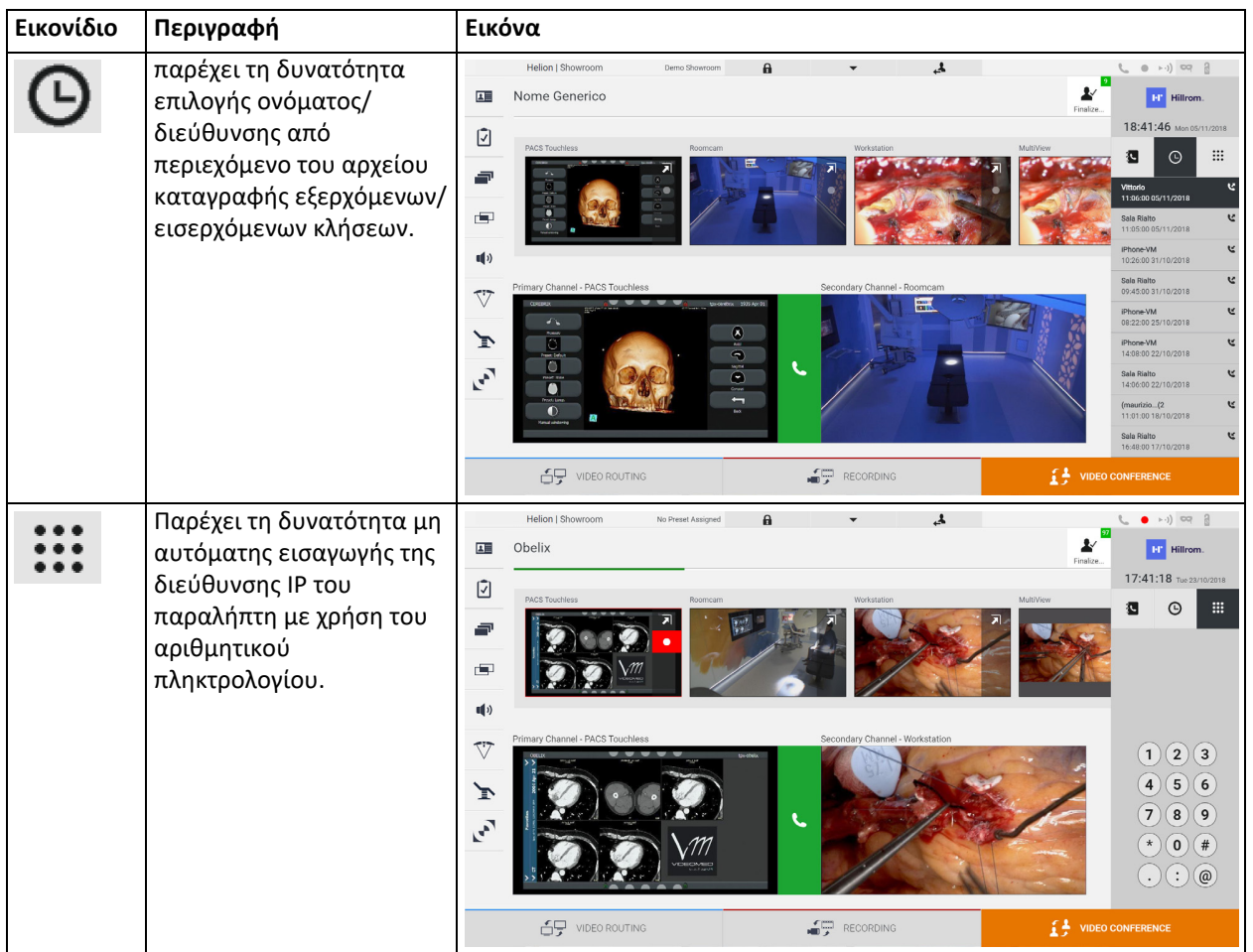

## **6.5.4 Έναρξη κλήσης**

Αφού επιλεγεί ο παραλήπτης κλήσης, μπορεί να γίνει έναρξη της κλήσης. Για έναρξη της κλήσης, προχωρήστε ως εξής:

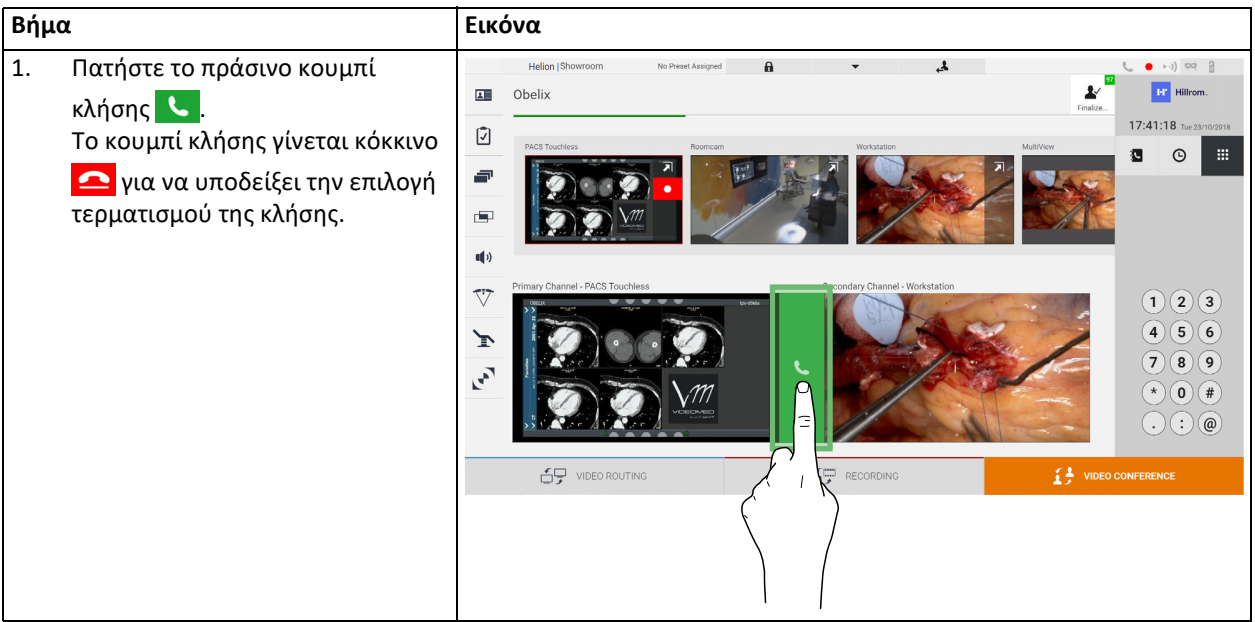

## **6.6 Πρόσθετες λειτουργίες**

Μπορείτε να έχετε πρόσβαση στις ακόλουθες προαιρετικές λειτουργίες μέσω του πλευρικού μενού:

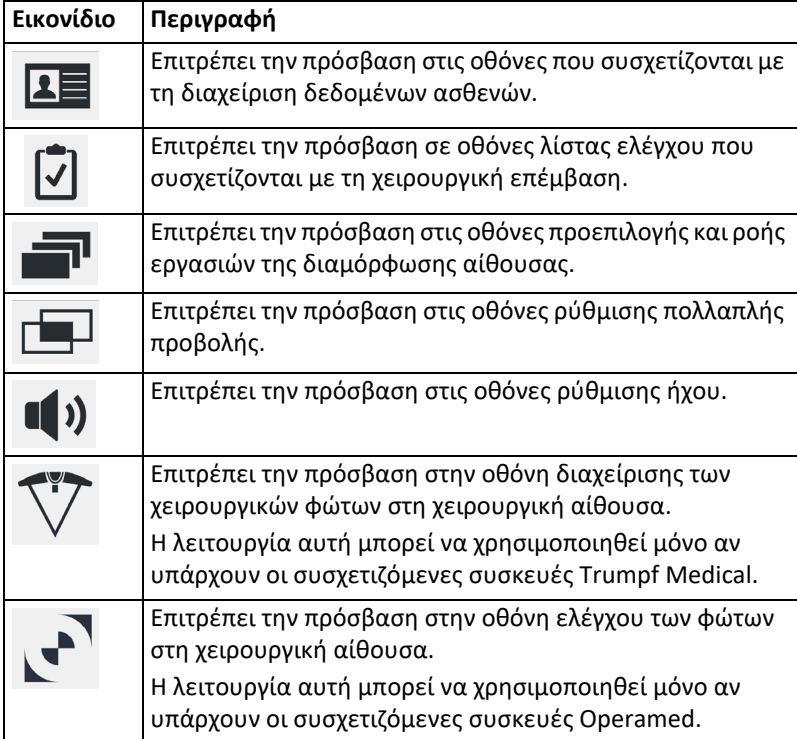

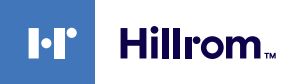

**6.6.1 Διαχείριση δεδομένων ασθενούς**

## Πατήστε το εικονίδιο ΔΕ στο πλευρικό μενού για να αποκτήσετε πρόσβαση στη διαχείριση δεδομένων ασθενούς.

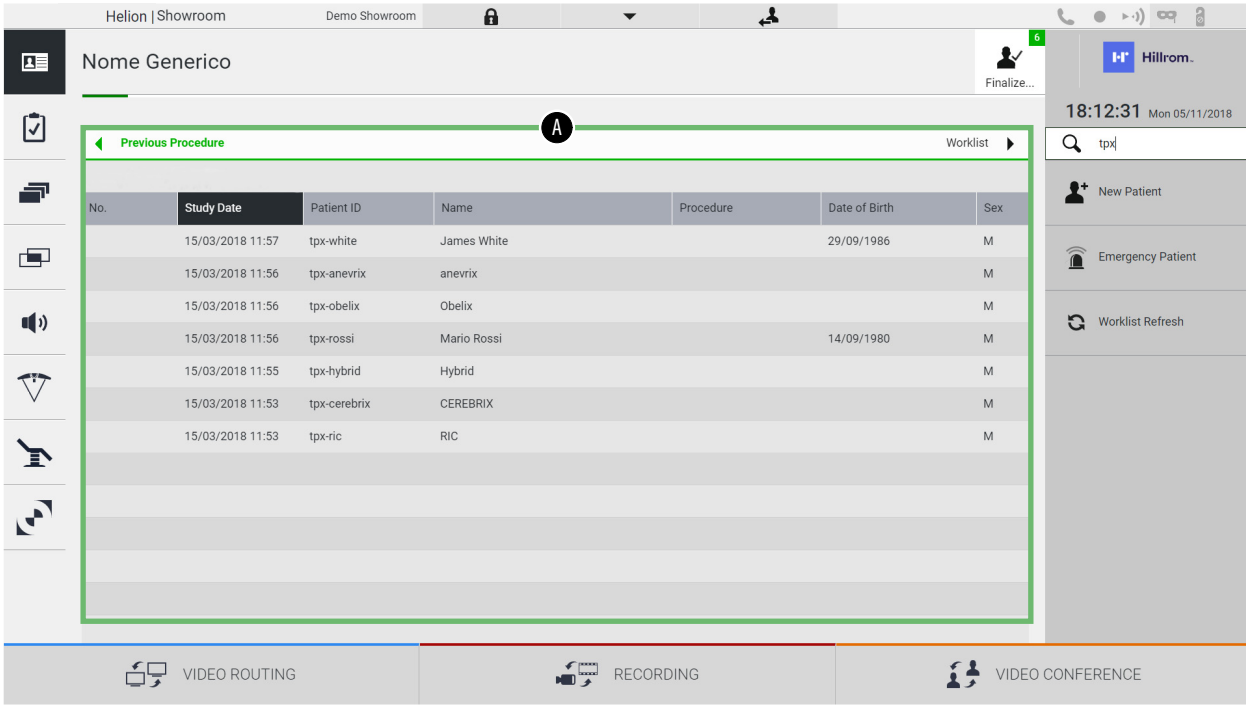

Στην οθόνη που εμφανίζεται, αφού πατήσετε το εικονίδιο, εμφανίζεται η λίστα ασθενών [Α], που έχουν ήδη εισαχθεί και χωρίζονται μεταξύ αυτών που εισήχθηκαν μέσω Worklist (Λίστα εργασιών) (εάν υπάρχει) και εκείνων που έχουν προηγούμενα επιλεγεί ή εισαχθεί μη αυτόματα.

## <span id="page-67-0"></span>**6.6.1.1 Επιλογή ασθενούς στη λίστα**

Για να επιλέξετε έναν ασθενή που είναι ήδη στη λίστα, προχωρήστε ως εξής:

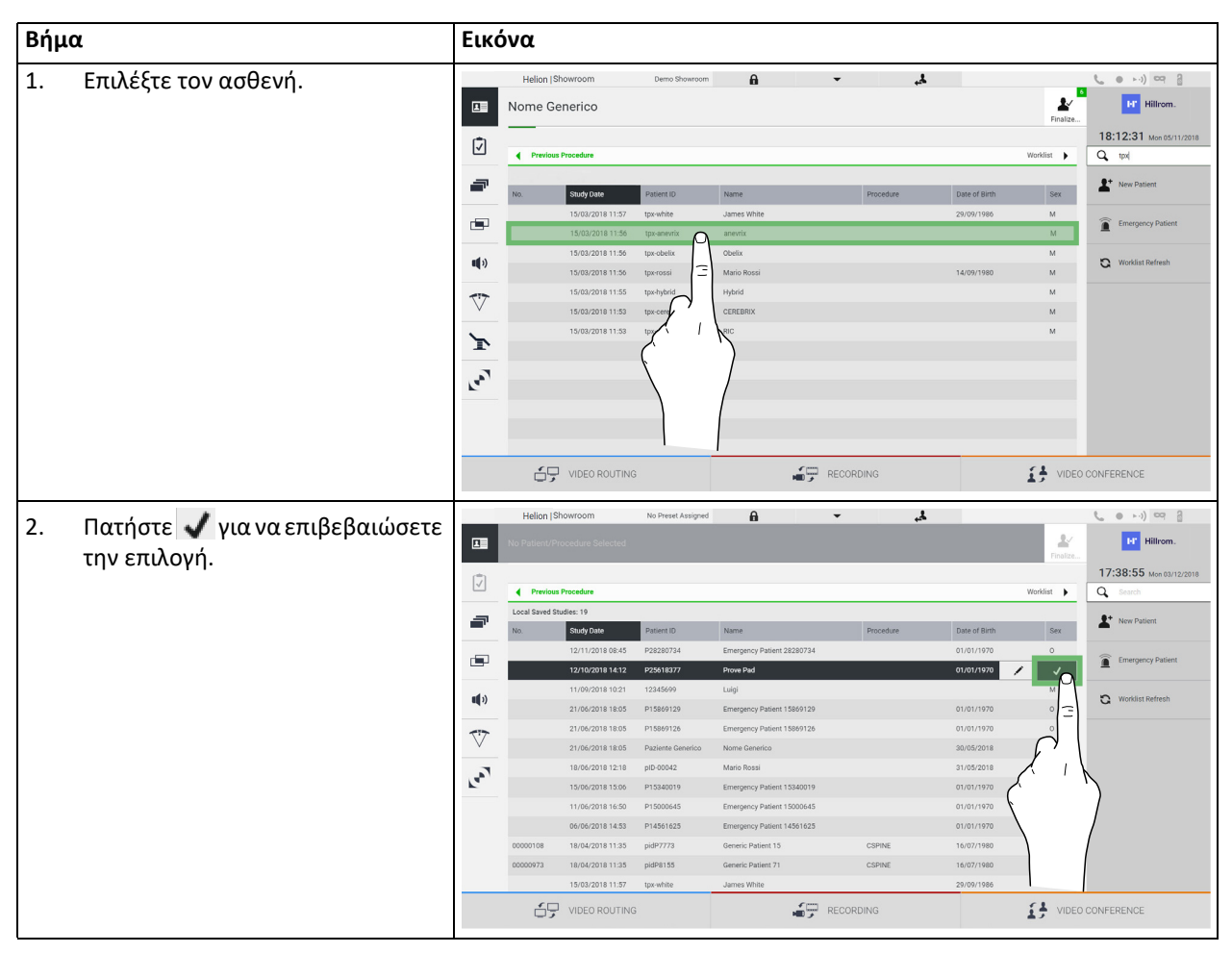

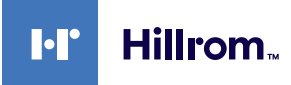

## **6.6.1.2 Εισαγωγή νέου ασθενούς**

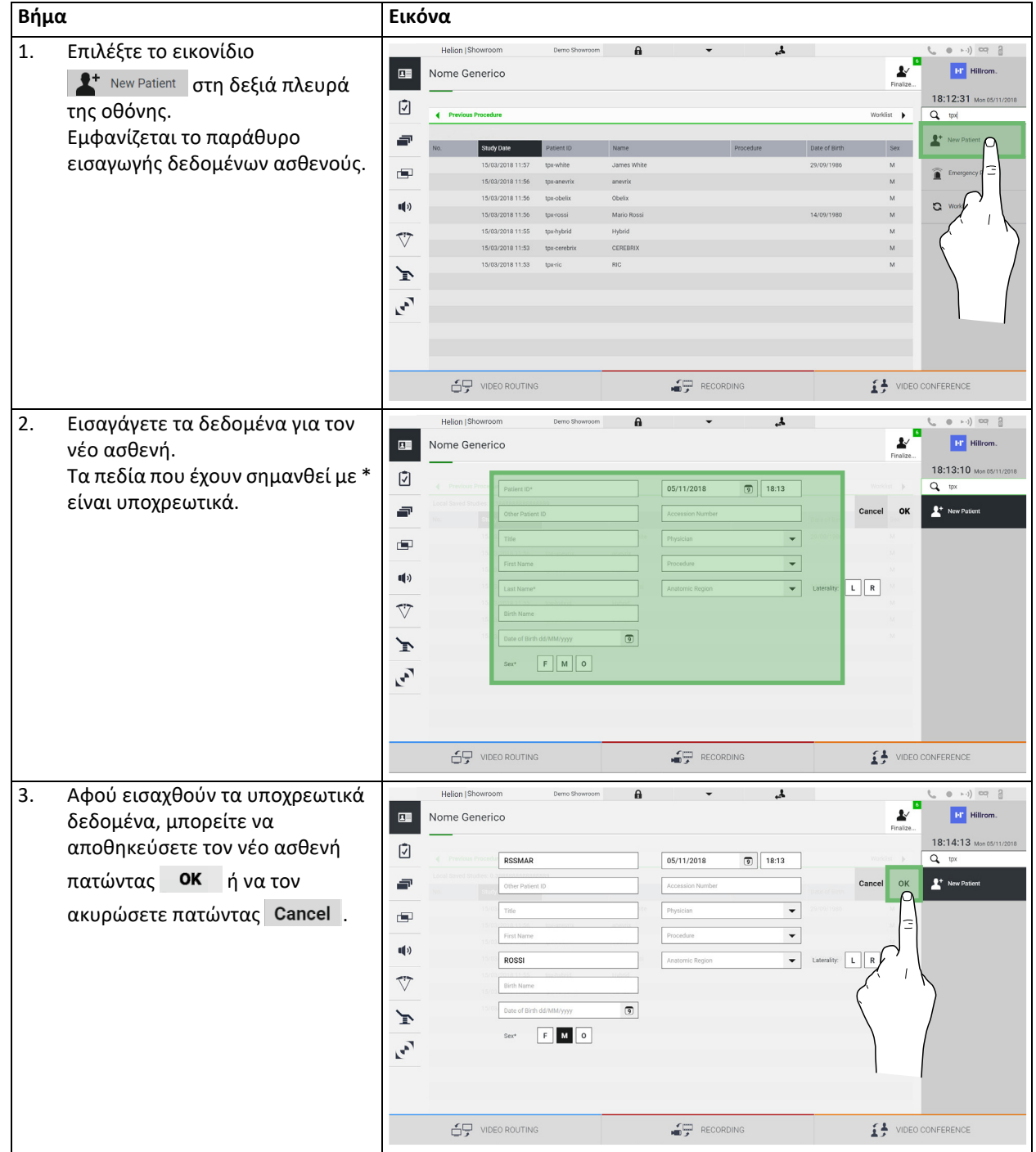

Για να εισάγετε έναν νέο ασθενή, προχωρήστε ως εξής:

#### **6.6.1.3 Εισαγωγή επείγοντος ασθενούς**

Εάν οι συνθήκες δεν επιτρέπουν την εισαγωγή δεδομένων νέου ασθενούς πλήρως μη αυτόματα, χρησιμοποιώντας αυτή την επιλογή, μπορεί να δημιουργήσετε γρήγορα ένα όνομα με τυχαίο αναγνωριστικό που ονομάζεται Emergency Patient (Επείγων ασθενής).

Όσον αφορά τις διαθέσιμες λειτουργικότητες και τη διαχείριση το Emergency Patient (Επείγων ασθενής) είναι παρόμοιο με οποιονδήποτε ασθενή που εισάγεται μη αυτόματα ή με χρήση του Worklist (Λίστα εργασιών).

**Βήμα Εικόνα** 1. Επιλέξτε το εικονίδιο  $\mathbf{r}$  $\mathbf{a}$ **M ET** Hillro  $\overline{\mathbf{a}}$ Nome Generico  $\blacktriangle$ στη δεξιά πλευρά  $18:12:31$  $\hfill\ensuremath{\mathop\square}\xspace$ της οθόνης.  $Q_{\text{tot}}$ Εμφανίζεται μια νέα γραμμή με το ē  $2^+$  New Pa ate of Birth όνομα «Emergency Patient XXXX»  $\blacksquare$  $\widehat{\mathbf{r}}$ (Επείγων ασθενής ΧΧΧΧ) όπου το  $\mathbf{u}(\mathbf{r})$  $\Omega$   $\mu$ XXXX υποδεικνύει έναν 15/02/2010 11:55 toyyahudusi προοδευτικό αριθμό  $\heartsuit$ 15/03/2018 11:53 tox-cen ταυτοποίησης.Ŀ  $\mathbf{r}$ 69 VIDEO R RECORDIN VIDEO CONFERENCE  $\begin{array}{ccc} (0 & \rightarrow \cdot i) & \text{mod} & \frac{\alpha}{2} \end{array}$  $\mathbb{R}^2$ **ET** Hillrom  $\overline{\mathbf{H}}$ Emergency Patient 26580513 17:28:49 Tu ☑  $\overline{\mathbf{a}}$ Local Saved Studies: 0.25  $\overline{a}$ Ľ Date of Birth Study Date  $\blacksquare$ <sup><sup>1</sup></sub></sup> 103/2018 11:57 15/03/2018 11:53 tox-ce  $\mathbf{u}(\mathbf{0})$ Worklist R 15/03/2018 11:53  $\triangledown$ 15/03/2018 11:56 tpx-anevr  $\overline{M}$ 018 11:56  $\mathbb{F}$  $\mathbf{r}$ **SU** VIDEO ROUTING RECORDING  $\begin{tabular}{ll} \multicolumn{2}{c}{ \begin{tabular}{c} \multicolumn{2}{c}{ \multicolumn{2}{c}{ \multicolumn{2$ 

Για να εισάγετε έναν επείγοντα ασθενή, προχωρήστε ως εξής:

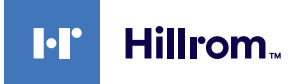

#### **6.6.1.4 Αναζήτηση ασθενούς σε μια λίστα**

Για να αναζητήσετε έναν ασθενή που είναι ήδη στη λίστα, προχωρήστεως εξής:

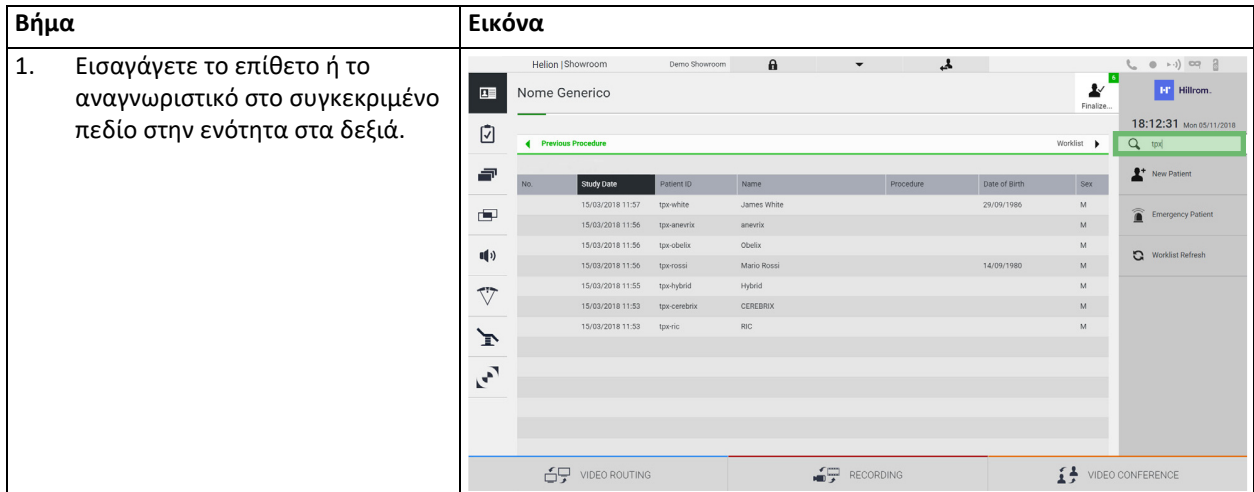

**6.6.1.5 Τροποποίηση κύριων δεδομένων ασθενούς**

Για να τροποποιήσετε τα κύρια δεδομένα ενός ασθενούς, προχωρήστεως εξής:

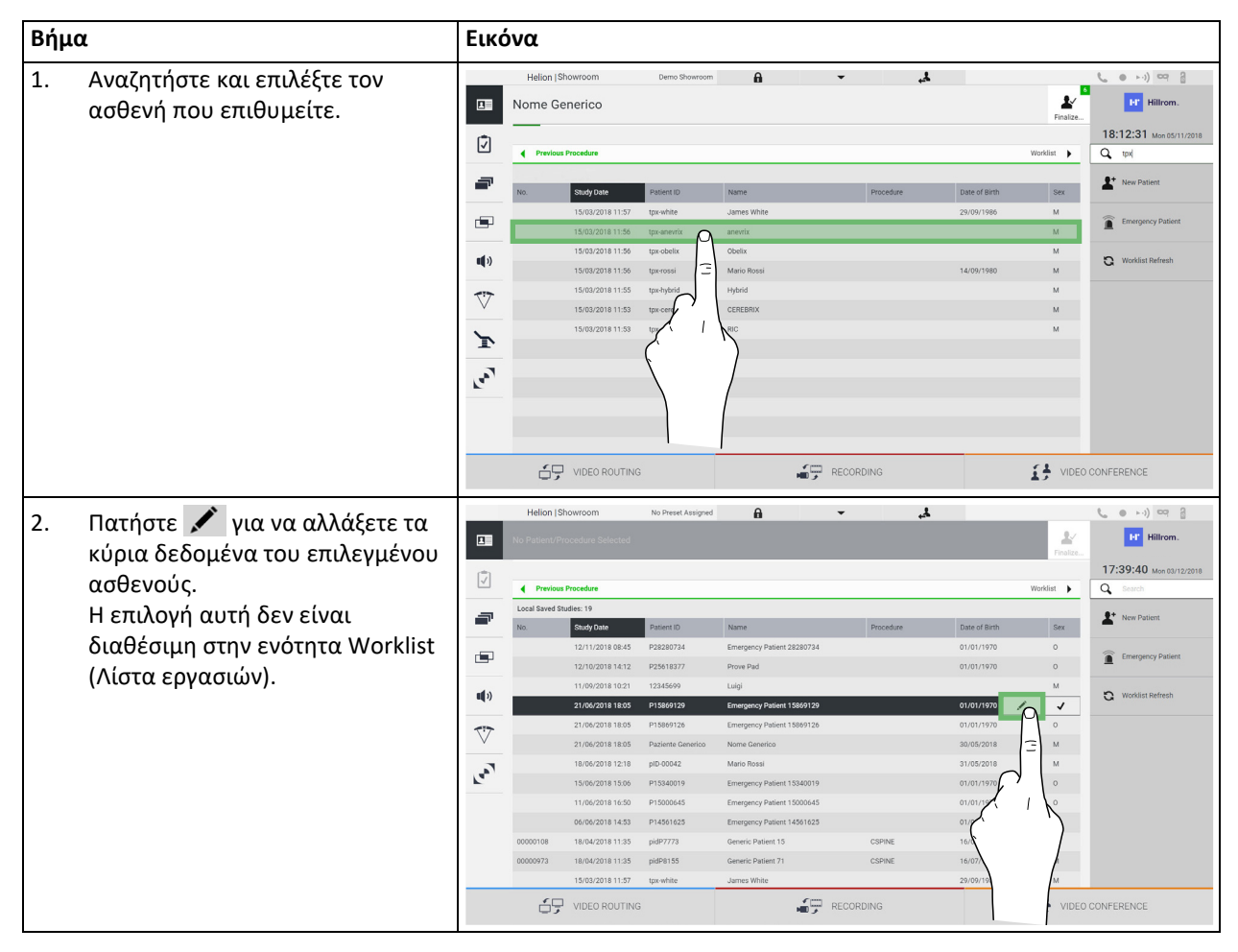

### **6.6.1.6 Πρόσβαση στη λίστα εργασιών**

Εάν το σύστημα διαχείρισης βίντεο Helion είναι διαμορφωμένο να επικοινωνεί με το κεντρικό σύστημα διαχείρισης κύριων δεδομένων, μπορείτε να χρησιμοποιήσετε τη λίστα ασθενών για την ημερομηνία/ αίθουσα/χειρουργό πατώντας το κουμπί  $\mathbf G$  Worklist Refresh.

Για να αποκτήσετε πρόσβαση, προχωρήστε ως εξής:

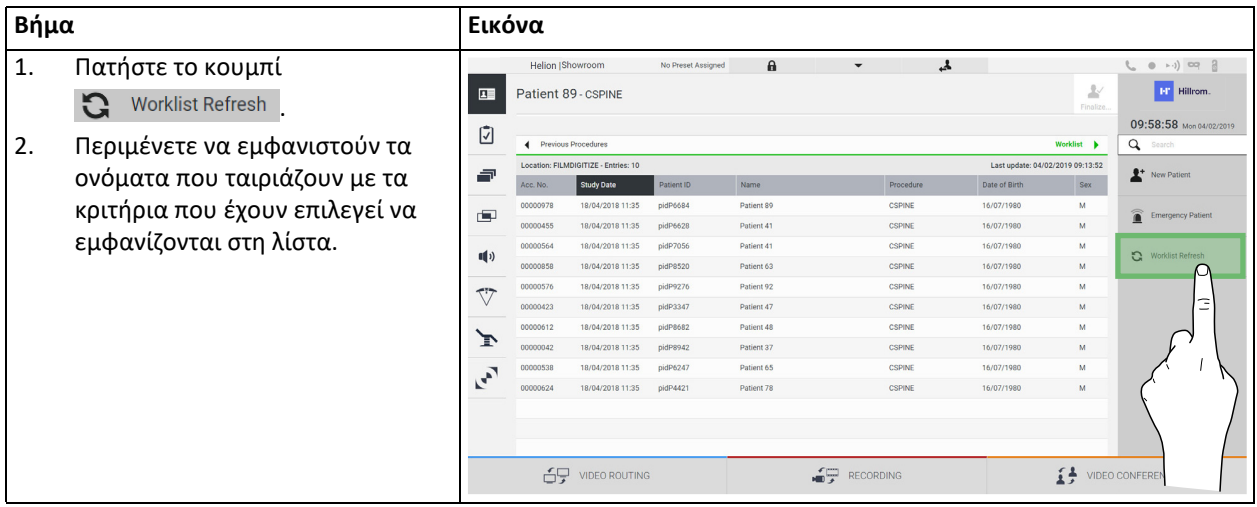
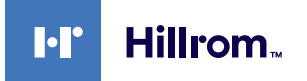

#### **6.6.2 Λίστα ελέγχου**

Στο πλευρικό μενού, πατήστε το εικονίδιο ⊘ για πρόσβαση στις οθόνες λίστας ελέγχου. Η λίστα ελέγχου ενεργοποιείται μόνο αφού έχει επιλεγεί ασθενής.

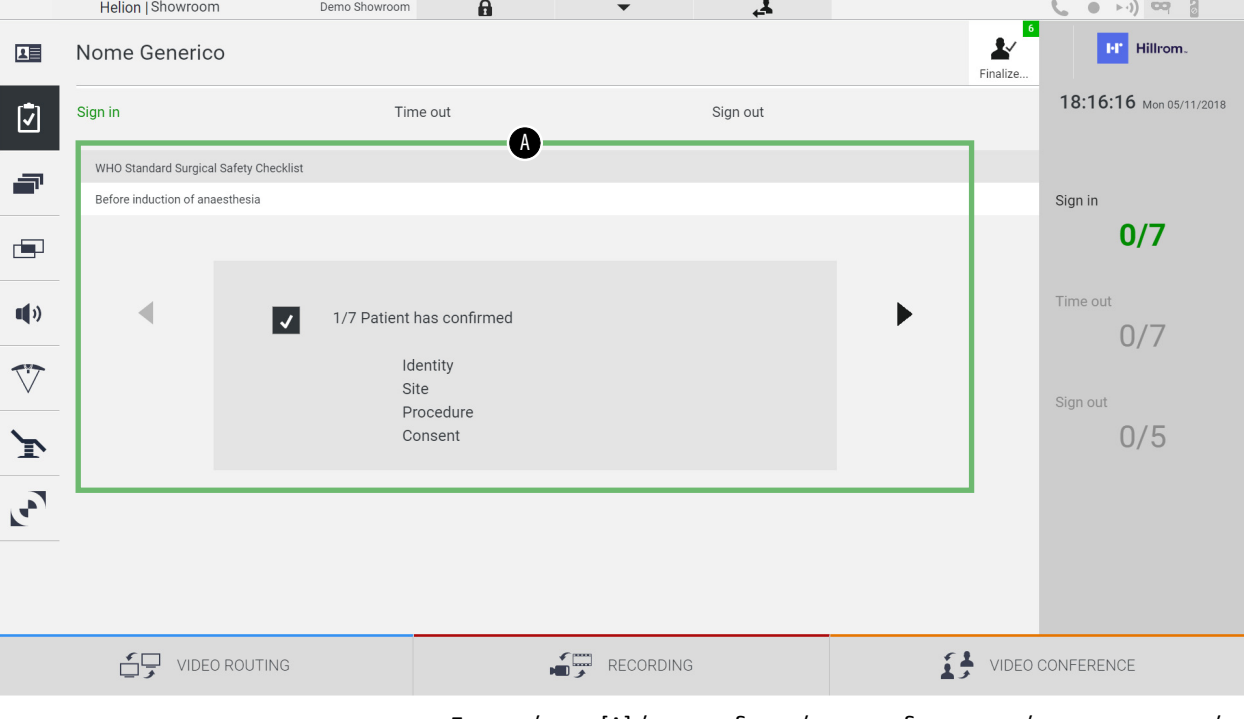

Στην ενότητα [Α] έχετε τη δυνατότητα να διαχειριστείτε τη χειρουργική επέμβαση ακολουθώντας μια αλληλουχία ερωτήσεων και οδηγιών, όπως ορίζεται από τον Παγκόσμιο Οργανισμό Υγείας για κάθε στάδιο της

χειρουργικής επέμβασης. Πατήστε το εικονίδιο για να μετακινηθείτε με κύλιση στις ερωτήσεις.

Οι οδηγίες αφορούν ολόκληρη την επέμβαση. Υπάρχει συνεπώς δυνατότητα να αποχωρήσετε από αυτή την ενότητα και να επιστρέψετε σε αυτή για να ελέγξτε τις οδηγίες που αφορούν την τρέχουσα κατάσταση της χειρουργικής δραστηριότητας. Θα μπορείτε πάντα να βλέπετε την κατάσταση καταχώρισης της λίστας ελέγχου μέσω της γραμμής προόδου στην ενότητα πληροφοριών ασθενούς.

Αφού ολοκληρωθεί η καταχώριση, θα ανοίξει ένα παράθυρο για να καταχωρίσει ο χειριστής σημειώσεις.

### **6.6.3 Προεπιλογή**

Πατήστε το εικονίδιο **της** στο πλευρικό μενού για να αποκτήσετε πρόσβαση στις οθόνες προεπιλογής.

Η προεπιλογή καθιστά δυνατή την αποθήκευση ρυθμίσεων παραμέτρων αίθουσας. Στη συνέχεια, θα είναι δυνατή η ανάκληση των παραμέτρων με το πάτημα των σχετικών εικονιδίων.

Η κύρια οθόνη χωρίζεται ως εξής:

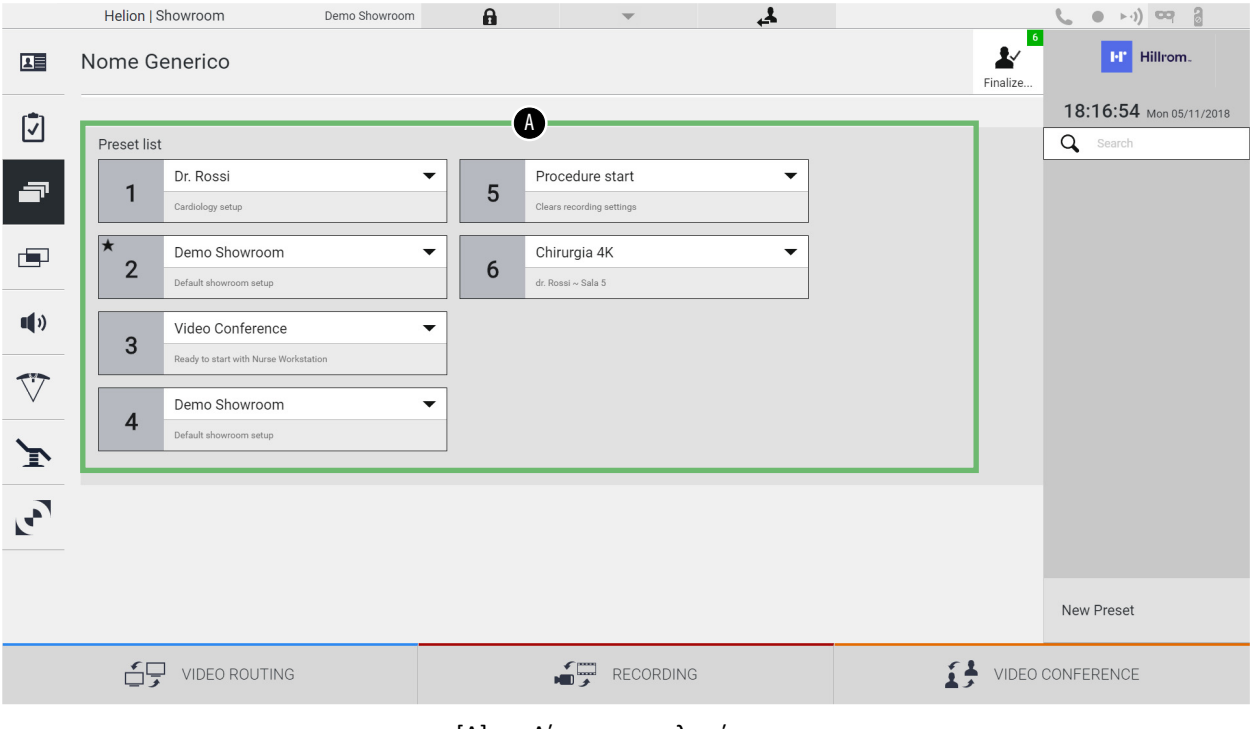

[A] Λίστα προεπιλογών

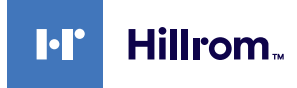

### **6.6.3.1 Ρύθμιση προεπιλογής**

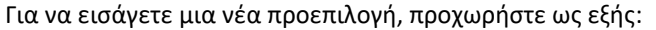

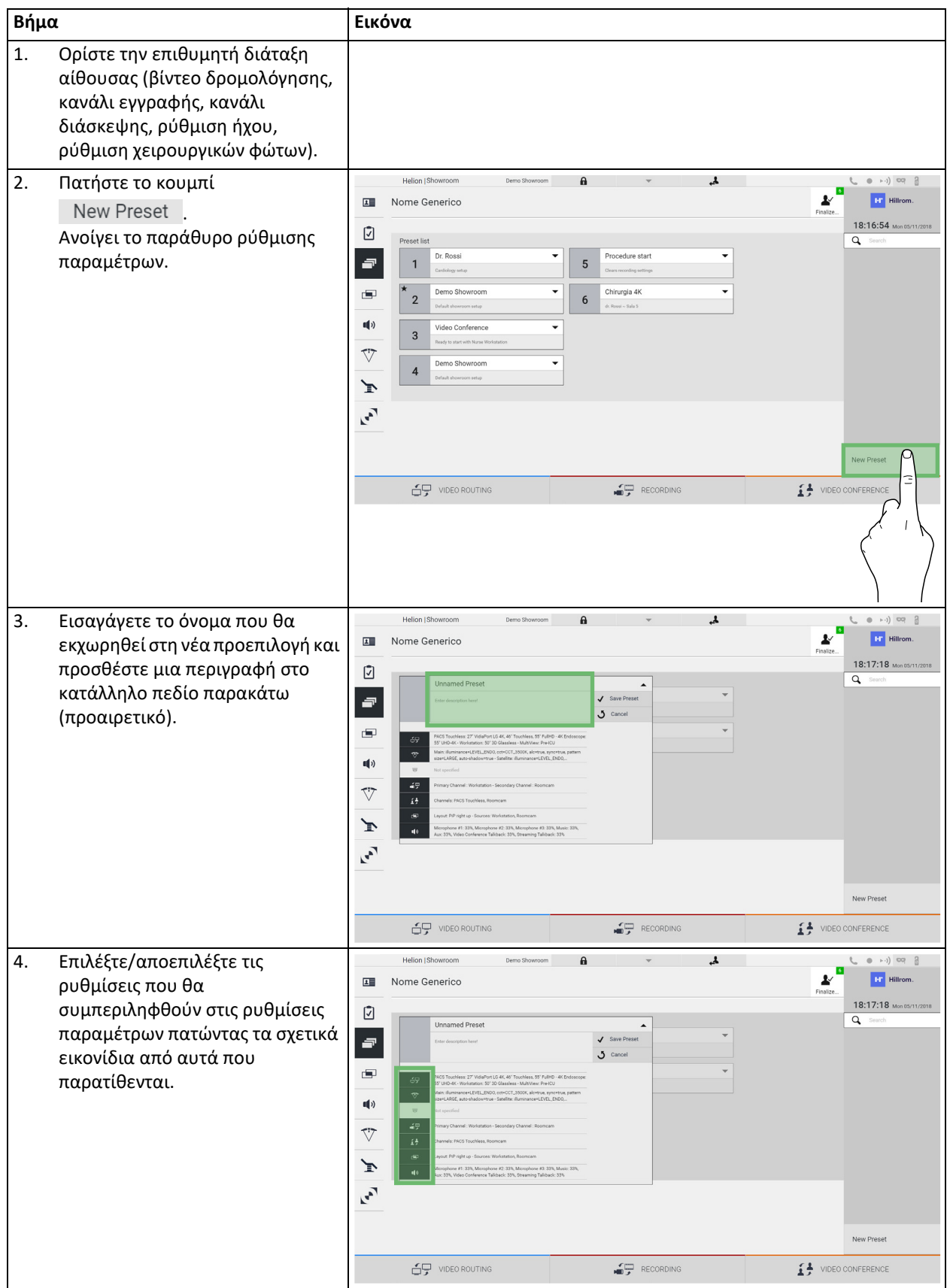

#### Περιβάλλον εργασίας χρήστη

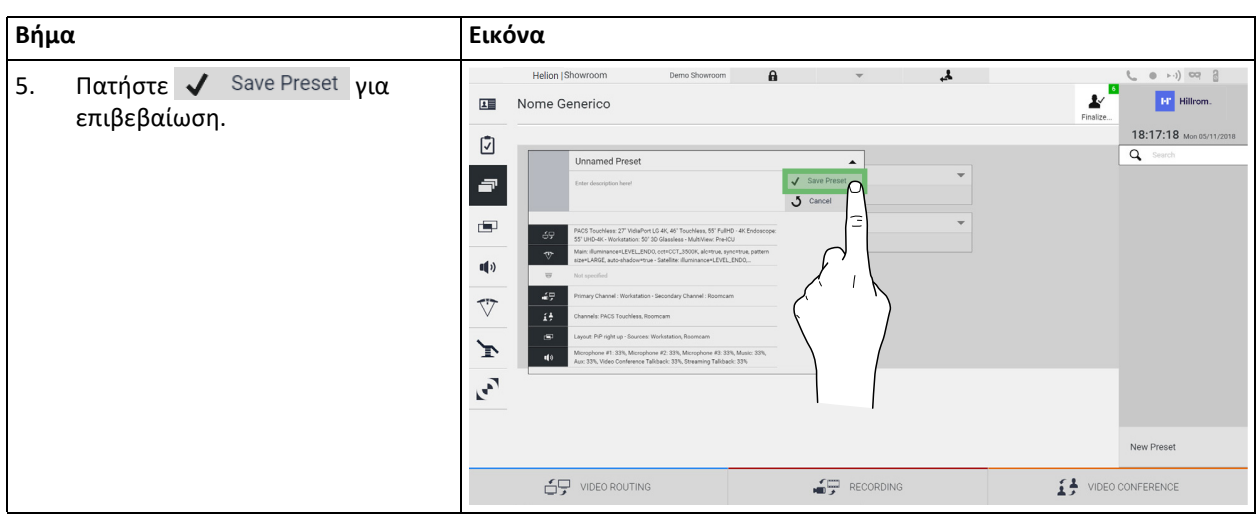

### **6.6.3.2 Ενεργοποίηση προεπιλογής**

#### Για να ενεργοποιήσετε μια προεπιλογή στη λίστα, προχωρήστε ως εξής:

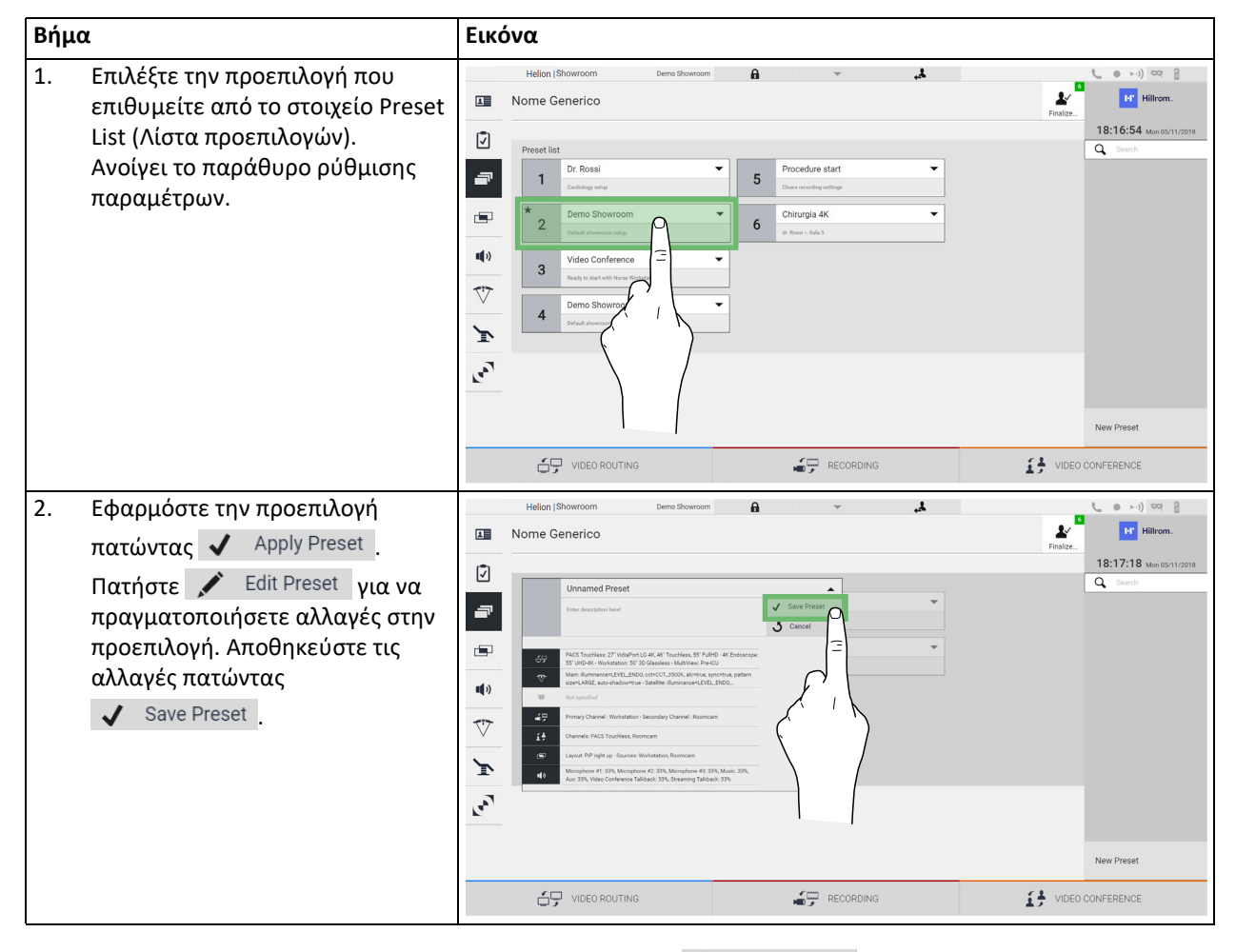

Πατήστε το εικονίδιο  $\bigstar$  Mark Favorite για να ενεργοποιήσετε αυτόματα την προεπιλογή κάθε φορά κατά την εκκίνηση του συστήματος.

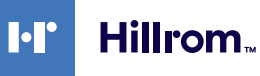

#### **6.6.4 Πολλαπλή προβολή**

Πατήστε το εικονίδιο στο πλευρικό μενού για να αποκτήσετε πρόσβαση στην οθόνη πολλαπλής προβολής. Η λειτουργία πολλαπλής προβολής καθιστά δυνατό τον συνδυασμό πολλαπλών εισαγωγών (έως 4) σε ένα σήμα εξόδου

Η κύρια οθόνη χωρίζεται ως εξής:

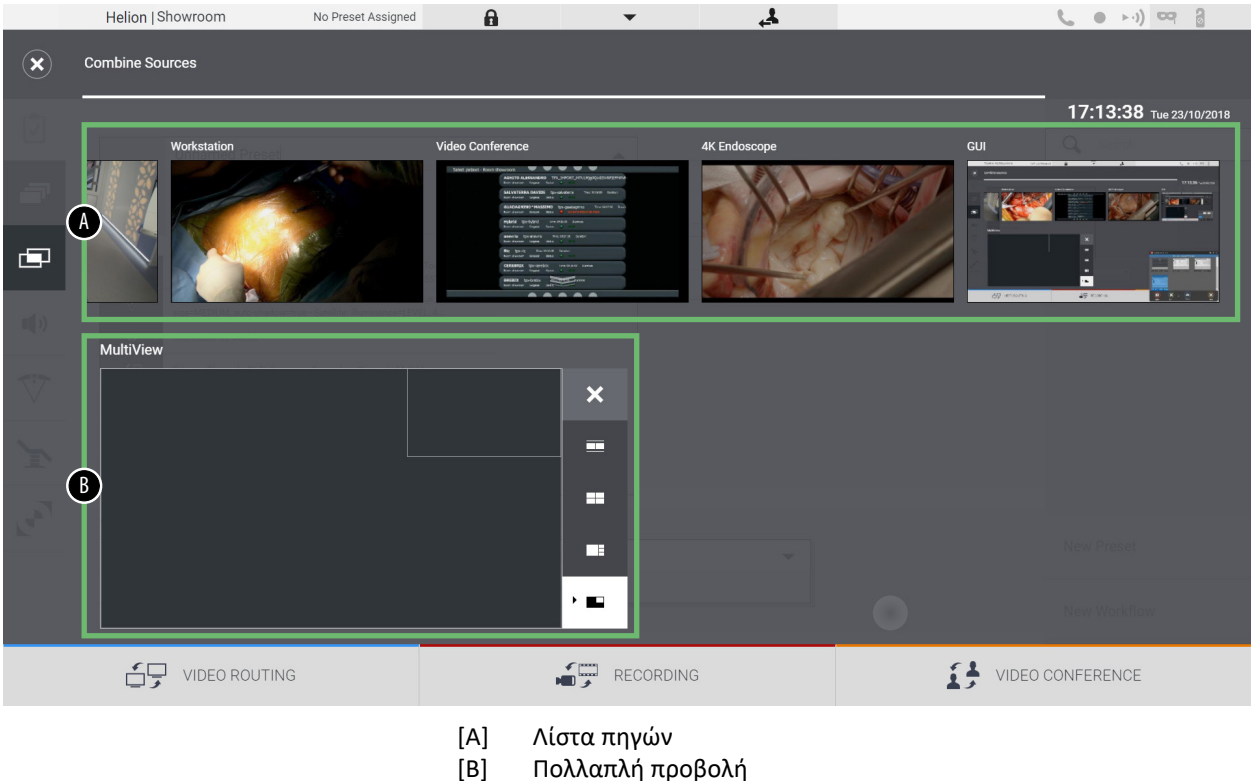

[B] Πολλαπλή προβολή

# **6.6.4.1 Ρύθμιση πολλαπλής προβολής**

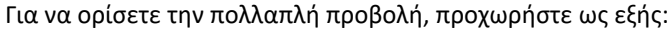

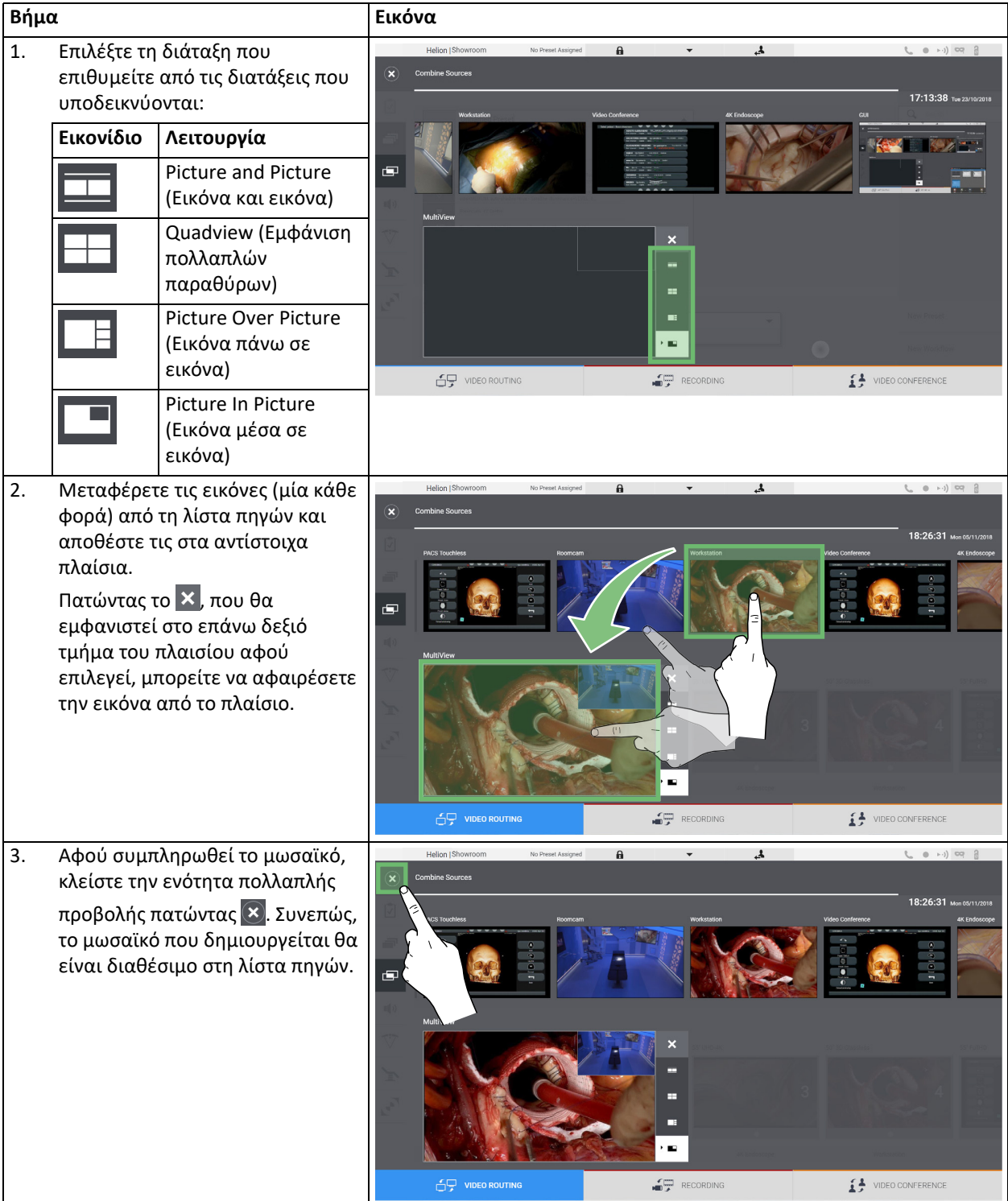

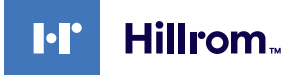

**6.6.5 Έλεγχος ήχου**

Πατήστε το εικονίδιο στο πλευρικό μενού για να αποκτήσετε πρόσβαση στην οθόνη ελέγχου ήχου. Στην ενότητα έλεγχος ήχου, υπάρχει δυνατότητα ρύθμισης των επιπέδων ήχου των εισόδων (μικρόφωνα) και των εξόδων (ηχεία στην αίθουσα). Η κύρια οθόνη χωρίζεται ως εξής:

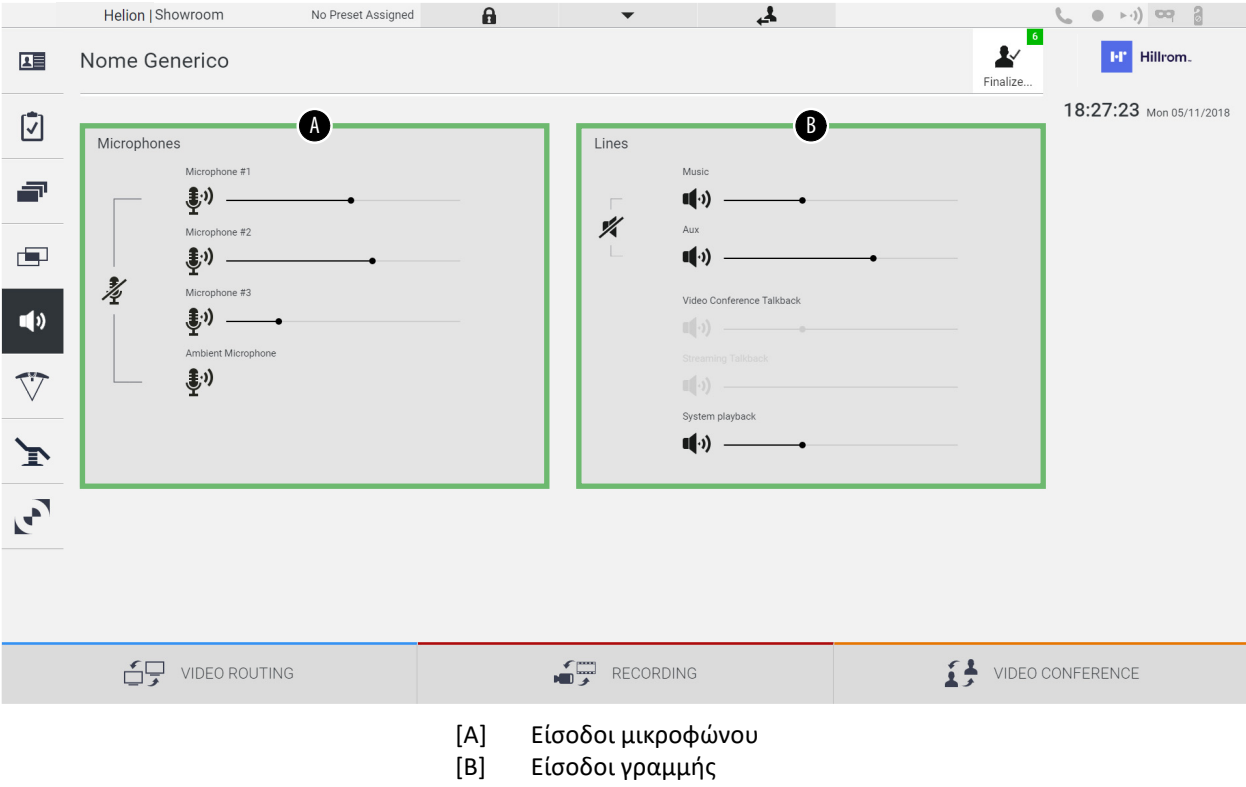

#### **6.6.5.1 Ρύθμιση ήχου**

Για να ρυθμίσετε τον ήχο των εισόδων μικροφώνου ή γραμμής, προχωρήστε ως εξής:

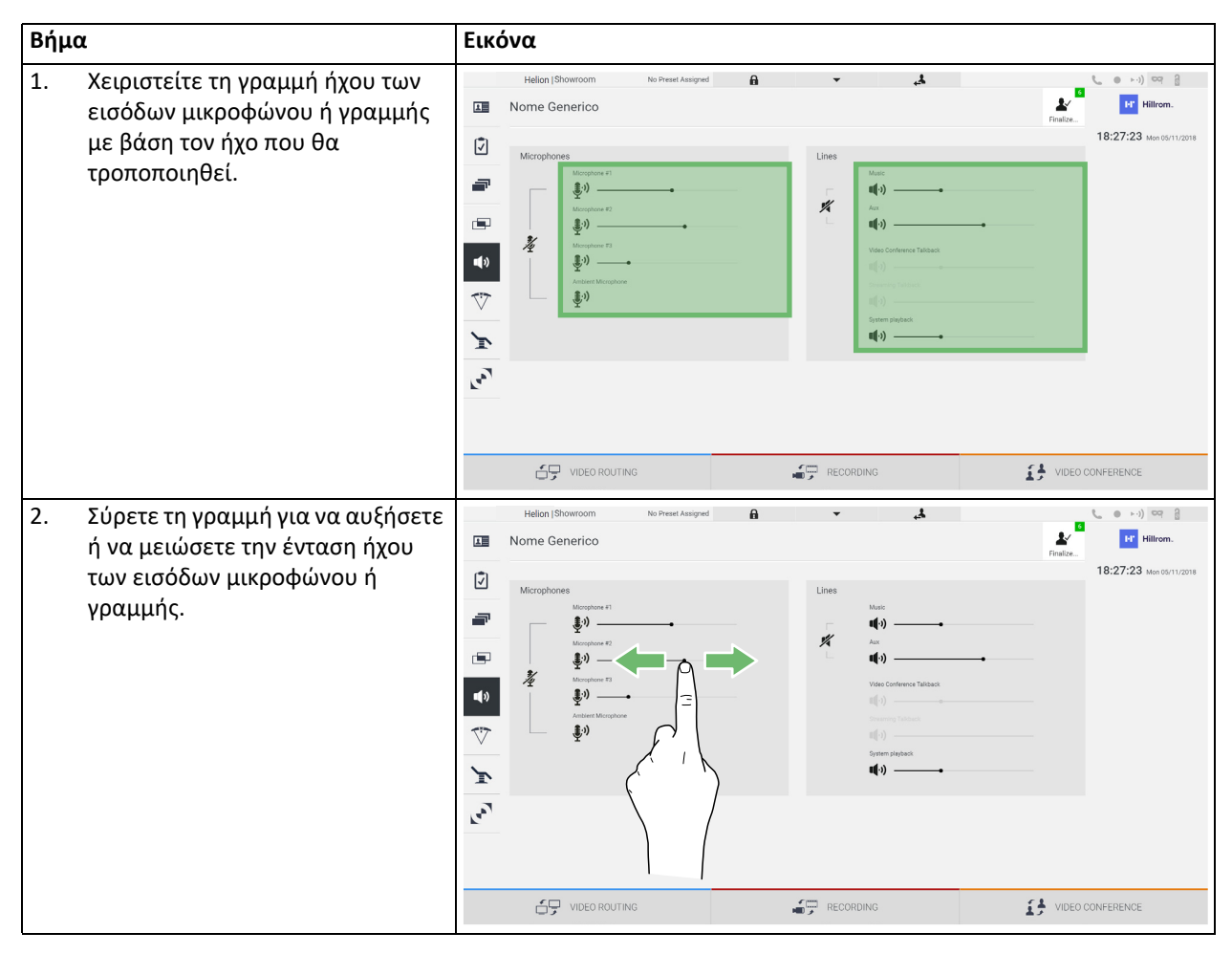

Υπάρχει δυνατότητα να αλλάξετε ανεξάρτητα το κανάλι ήχου από τις εισόδους AUX1, AUX2 και βιντεοδιάσκεψη/ροή βίντεο.

Εάν το σύστημα λάβει ένα αίτημα σύνδεσης σε βιντεοδιάσκεψη, το σύστημα θα θέσει αυτόματα σε σίγαση τις γραμμές AUX1/AUX2 και θα ενεργοποιήσει τη γραμμή βιντεοδιάσκεψης.

Η επιλογή αυτή ορίζεται ως προεπιλογή. Εάν θέλετε να την απενεργοποιήσετε, επικοινωνήστε με την υπηρεσία βοήθειας της VIDEOMED S.r.l.

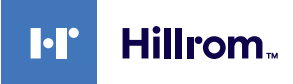

#### **6.6.5.2 Απενεργοποίηση μικροφώνων και ήχου**

Για να απενεργοποιήσετε τις εισόδους μικροφώνου ή γραμμής, προχωρήστε ως εξής:

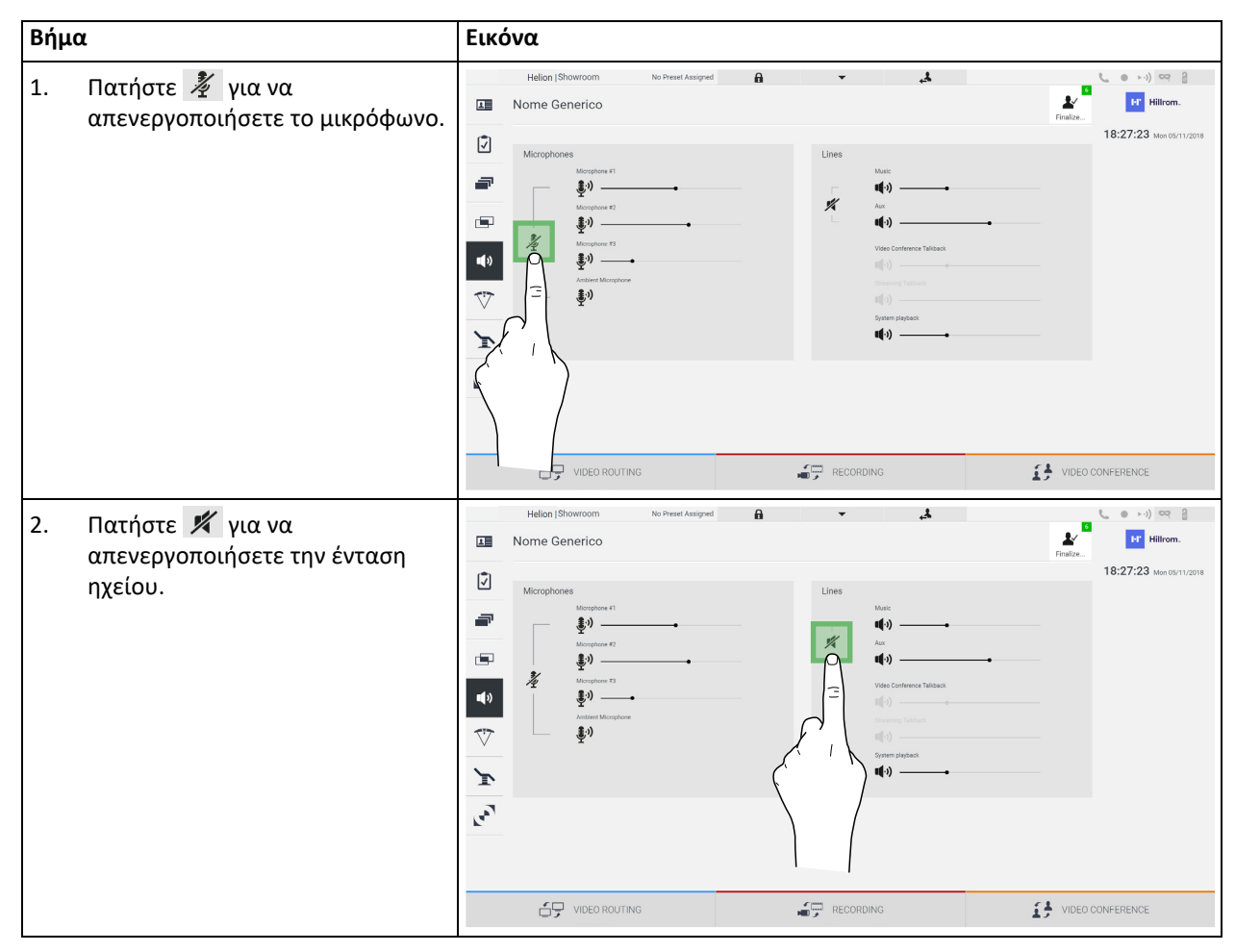

#### **6.6.6 Διαχείριση χειρουργικών φώτων**

Πατήστε το εικονίδιο  $\nabla$  στο πλευρικό μενού για να αποκτήσετε πρόσβαση στην οθόνη διαχείρισης για τις συσκευές στη χειρουργική αίθουσα.

Η κύρια οθόνη χωρίζεται σε 2 περιοχές υποελέγχου για τα 2 χειρουργικά φώτα αντίστοιχα που είναι εγκατεστημένα στη χειρουργική αίθουσα:

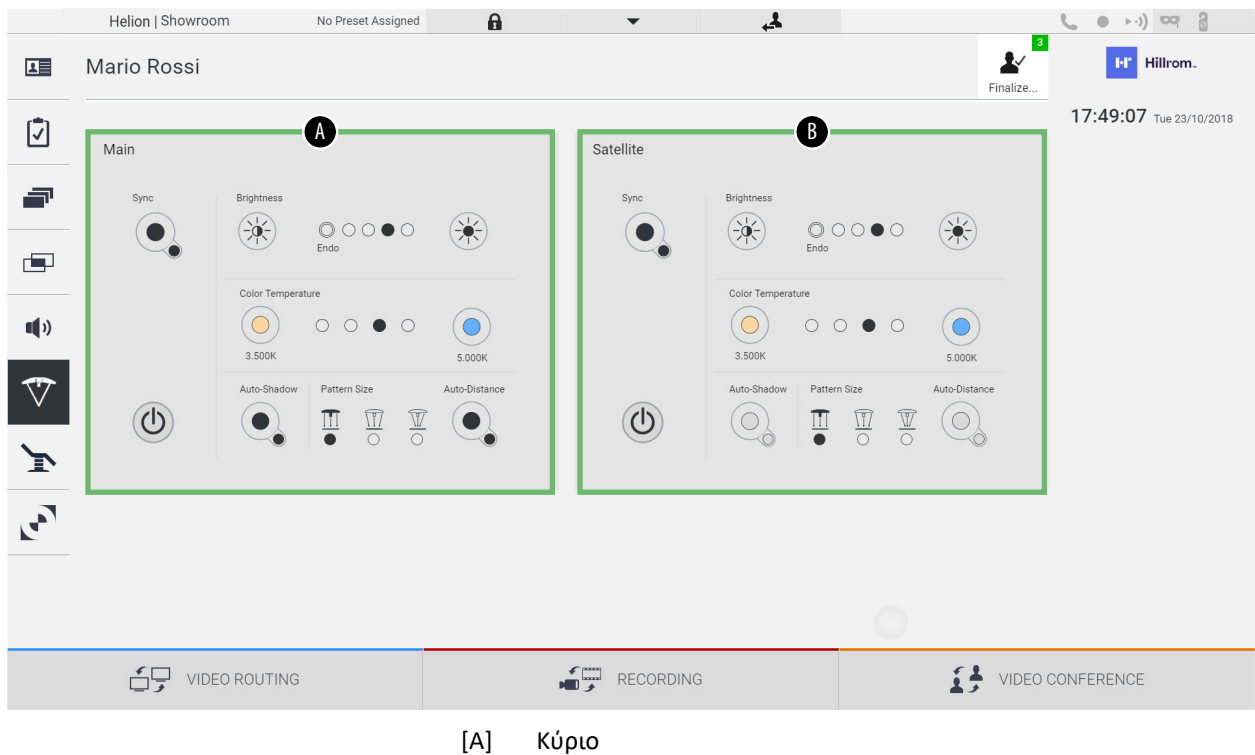

[B] Δορυφόρος

Στην εικόνα απεικονίζεται η κατάσταση στην οποία δεν υπάρχει επικοινωνία με το σύστημα ελέγχου λυχνίας.

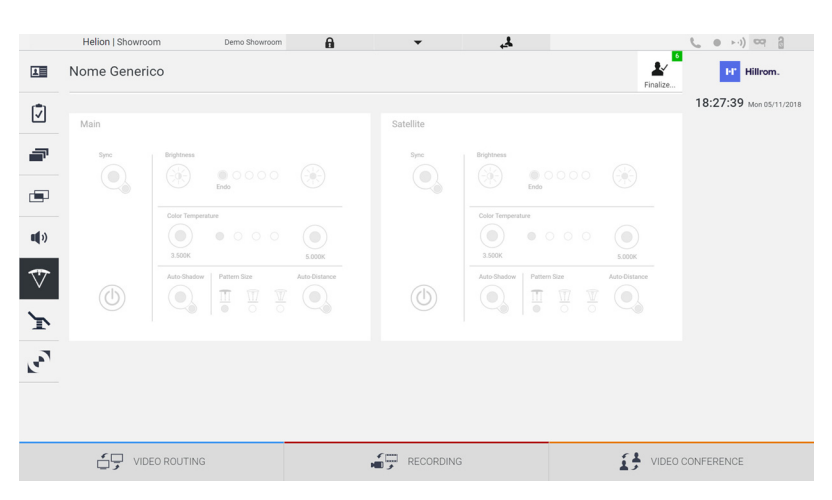

Το σύστημα διαχείρισης βίντεο Helion παρέχει την επιλογή ελέγχου των χειρουργικών φώτων Trumpf Medical, με αναπαραγωγή της κονσόλας ελέγχου φώτων μέσω του γραφικού περιβάλλοντος εργασίας χρήστη. Το γραφικό περιβάλλον εργασίας χρήστη έχει διατηρηθεί όσο ήταν δυνατόν όμοιο με τον αρχικό πίνακα ελέγχου φώτων.

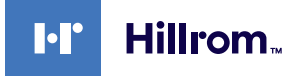

Στην εικόνα μπορείτε να δείτε ότι οι λειτουργίες που είναι προσβάσιμες από το σύστημα οθόνης αφής είναι οι εξής:

- Ενεργοποίηση/απενεργοποίηση φώτων·
- Ενεργοποίηση λειτουργίας συγχρονισμού (συγχρονισμός των 2 φώτων)·
- Ρύθμιση του επιπέδου φωτεινότητας των φώτων·
- Ρύθμιση της θερμοκρασίας χρώματος των φώτων·
- Ορισμός εστίασης (αυτόματη λειτουργία μπορεί επίσης να ενεργοποιηθεί)\*·
- Μέγεθος δέσμης φωτός\*·
- Ορισμός σκίασης (αυτόματη λειτουργία μπορεί επίσης να ενεργοποιηθεί)\*·
- \* η λειτουργία μπορεί να διαφοροποιείται με βάση το εγκατεστημένο μοντέλο φώτων.

#### **6.6.7 Διαχείριση πίνακα ελέγχου περιβάλλοντος**

Πατήστε το εικονίδιο (\* στο πλευρικό μενού για να αποκτήσετε πρόσβαση στην οθόνη διαχείρισης του πίνακα ελέγχου χειρουργικής αίθουσας.

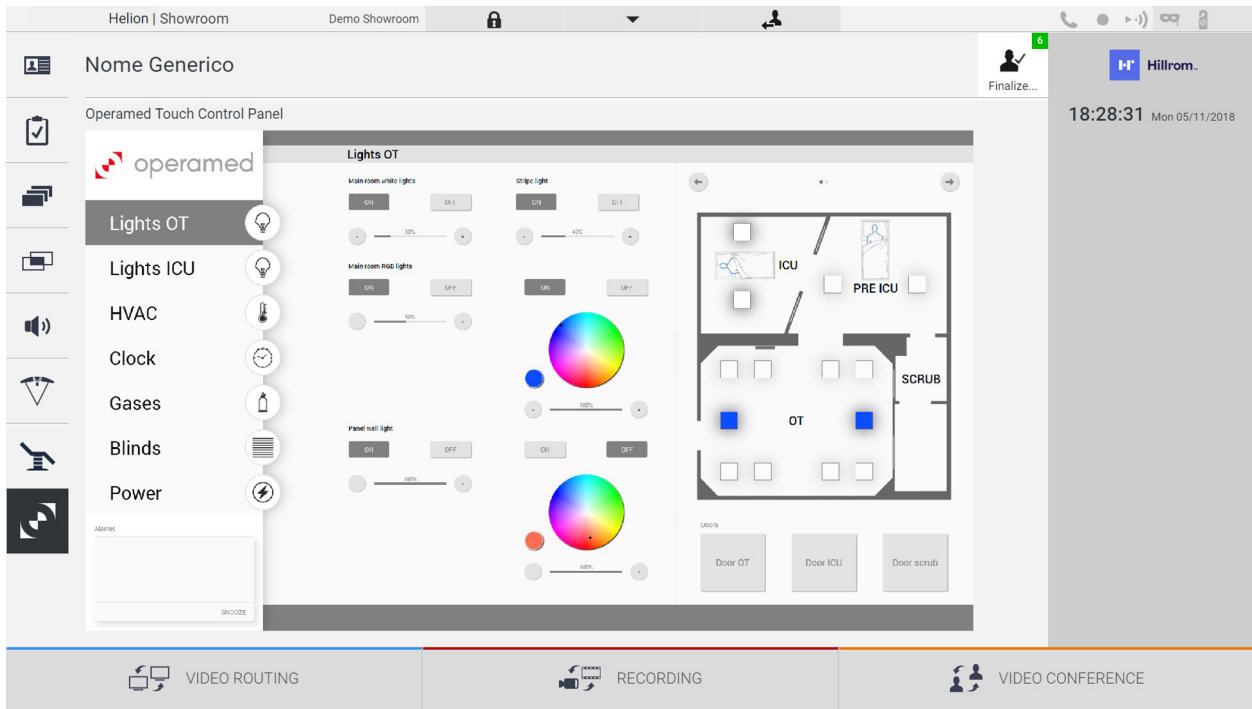

Η οθόνη διαχείρισης του πίνακα ελέγχου μπορεί να χρησιμοποιηθεί μόνο εάν στη χειρουργική αίθουσα υπάρχουν συσκευές Operamed.

Το σύστημα διαχείρισης βίντεο Helion από την VIDEOMED S.r.l. ενεργοποιεί μόνο πίνακες ελέγχου Operamed που πρόκειται να συσχετιστούν.

## **6.7 Λειτουργία «κλείδωμα με PIN»**

Το σύστημα διαχείρισης βίντεο Helion διαθέτει μια λειτουργία κλειδώματος για κλείδωμα της οθόνης αφής με τη χρήση PIN. Για να κλειδώσετε την οθόνη αφής, προχωρήστε ως εξής:

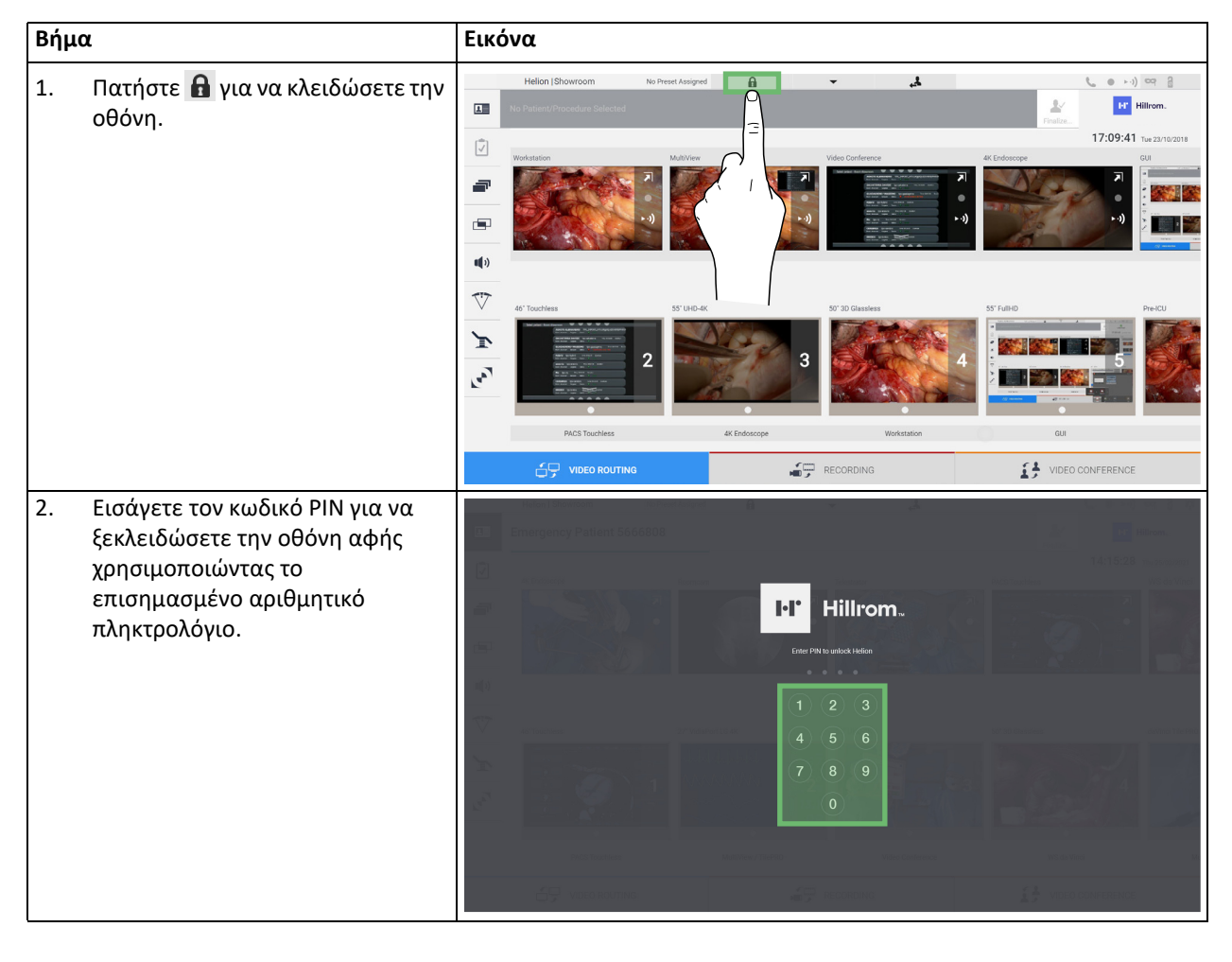

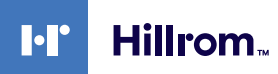

#### **6.8 Λειτουργία «Σύνδεση»**

Το σύστημα διαχείρισης βίντεο Helion διαθέτει λειτουργία σύνδεσης/ αποσύνδεσης για τη διαχείριση της πρόσβασης χρήστη. Η λειτουργία σύνδεσης μπορεί να οριστεί ως ενεργή από προεπιλογή κατά την εκκίνηση του συστήματος ή μόνο μετά από αποσύνδεση. Η οθόνη σύνδεσης απαιτεί τη συμπλήρωση 2 υποχρεωτικών πεδίων, του ονόματος χρήστη και του κωδικού πρόσβασης, για πρόσβαση στο σύστημα.

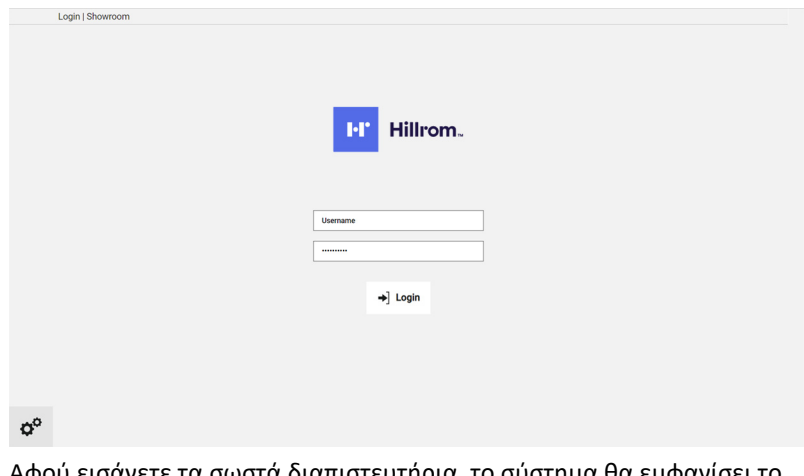

Αφού εισάγετε τα σωστά διαπιστευτήρια, το σύστημα θα εμφανίσει το αρχικό γραφικό περιβάλλον εργασίας χρήστη του Helion (περιβάλλον εργασίας δρομολόγησης βίντεο).

Πατήστε το εικονίδιο για αποσύνδεση και ανακατεύθυνση στην οθόνη διαπιστευτηρίων.

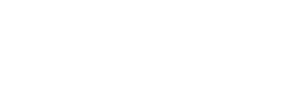

# **7 Οδηγίες απόρριψης**

Ηλεκτρικός εξοπλισμός που δεν χρησιμοποιείται πλέον δεν πρέπει να απορρίπτεταιως συνήθη κοινοτικά απόβλητα. Οι ουσίες καιτα υλικά που περιλαμβάνονται στον εν λόγω εξοπλισμό πρέπει να απορρίπτονται χωριστά με τον κατάλληλο τρόπο, έτσι ώστε να είναι δυνατή η ανακύκλωσή τους για την παραγωγή νέων προϊόντων. Η VIDEOMED S.r.l. παρέχει υπηρεσία συλλογής αποβλήτων και περιβαλλοντικά αειφόρου διάθεσης για όλα τα προϊόντα της VIDEOMED S.r.l.

Η ανακύκλωση και η απόρριψη εκτελούνται από την VIDEOMED S.r.l. χωρίς επιπλέον κόστος για τον χειριστή.

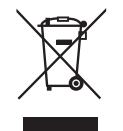

Για να κοινοποιήσετε την αποστολή των παροπλισμένων συσκευών, καλέστε στο +39 049 9819113.

Είμαστε πάντοτε στη διάθεσή σας για να σας βοηθήσουμε σε περίπτωση αβεβαιότητας όσον αφορά την ανακύκλωση και την απόρριψη των προϊόντων.

Τα απόβλητα ηλεκτρικού και ηλεκτρονικού εξοπλισμού πρέπει να απορρίπτονται σύμφωνα με τους ισχύοντες εθνικούς νόμους και κανονισμούς.

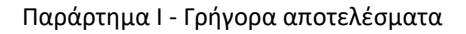

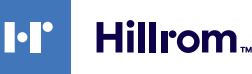

# **8 Παράρτημα I - Γρήγορα αποτελέσματα**

# **8.1 Δρομολόγηση βίντεο**

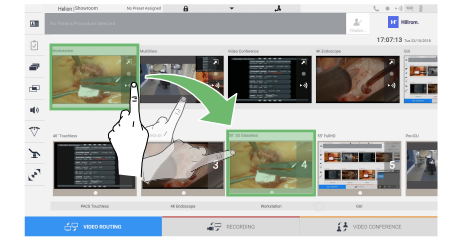

Για να στείλετε ένα σήμα βίντεο σε μια οθόνη, σύρετε τη σχετική εικόνα από τη λίστα διαθέσιμων πηγών και αποθέστε την σε μία από τις ενεργοποιημένες οθόνες με μεταφορά και απόθεση. Η προεπισκόπηση του σήματος βίντεο που στάλθηκε εμφανίζεται στο σχετικό εικονίδιο οθόνης και ενημερώνεται περιοδικά.

Για να καταργήσετε το σήμα από μια οθόνη, επιλέξτε τη από τη λίστα οθονών και πατήστε **×** .

# **8.2 Πολλαπλή προβολή**

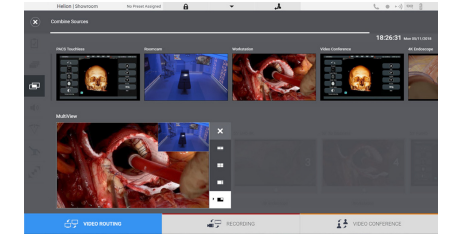

Στην ενότητα πολλαπλής προβολής, μπορείτε να δημιουργήσετε μια σύνθεση από 2 ή 4 εικόνες μεταξύ αυτών που είναι διαθέσιμες στη λίστα πηγών.

Επιλέξτε τη διάταξη που επιθυμείτε από τις PiP, PaP, PoP και Quadview. Στη συνέχεια, προχωρήστε με τη συμπλήρωση αυτής της διάταξης μεταφέροντας μεμονωμένες εικόνες από τις πηγές και αφήνοντάς τις στα σχετικά πλαίσια.

Για να καταργήστε μια εικόνα από ένα πλαίσιο, πατήστε το  $\times$  που θα εμφανιστεί στο δεξιό άνω τμήμα του πλαισίου εφόσον επιλεγεί. Αφού ολοκληρωθεί η σύνθεση του μωσαϊκού, επιστρέψτε στην ενότητα δρομολόγηση βίντεο πατώντας το σχετικό μπλε εικονίδιο.

# **8.3 Έλεγχος κάμερας PTZ**

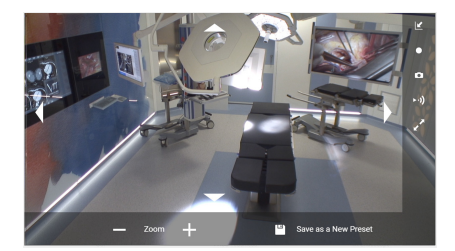

**8.4 Εγγραφή**

Πατήστε  $\overline{\lambda}$  στην προεπισκόπηση κάμερας αίθουσας για να ανοίξετε την προεπισκόπηση σε πραγματικό χρόνο. Θα εμφανιστούν τα κουμπιά ελέγχου της κάμερας. Το σύστημα σας επιτρέπει να αλλάξετε τη θέση και το επίπεδο μεγέθυνσης της κάμερας.

Για να πραγματοποιήσετε εγγραφή ενός βίντεο ή μιας φωτογραφίας, πρέπει να επιλέξετε/εισάγετε έναν ασθενή στην κατάλληλη ενότητα.

### **8.5 Δεδομένα ασθενούς**

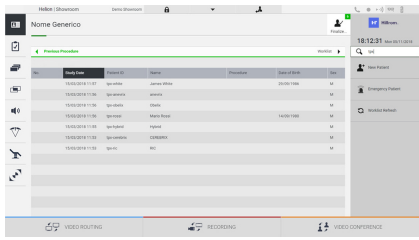

Στην κύρια οθόνη εμφανίζεται η λίστα των ασθενών που δημιουργήθηκαν προηγούμενα. Για να εισάγετε έναν νέο ασθενή, επιλέξτε μία από τις επιλογές στη δεξιά ενότητα:

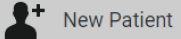

#### **Μη αυτόματη εισαγωγή**

Εισαγάγετε τα δεδομένα που αφορούν τον νέο ασθενή (τα πεδία που έχουν σημανθεί με \* είναι υποχρεωτικά).

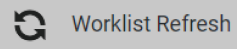

#### **Πρόσβαση στη λίστα εργασιών**

Πατήστε Worklist Refresh (Ανανέωση της λίστας εργασιών) για λήψη της λίστας ασθενών σε αυτόματη λειτουργία.

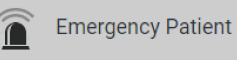

**Επείγουσα εισαγωγή**

Χρησιμοποιώντας αυτή την επιλογή, μπορείτε να δημιουργήσετε μια μελέτη με όνομα με τυχαίο αναγνωριστικό που ονομάζεται Emergency Patient (Επείγων ασθενής).

### **8.6 Επιλογή των σημάτων προς εγγραφή**

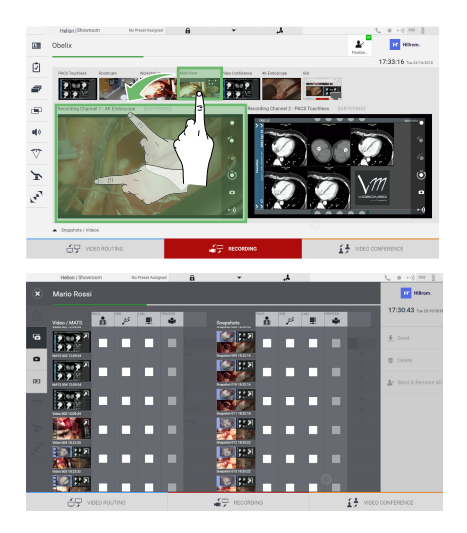

Μεταφέρετε την πηγή που επιθυμείτε στο πλαίσιο καναλιού εγγραφής για να ενεργοποιήσετε τις βασικές λειτουργίες εγγραφής.

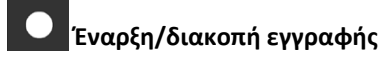

#### га **Στιγμιαία καταγραφή**

Πατήστε για να προχωρήσετε στο κλείσιμο της εγγραφής ασθενούς και να εξάγετε τα αρχεία. Επιλέξτε τα στοιχεία που θα εξαχθούν και προχωρήστε με την εξαγωγή · send, διαγραφή <sup>η Delete</sup> ή εξαγωγή των επιλεγμένων στοιχείων και ακολούθως διαγραφή του ασθενούς από τη λίστα ασθενών <sup>1</sup> Send & Remove All

Αυτή η σελίδα είναι εσκεμμένα κενή.

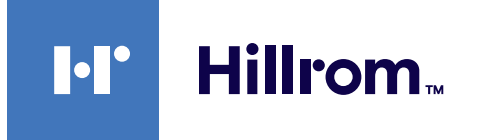

<span id="page-89-0"></span>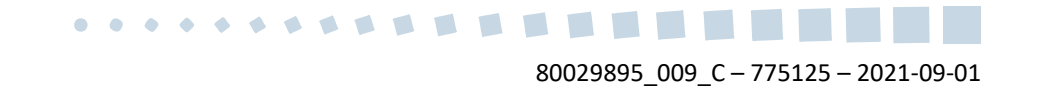